Мишенев А. И.

# ADOBE DREAMWEAVER CS4 Видеокнига

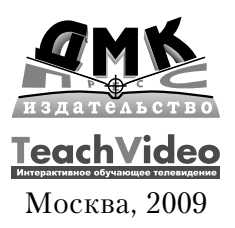

**УДК** 681.3.06

**ББК** 32.973.26-018.2 М71

Мишенев А. И.

М71 Adobe Dreamweaver CS4. Видеокнига. – М.: ДМК Пресс, 2009. – 152 с.  $\cdot$ ил.

#### **ISBN 978-5-9706-0046-7**

Развитие современных компьютерных технологий в настоя щее время во многом определяется широким распространени ем глобальной сети Интернет по всему миру. Спрос на интер нет-решения во всех областях неуклонно растет. Теперь в руках Web-разработчиков есть универсальный пакет Dreamweaver CS4, который дает простор не только для обычных Web-дизайнеров, но и для программистов, создающих современные Web приложения.

Все, начиная с проектирования до этапа внедрения и отлад ки в Dreamweaver CS4, реализовано на самом высоком уровне, что не мешает этой программе быть достаточно простой в осво ении. Именно это и позволило ей стать лидером на рынке паке тов для Web-дизайна.

Особенности продукта:

- **•** Рассмотрены все новые возможности версии CS4.
- **•**Курс озвучен профессиональным диктором.
- **•**Впервые! Работа с новыми возможностями визуального форматирования.
- **•** Рассмотрены секреты и тонкости работы в Dreamweaver CS4.
- **•**Большое количество примеров.
- **•**Дополнительные книги и видеокурсы на диске по продук там линейки Adobe Creative Suite 4.

УДК 681.3.06 ББК 32.973.26-018.2

Все права защищены. Любая часть этой книги не может быть воспроизведена в какой бы то ни было форме и какими бы то ни было средствами без письменного разрешения владельцев авторских прав. Материал, изложенный в данной книге, многократно проверен. Но поскольку вероятность техничес ких ошибок все равно существует, издательство не может гарантировать абсолютную точность и правиль ность приводимых сведений. В связи с этим издательство не несет ответственности за возможные ошиб ки, связанные с использованием книги.

© Текст и видеокурс, TeachVideo, 2009 ISBN 978-5-9706-0046-7 © Оформление, ДМК Пресс, 2009

# Содержание

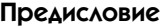

. . . . . . . . . . . . . . . . . . . .

#### Обзор программы  $\overline{7}$

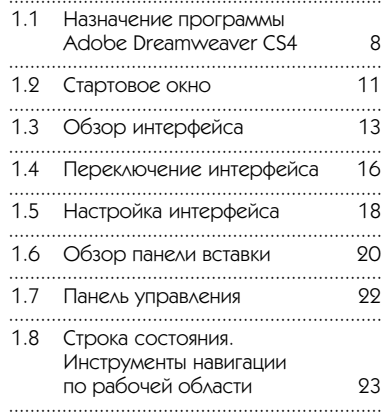

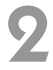

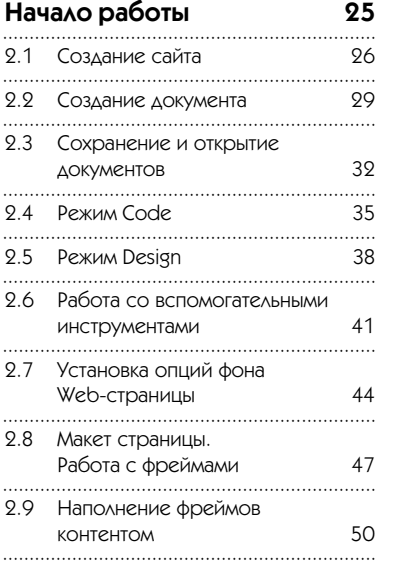

# R

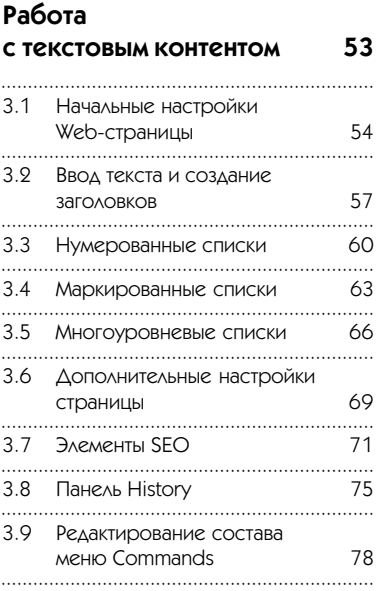

# 4

#### Работа со ссылками 81

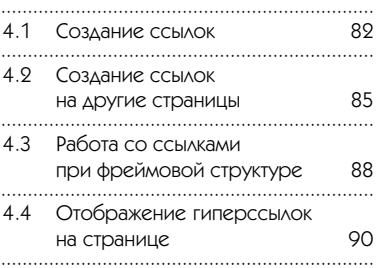

# 5

### Вставка графики на страницу

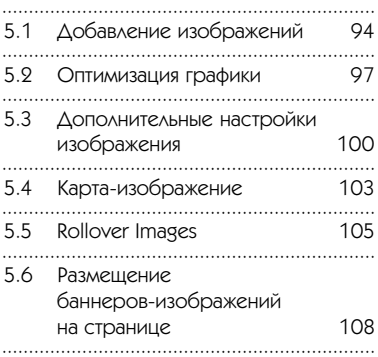

93

# 6

#### Работа с мультимедиа-контентом 111 и формами

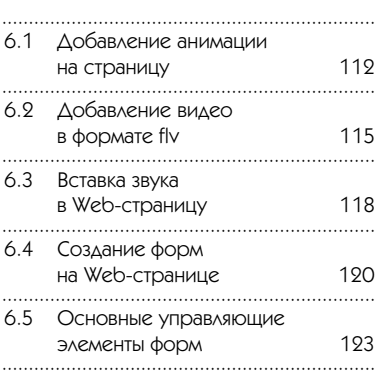

# **7**

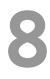

## **Таблицы 127**

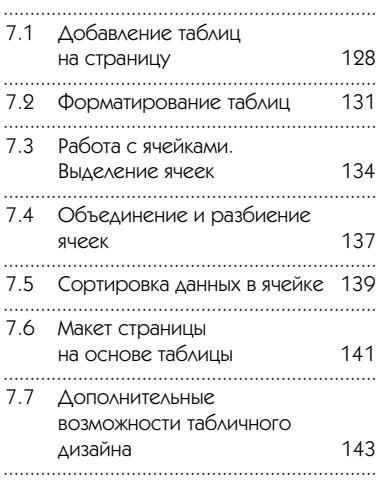

#### **Окончательная подготовка страницы для Web 145**

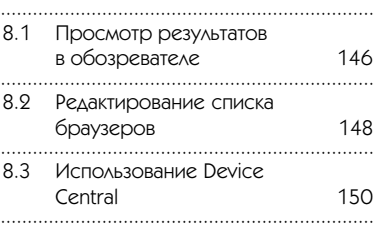

# Предисловие

Развитие современных компьютерных технологий в настоящее время во многом определяется широким распространением глобальной сети Интернет по всему миру.

Спрос на интернет-решения во всех областях неуклонно растет.

Теперь в руках Web-разработчиков есть универсальный пакет Dreamweaver CS4, который дает простор не только для обычных Web-дизайнеров, но и для программистов, создающих современные Web-приложения.

Все, начиная с проектирования до этапа внедрения и отладки, в Dreamweaver CS4 реализовано на самом высоком уровне, что не мешает этой программе быть достаточно простой в освоении. Именно это и позволило ей стать лидером на рынке пакетов для Web-дизайна.

# Глава 1

# Панель меню Стартовое окно Переключение интерфейса Панели Настройка панелей Панель вставки Навигация по рабочей области Строка состояния Закрепление панелей Панель Properties Обзор программы Обзор программы

## 1.1 Назначение программы Adobe Dreamweaver CS4

Видеоурок на диске – 1 мин 21 с

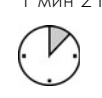

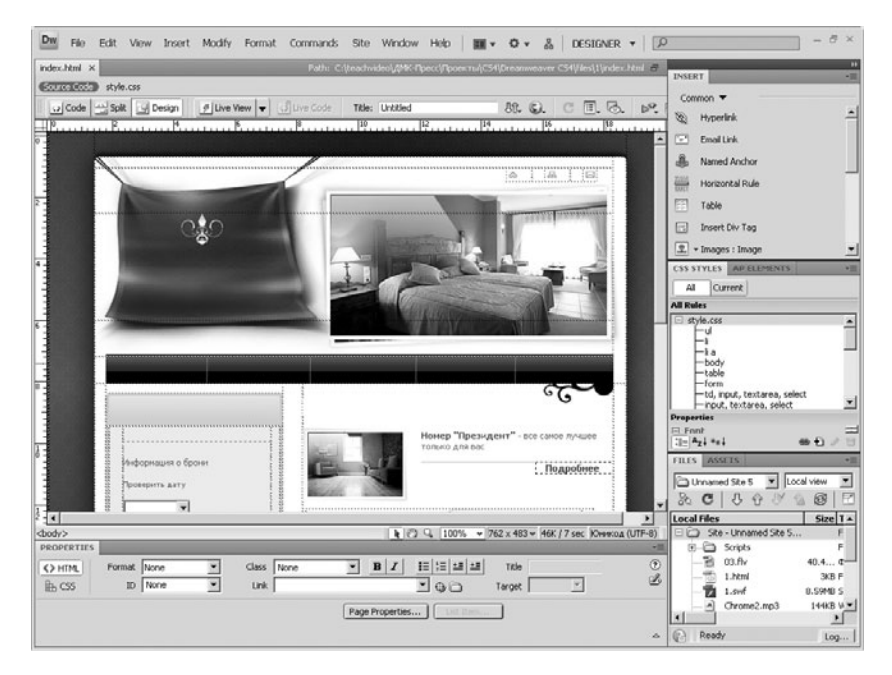

#### Внешний вид окна программы

Программа Adobe Dreamweaver CS4 представляет собой пакет для создания профессиональных интернет-страниц. Dreamweaver CS4 содержит в себе полный набор инструментов по созданию и продвижению интернет-проектов. Пожалуй, в программе не хватает только графического редактора, так как в целом при проектировании не понадобится ни одного стороннего приложения.

Как будет показано ниже, в программе реализована возможность работы не только с отдельными простыми HTML\*страницами, но и с целыми порталами. В Dreamweaver CS4 есть возможность работы с интерактивными элементами, с видео, плагинами и javaапплетами, с формами и php-кодом, что в целом делает из этой программы уникальный инструмент для Web-дизайнера и Web-разработчика.

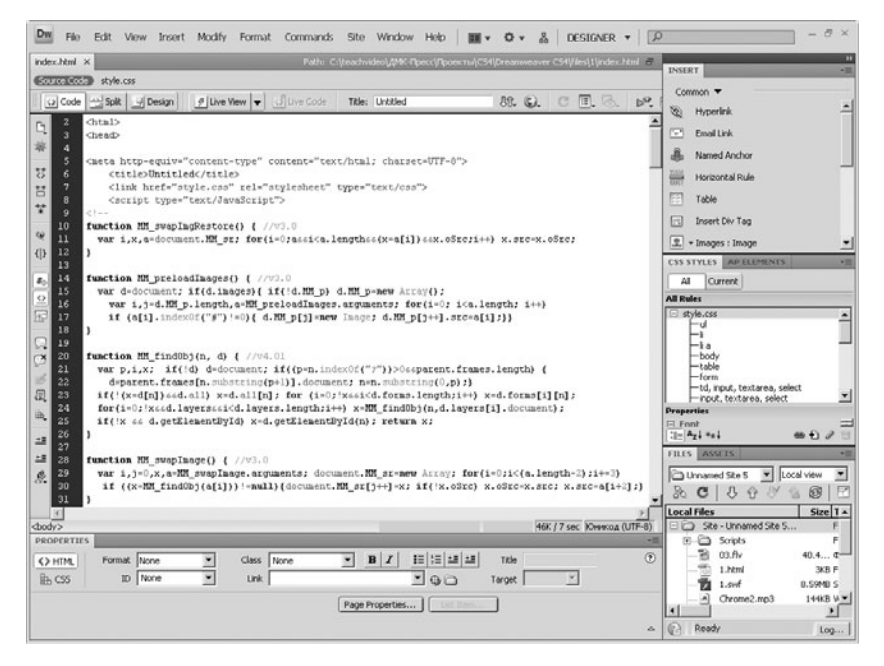

### Работа с исходным кодом страницы

Несмотря на перегруженность опциями, пакет весьма прост в освоении, что обусловлено не только новым интерфейсом, но и продуманностью полного цикла разработки.

Таким образом, компания Adobe снова выпустила флагманский продукт в области Web-дизайна.

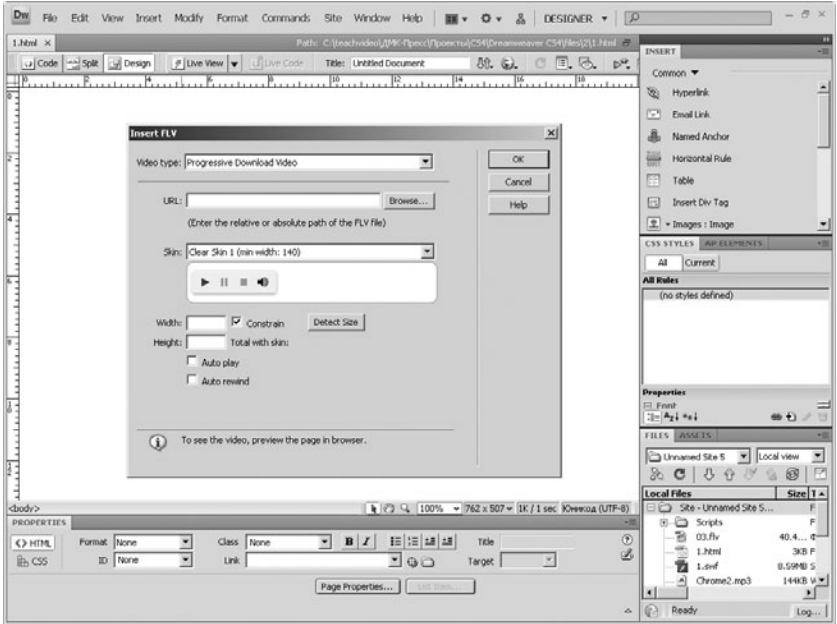

## Работа с видео

## 1.2 Стартовое окно

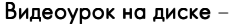

1 мин 10 с

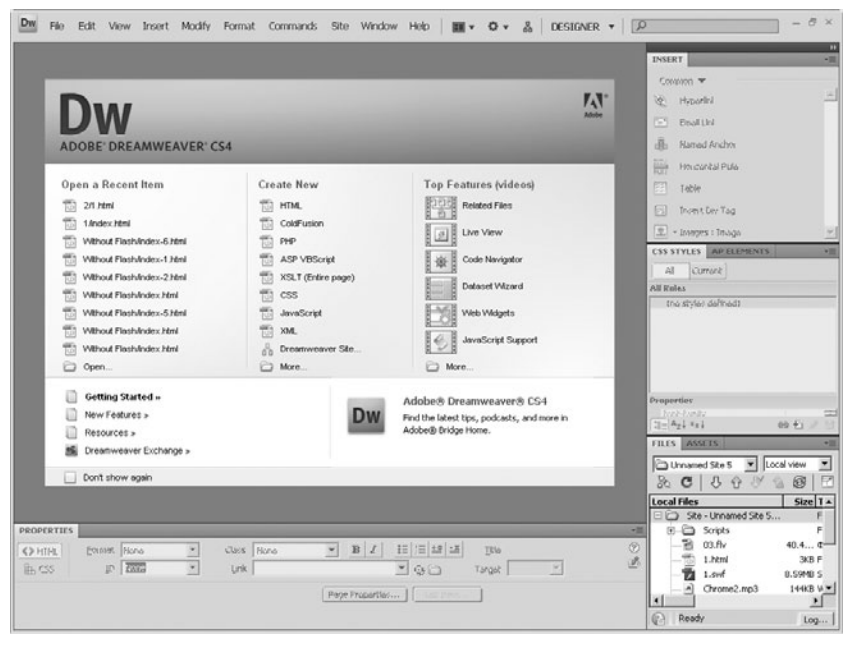

### Стартовое окно программы Dreamweaver CS4

Начнем рассмотрение программы по порядку.

После запуска на экране появится главное окно программы. Элементы управления стартовой страницы позволяют выполнить одно из действий на выбор: открыть существующий проект, создать новый проект, а также прийти на Web-сайт компании Adobe. При этом в списке **Top Features** (Лучшие советы) всегда находятся самые актуальные вопросы по работе с программой. Нажатие

на каждую из соответствующих тем приведет на сайт обучающего канала компании Adobe.

Важно отметить, что в пункте Create New (Создать новый) имеется возможность выбора типа создаваемого файла. От обычной Web-страницы до полной Web-страницы.

Попробуем создать новую Web-страницу. Для этого выберите пункт HTML в поле Create New (Создать новый). После выполнения команды вы попадаете непосредственно в рабочую среду программы, состав которой мы рассмотрим далее.

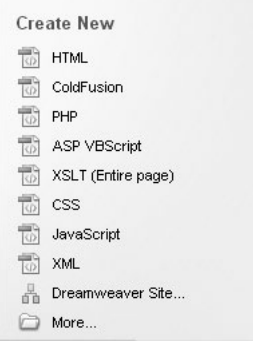

## Выбор типа создаваемого файла

## 1.3 Обзор интерфейса

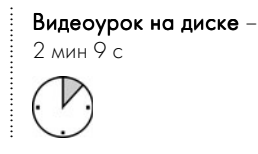

Обновленный интерфейс программы Adobe Dreamweaver CS4 представляет собой новое веяние в области разработки элементов управления программными продуктами.

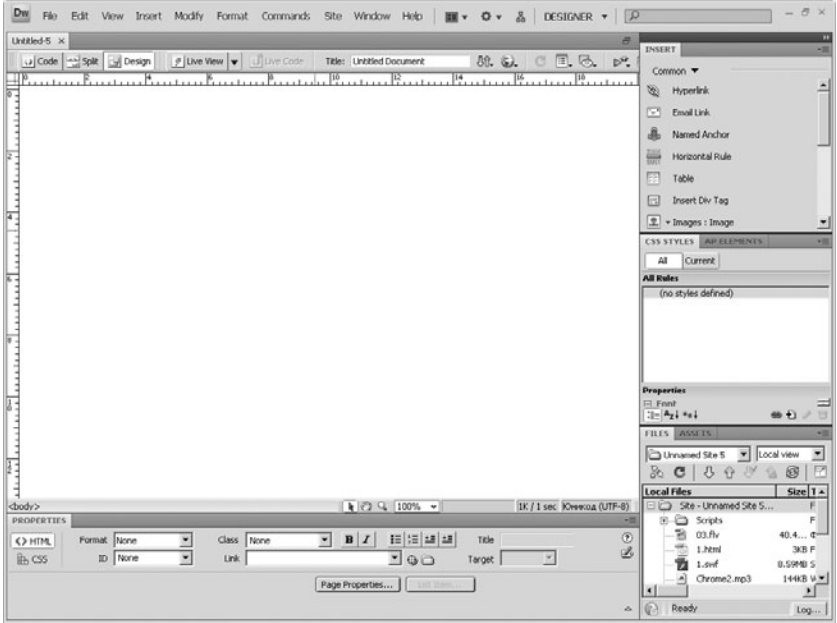

### Интерфейс программы Dreamweaver CS4

Итак, начнем рассмотрение нового пользовательского интерфейса. Сразу бросается в глаза отсутствие привычной строки заголовка. Теперь она объединена со строкой меню. Получившийся эле-

### Панель меню Dreamweaver CS4

мент управления можно называть панелью меню, так как на этой панели также находятся кнопки управления рабочим пространством.

Под панелью меню находится список вкладок, на которых отображаются текущие открытые и редактируемые документы. Данное решение позволяет быстро переключаться между проектами без использования строки меню.

Непосредственно под панелью вкладок располагается панель управления программой. С ее помощью производится переключение типа интерфейса, производятся настройки предварительного просмотра создаваемых проектов, а также настройки некоторых других параметров, о которых мы поговорим позже.

Естественно, большую часть экрана занимает рабочее пространство, на котором и происходит основная работа над проектом. Обратите внимание на то, что под рабочей областью находится строка состояния, на которой отображается не только текущий редактируемый тег, но и множество другой полезной информации, о которой мы поговорим позже.

Ниже можно увидеть панель **Properties** (Свойства), которая является наиболее часто используемой при разработке Web-страниц и приложений.

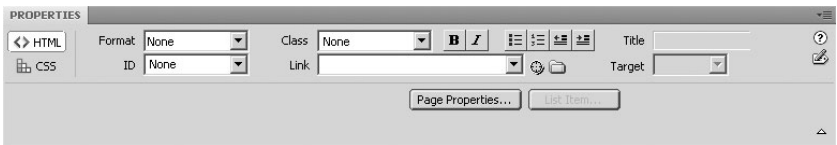

## Панель Properties (Свойства)

Ну и наконец справа располагаются панели настроек. Каждая из панелей предназначена для установки определенного рода опций.

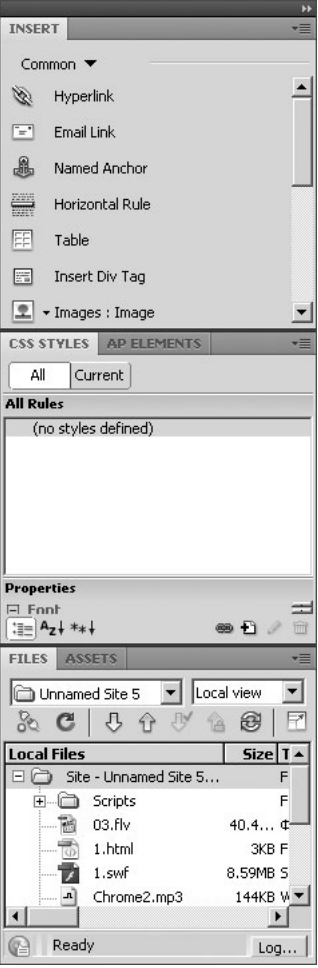

## Панель настроек

## 1.4 Переключение интерфейса

Видеоурок на диске -1 мин 44 с

Так как с каждой новой версией круг задач, решаемых с помощью программы Dreamweaver, растет, возникает необходимость для каждой конкретной ситуации настраивать интерфейс.

В версии CS4 на панели меню имеется специальный список предустановленных настроек интерфейса, каждый из которых позволяет решать конкретный круг задач.

По умолчанию в программе включен интерфейс Designer (Дизайнер), с помощью которого можно в удобном режиме создавать несложные страницы вручную. Соответственно предустановка Арр **Developer** (Разработчик приложений) позволяет работать с расширенными возможностями обработки исходного кода страницы. Если набор появившихся панелей вас не устраивает, можно попробовать включить режим App Developer Plus (Разработчик приложений расширенный).

Кроме всех этих предустановок, стоит особо отметить предустановку Classic (Классическая), которая дает возможность отображать знакомую из версии CS3 панель вставки. В дальнейшем все действия по вставке объектов будут производиться с использованием панели вставки, что заметно привычнее и проще для пользователя.

Таким образом, выбирая из списка необходимую предустановку, вам не потребуется много времени на настройку интерфейса для решения конкретной задачи.

Ну а если вам понадобилось решать нестандартную задачу, Adobe Dreamweaver CS4 позволяет изменить каждую из предустановок и сохранить.

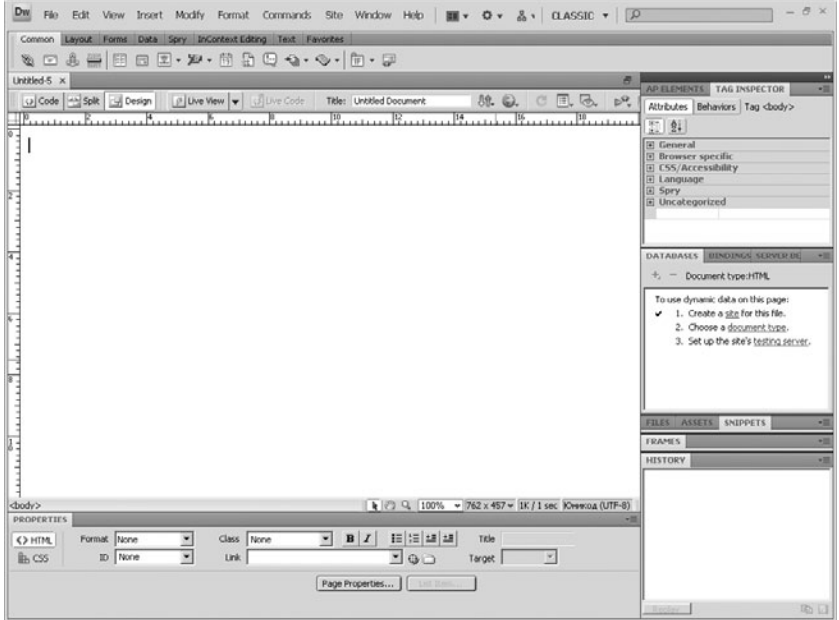

## Интерфейс Classic (Классический)

## 1.5 Настройка интерфейса

Видеоурок на диске –

1 мин 51 с

Рассмотрим возможность тонкой настройки интерфейса программы Adobe Dreamweaver CS4.

Вы можете включить или отключить отображение любой панели с помощью пункта меню Window(Окно).

Если в списке панелей напротив названия стоит галочка, значит, эта панель уже включена и находится в составе текущего интерфейса. Для ее отключения просто сделайте щелчок мыши по ее названию. Для включения панели проделайте аналогичные действия.

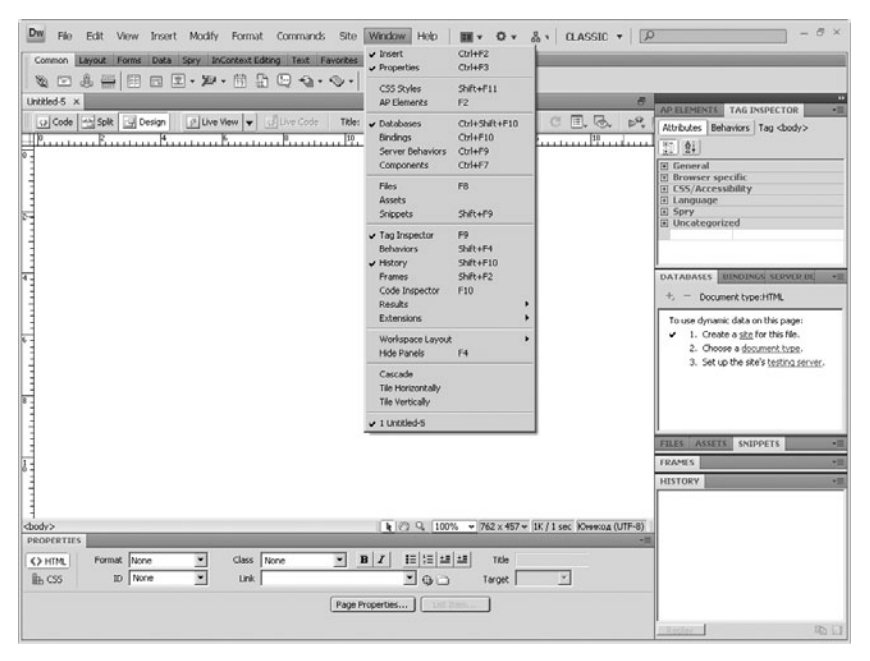

## Меню Window (Окно)

Посмотрим теперь, как перетаскивать добавленные панели по рабочему пространству. Подведите курсор к серой строке в верхней части любой из панелей. Зажмите левую кнопку мыши и, не отпуская ее, переместите панель в нужное место. Обратите внимание, что при возможности фиксирования панели программа покажет синюю рамку выделения в том месте, куда будет помещена панель, когда панель вынесена на рабочую область.

Вы можете также сворачивать, разворачивать и уменьшать размеры панелей. Для сворачивания панели просто сделайте щелчок .<br>Левой кнопкой мыши по кнопке в виде двойной стрелки в правой верхней части панели.

После того как вы произвели настройку расположения панелей, имеется возможность сохранить интерфейс как предустановку. Для этого раскройте список уже готовых предустановок и выполните команду New Workspace... (Новое рабочее пространство). В появившемся диалоге введите название предустановки. Теперь расположите панели в нужном положении.

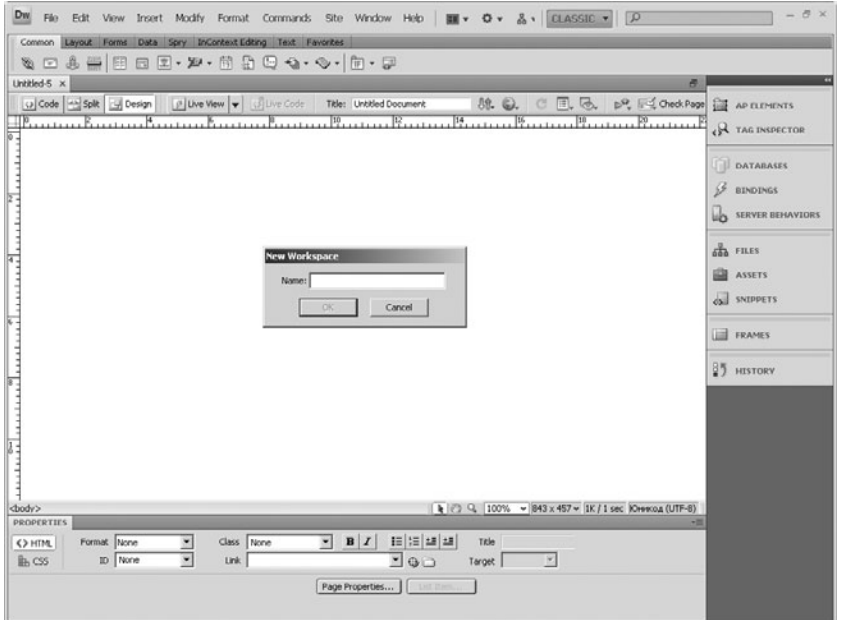

## Создание предустановки интерфейса

## 1.6 Обзор панели вставки

Видеоурок на диске –

1 мин 48 с

Как уже говорилось, с помощью панели вставки проще всего работать с новыми элементами страницы.

На панели находится множество вкладок, щелчок по каждой из которых открывает соответствующую группу элементов.

Во вкладке **Common** (Основные) располагаются кнопки добавления основных элементов редактирования Web-страницы – ссылки, таблицы, картинки, Flash\*объекты и т. д.

С помощью вкладки Layout (Макет) можно производить настройки непосредственно структуры Web-страницы.

Вкладка **Forms** (Формы) позволяет добавить на страницу элементы управления – текстовые поля, списки, кнопки и др.

Во вкладке Data (Данные) находятся кнопки добавления элементов управления базами данных.

Вкладка Text (текст). В ней расположены кнопки вставки текстовых объектов – заголовков, списков, спецсимволов. Также в этой вкладке находятся кнопки форматирования текстовых блоков.

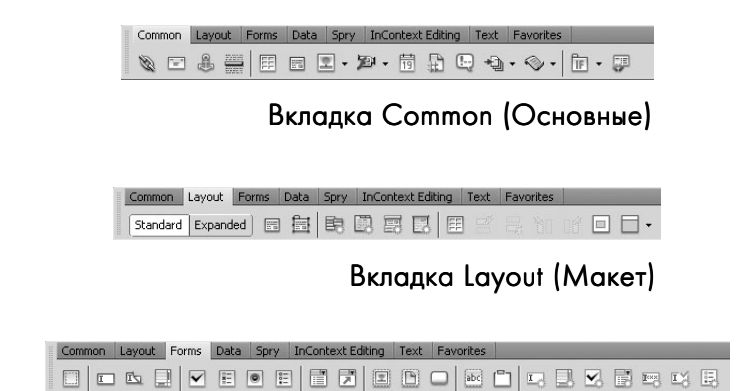

Вкладка Forms (Формы)

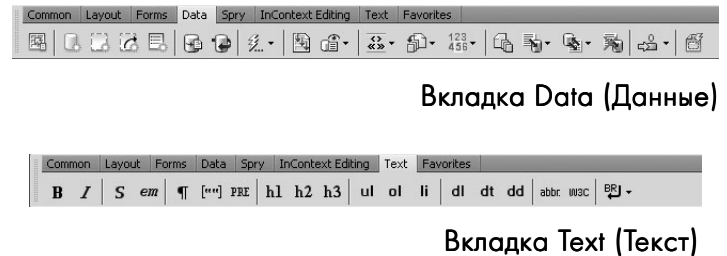

Во вкладке **Favorites** (Избранное) располагаются самые часто используемые объекты. Для того чтобы добавить кнопку в эту вкладку, щелкните правой кнопкой мыши по панели в этой вкладке и выберите пункт Customize Favorites (Упорядочить избранное). После выполнения команды на экране появится диалоговое окно настройки панели.

В левом списке выберите нужные кнопки, переместите их в правый список и нажмите ОК. После этого во вкладке **Favorites** появятся настроенные вами кнопки.

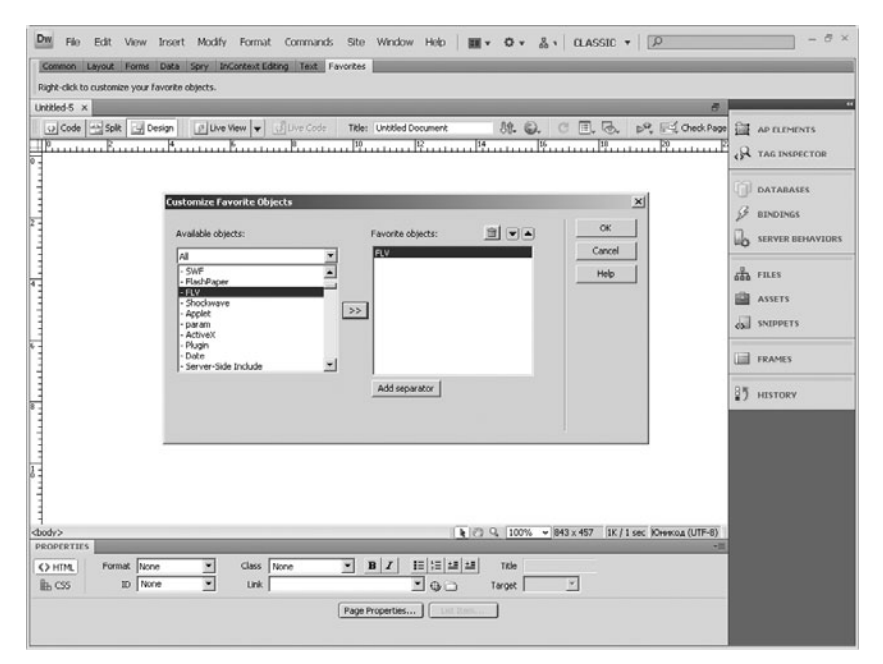

## Настройка вкладки Favorites (Избранное)

## 1.7 Панель управления

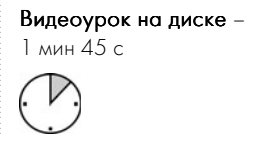

Непосредственно над рабочим полем расположена панель управления документа. Первые три кнопки на этой панели отвечают за режим редактирования документа. Первая кнопка включает режим Code (редактирования HTML-кода страницы), вторая – режим Split (Смешанный), третья - Design (режим дизайна).

ive Code | <a> Split | <a> Design | ∴ | Ø Live Wew | ▼ | Ø Live Code | Title: Untitled Document 机 Q. C 国 る pº 配 check Page

### Панель управления

Сразу за переключателями вида рабочего пространства находятся кнопки Live View (Живой просмотр) и Live Code (Живой код), которые представляют собой кнопки просмотра создаваемой страницы без запуска браузера.

В следующем поле Title (Название) можно указать название создаваемой страницы. Причем это значение автоматически пропишется в тег title.

Все следующие кнопки являются раскрывающимися. С помощью кнопки в виде двух стрелок можно указать режим просмотра сайта, а также добавить заметки на создаваемый сайт. Следующая кнопка позволяет просматривать результаты работы непосредственно в окне браузера, который можно выбрать.

Кнопка в виде круглой стрелки обновляет вид страницы в режиме дизайна. Далее следует кнопка по работе с сетками и направляющими. Затем кнопка отображения границ различных элементов, в том числе элементов CSS. Следующая кнопка дает возможность выбора версии HTML.

Самая последняя кнопка предоставляет возможность проверки документа.

## 1.8 Строка состояния. Инструменты навигации по рабочей области

Видеоурок на диске – 1 мин 34 с

Строка состояния находится непосредственно под рабочим полем программы. В составе строки состояния есть некоторые инструменты навигации по рабочему пространству. С их помощью настраивается масштаб отображения рабочей области.

<body>

.........................

| № © Q 100% v 843 х 433 v 46К / 7 sec Юникод (UTF-8)

### Строка состояния

Для этого используется инструмент Zoom Tool (Лупа). Выберите этот инструмент. При наведении на рабочую область курсор примет вид увеличительного стекла. Сделайте щелчок левой кнопкой мыши – масштаб редактируемого документа увеличится.

Обратите внимание, что в соседнем поле отображается текущий масштаб. В этом поле можно также указать масштаб из предлагаемого списка вручную. Просто сделайте щелчок по треугольнику в поле и выберите из списка нужное значение.

При помощи инструмента **Hand Tool** (Рука) можно перемещать страницу по рабочему полю. Для этого выберите инструмент, наведите курсор на рабочее поле. Курсор примет вид руки. Зажмите левую кнопку мыши и перетаскивайте страницу в нужное положение.

Справа на строке навигации расположены информация о текущем размере создаваемой страницы и примерная скорость подгрузки страницы.

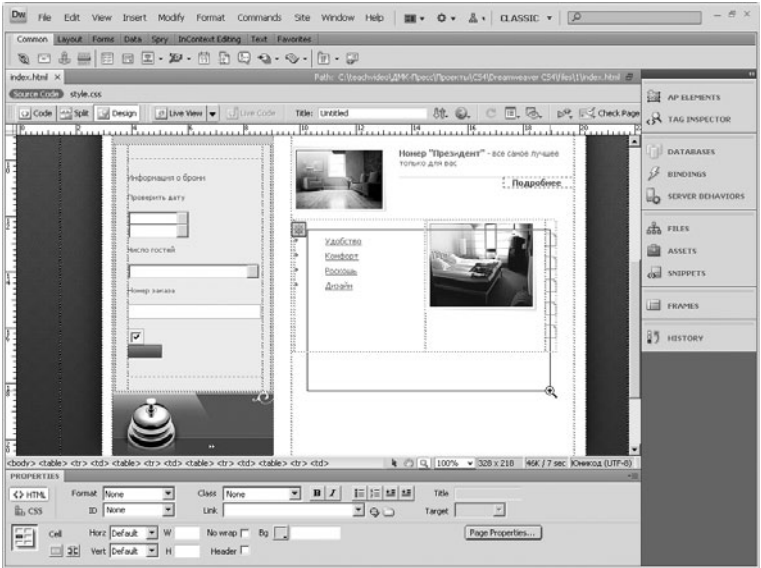

## Работа с инструментом Zoom Tool (Лупа)

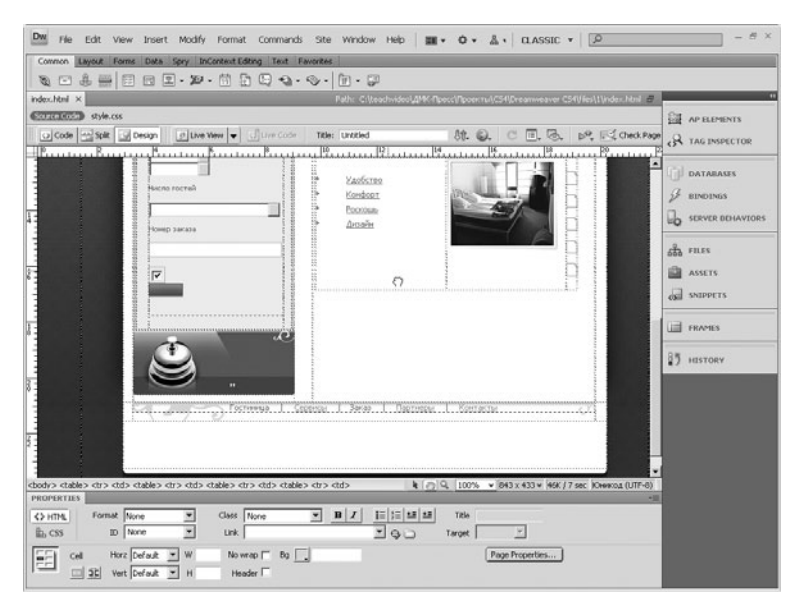

## Работа с инструментом Hand Tool (Рука)

# Глава 2

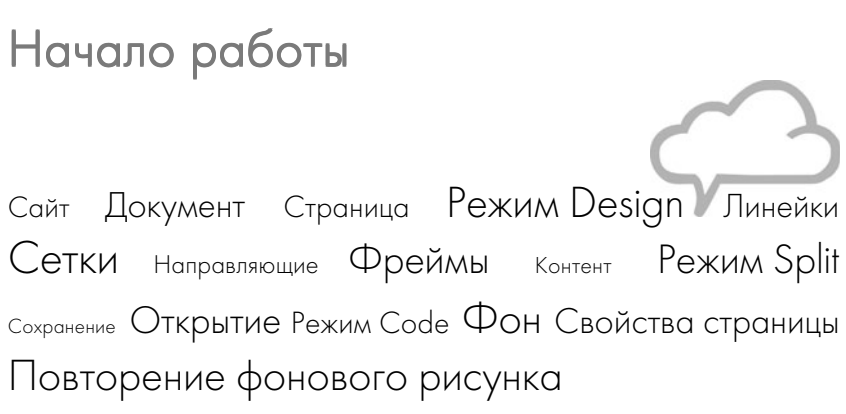

## 2.1 Создание сайта

Видеоурок на диске – 2 мин 4 с

.........................

Для того чтобы создать новый сайт, в стартовом окне программы Dreamweaver CS4 выберите в колонке Create New (Создать новый) команду Dreamweaver Site (Сайт Dreamweaver).

На экране появится диалоговое окно Site Definition (Описание сайта). Во вкладке Basic(Основные) можно указать имя сайта, а также его расположение в сети (URL\*адрес). Во вкладке Advanced (Дополнительно) вы можете выбрать категорию в левой колонке, а в правой ввести необходимые данные. В частности,

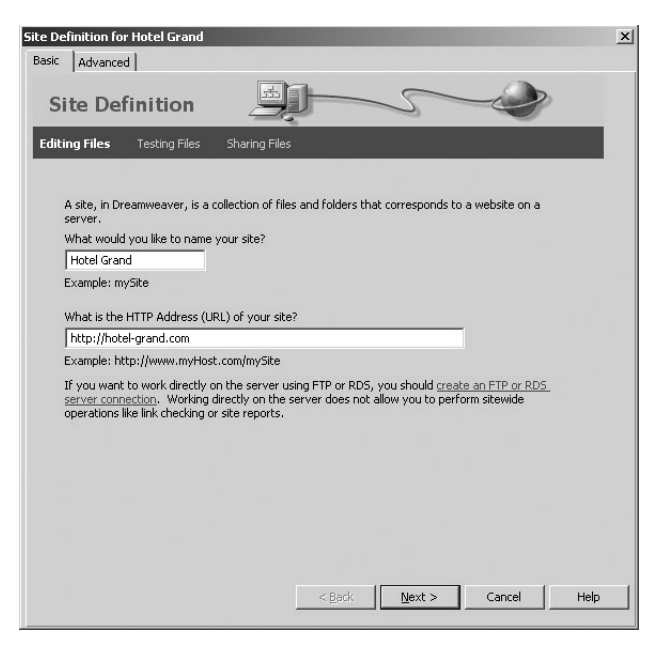

## Диалог Site Definition (Описание сайта)

в категории Local Info (Локальная информация) можно в поле Local Root Folder (Локальный корневой каталог) указать месторасположение файлов сайта, а в поле Default Images Folder (Директория рисунков по умолчанию) указать местоположение всех файлов изображений. Если вы указали все необходимые параметры в диалоге во вкладке Advanced (Дополнительно), то при нажатии на кнопку ОК мастер завершит работу, и в панели Files  $(\Phi$ айлы) появится директория созданного сайта.

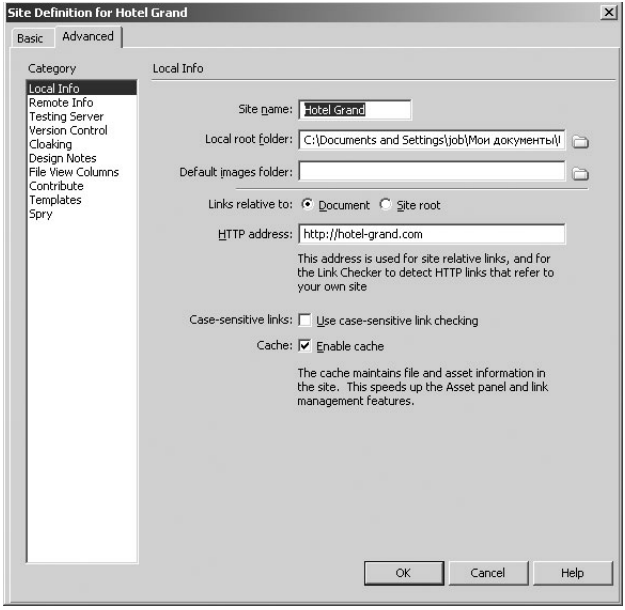

## Вкладка Advanced (Дополнительно) диалога Site Definition (Описание сайта) (Описание

Для продолжения пошаговых настроек вернитесь на вкладку Basic (Основные). В следующем окне укажите, будете ли вы в проекте использовать серверные технологии. Нажмите Next (Далее). Затем вы можете указать папку хранения файлов сайта, при этом папка может быть и сетевой.

В следующем окне мастера укажите тип подключения к серверу, а также папку хранения файлов на нем. Далее с помощью переключателей выберите тип совместной работы над файлами на сервере.

После указания всех настроек на экране появится заключительное окно мастера с суммарной информацией о создаваемом сайте.

Если все данные были указаны верно, нажмите кнопку Done (Готово).

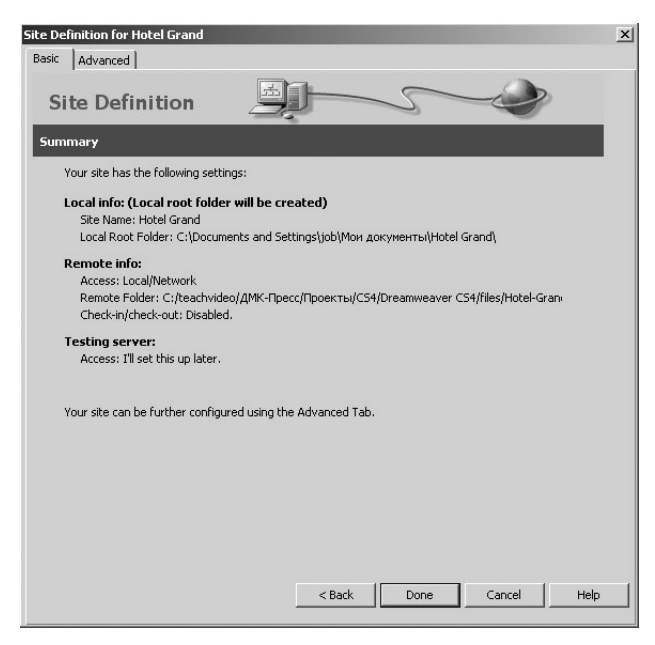

### Заключительное окно мастера создания сайта

## 2.2 Создание документа

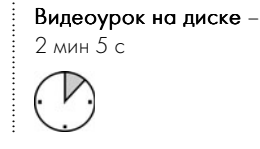

При создании нового документа можно воспользоваться пунктом панели меню File (Файл). В меню выполните команду New (Новый).

Рассмотрим работу с диалогом New Document (Новый документ). Это окно условно можно разделить на четыре основных блока.

Итак, в левой части окна можно выбрать закладку с типом создаваемого документа. Например, создадим пустую страницу – вкладка **Blank Page** (Пустая страница).

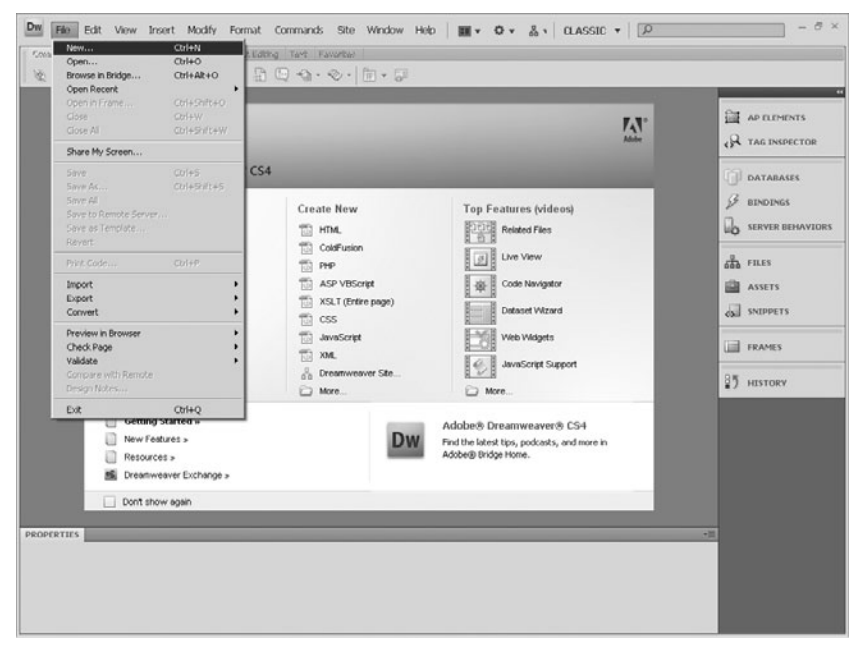

Команда File (Файл) ⇒ New (Новый)

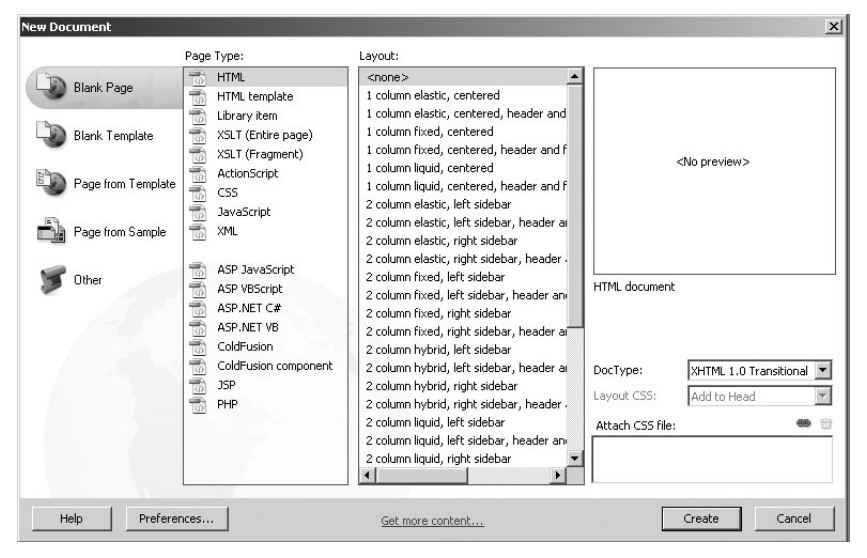

Диалог New Document (Новый документ)

Во втором блоке можно указать конкретный тип страницы (Раде Site). Выберем для примера обычную HTML-страницу.

Третий блок диалога позволяет выбрать макет страницы. Программа Adobe Dreamweaver CS4 содержит в себе очень большой набор готовых макетов. Это позволяет долго не думать над структурой сайта, а сразу приступить к проектированию.

Обратите внимание на то, что в четвертом блоке диалога располагается окно предварительного просмотра, что заметно облегчает выбор макета.

После выбора макета в списке **DocType** (Тип документа) укажите версию XHTML и место вывода таблицы CSS в поле Layout CSS (Вывод CSS). Если необходимо, вы можете прикрепить готовую таблицу стилей с помощью поля Attach CSS file (Прикрепить файл CSS). Для этого нажмите на кнопку в виде цепочки и в появившемся диалоге просто укажите местоположение файла CSS или его адрес в сети.

По окончании всех настроек нажмите на кнопку **Create** (Создать). При этом документ будет создан с начальным наполнением контента, что позволяет более наглядно оценивать возможности того или иного макета.

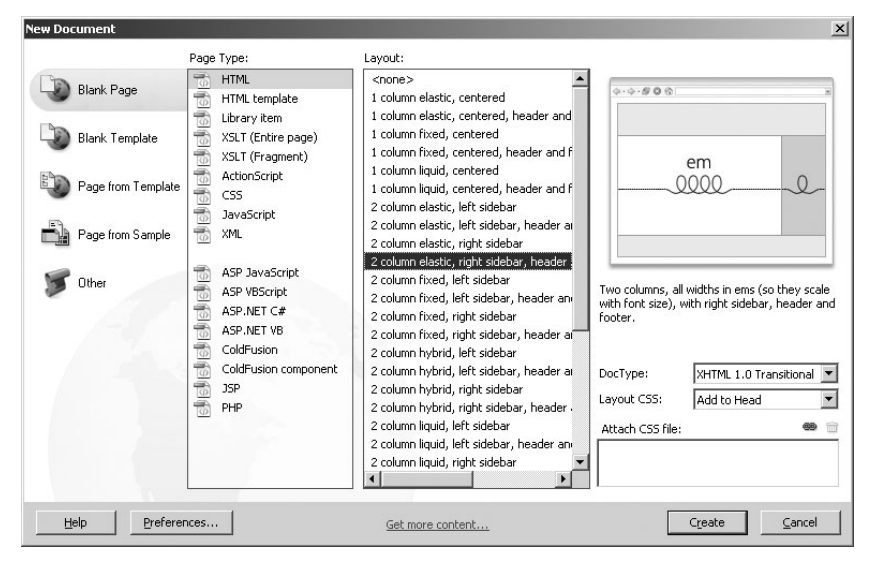

### Блок предварительного просмотра

# 2.3 Сохранение и открытие документов

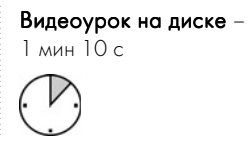

Для сохранения нового документа в меню File (Файл) следует выбрать пункт Save (Сохранить). На экране появится стандартный диалог сохранения файла, в котором следует указать путь сохранения, а также имя документа.

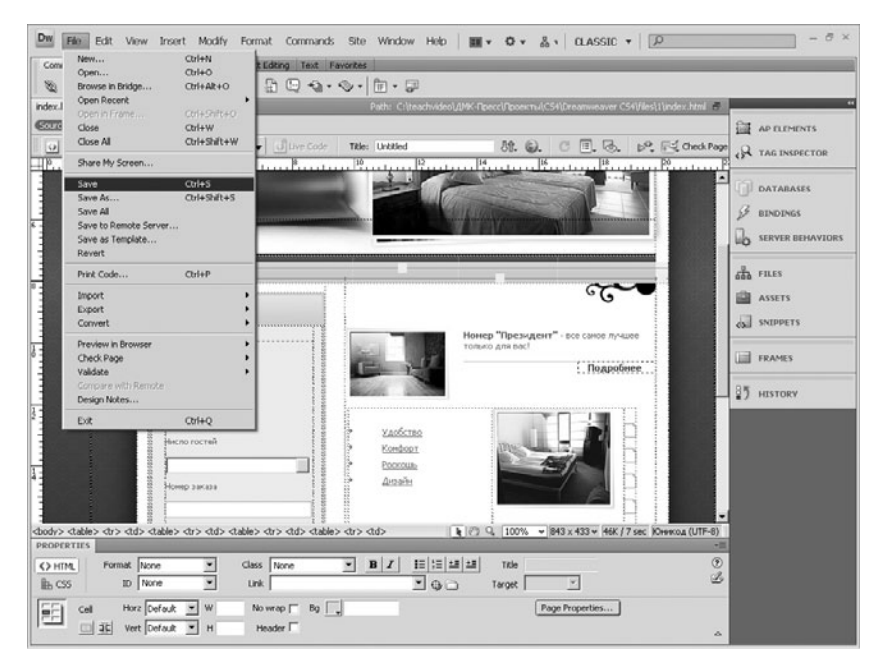

## Команда Save (Сохранить)

Для того чтобы просто сохранить изменения в проекте, нужно воспользоваться таким же алгоритмом, если же измененный документ надо сохранить в новой директории, то нужно выбрать команду Save as... (Сохранить как...), а затем в появившемся диалоговом окне указать место сохранения и новое название файла.

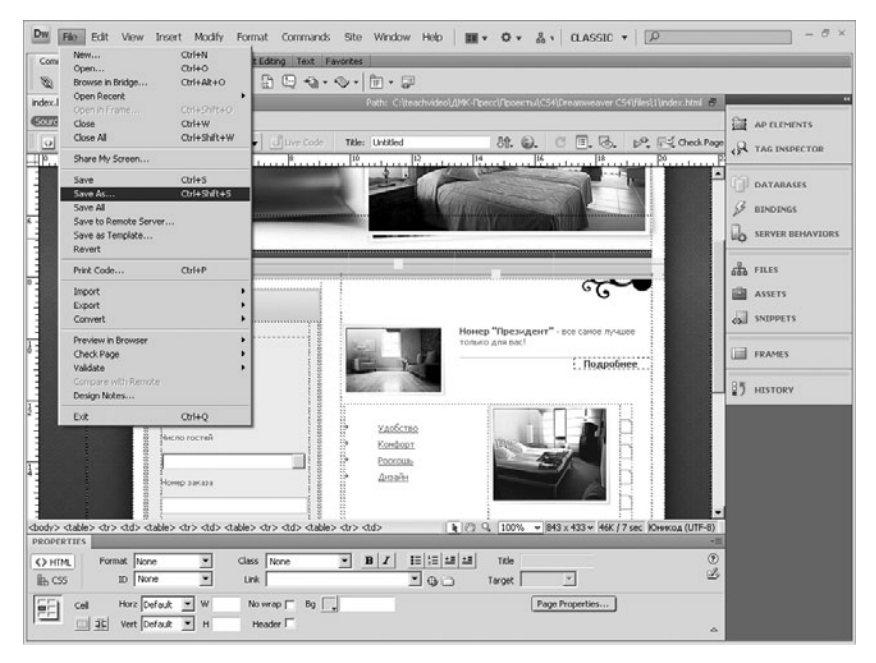

## Команда Save as... (Сохранить...)

Открытие ранее сохраненных проектов осуществляется с помощью команды **Open** (Открыть). При выполнении команды на экране появится диалоговое окно открытия, в котором нужно выбрать папку на жестком диске или сменном носителе, в которой находится нужный файл, выбрать его и нажать кнопку Open (Открыть).

Чтобы закрыть текущий документ, нужно воспользоваться командой «Закрыть».

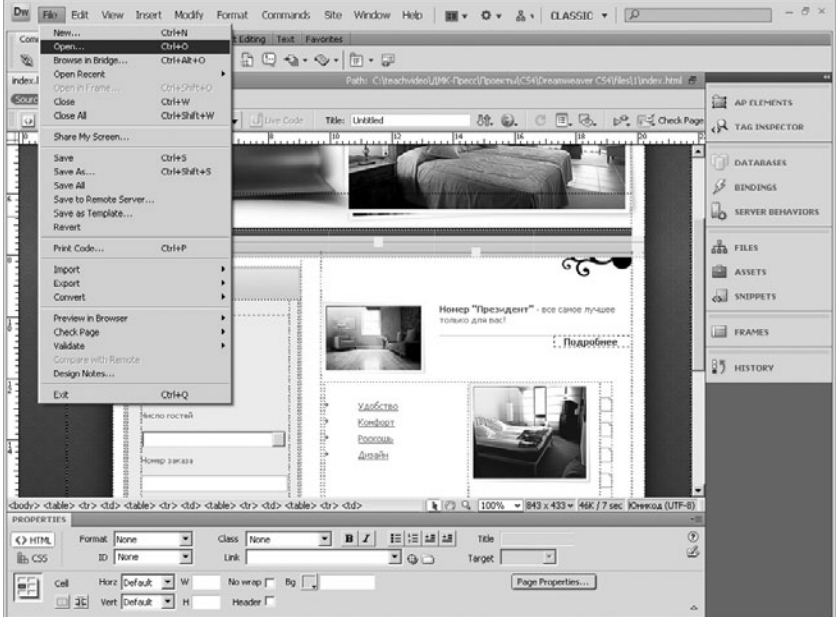

## Команда Open (Открыть)

## 24 Режим Code

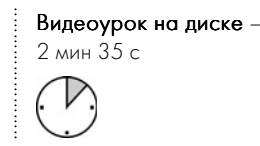

После создания нового документа программа Dreamweaver CS4 перейдет в режим редактирования Split (Смешанный). Для начала перейдите в режим **Code** (Режим кода).

При включенном режиме редактирования HTML-текста слева от рабочей области располагается дополнительная панель.

Рассмотрим ее состав.

В первой раскрывающейся кнопке можно выбрать редактируемый документ. Далее следует кнопка **Collapse Full Tag** (Свернуть

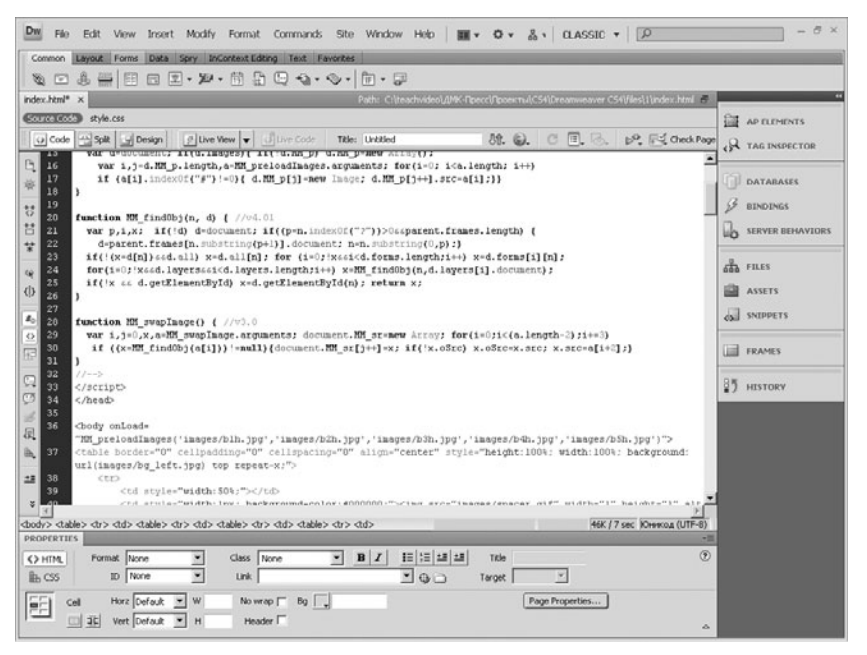

## Режим Code (Режим кода)

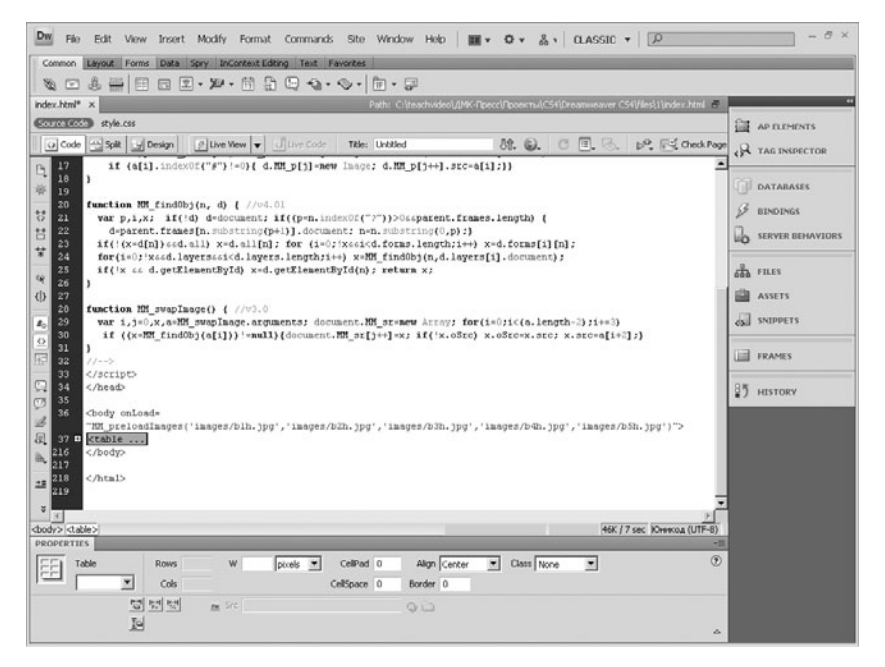

### Сворачивание тега

полный тег). Если выделить закрывающийся тег, то при нажатии этой кнопки его содержимое свернется. Для развертки тега просто нажмите на плюсик возле него в рабочем поле.

Следующая кнопка позволяет сворачивать произвольный диапазон тегов. Выделите необходимый диапазон и нажмите эту кнопку выделенный текст свернется.

Кнопка ниже позволяет развернуть все свернутые теги в документе.

Если текстовый курсор находится в списке параметров тега, кнопка в виде стрелки выделяет диапазон тега-родителя, то есть тега, который содержит в себе вводимые параметры.

Следующий инструмент выделяет все содержимое, заключенное в тексте в фигурных или квадратных скобках. Далее находится кнопка, которая включает или отключает нумерацию строк в редакторе кода. Следом за ней – кнопка, при включении которой авто-
матически происходит проверка кода. Кнопка Syntax Error Alerts in info bar (Выносить предупреждения о синтаксических ошибках в инфопанель) позволяет выводить все синтаксические ошибки кода в отдельную панель.

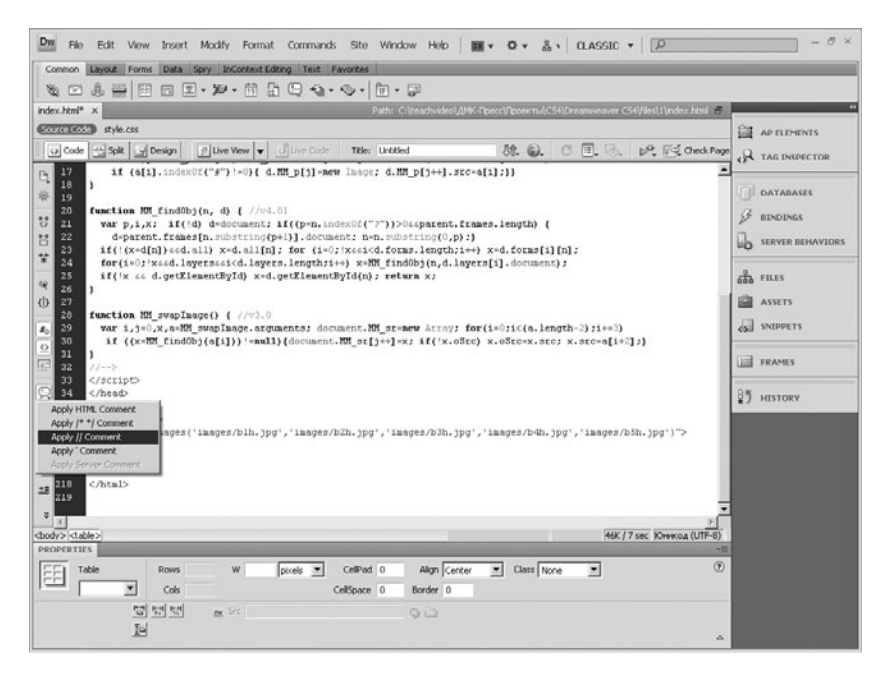

#### Меню вставки комментариев в код

Кнопки ниже предназначены для вставки и удаления комментариев. Следующая кнопка дает возможность поместить выделенный тег в новый. Далее идут две кнопки для работы с CSS и стандартными библиотеками. Затем кнопки создания отступов вправо и влево. Последняя кнопка дает возможность редактировать цвета и оформление редактора.

Таким образом, вы видите, что редактор кода Dreamweaver CS4 позволяет работать с кодом на очень высоком уровне.

# 2.5 Режим Design

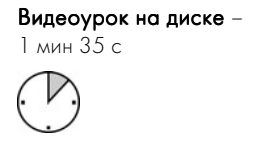

Режим Design (Дизайн) является самым часто используемым в программе Adobe Dreamweaver CS4.

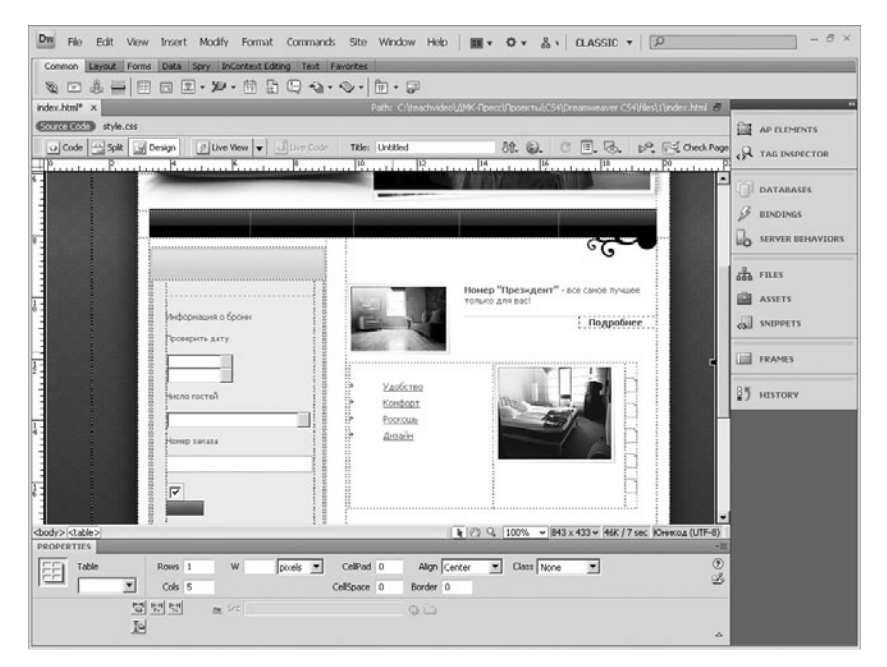

#### Режим Design (Дизайн)

В визуальном режиме дизайна пользователь имеет возможность в удобном режиме добавлять новые элементы на страницу, а также редактировать старые.

Режим дизайна включается одноименной кнопкой на панели управления.

После включения режима на экране отображается чистый лист, на который в процессе работы будут помещаться необходимые элементы.

В режиме визуального редактирования можно вводить текст непосредственно на создаваемую страницу.

Можно также добавлять все доступные элементы с панели вставки. Важно, что прямо на странице их можно редактировать.

Все изменения, внесенные в процессе редактирования, отображаются и в HTML-коде страницы. Для того чтобы в этом убедиться, воспользуемся Split (Смешанный) режимом редактирования. Для этого необходимо нажать соответствующую кнопку на панели документа.

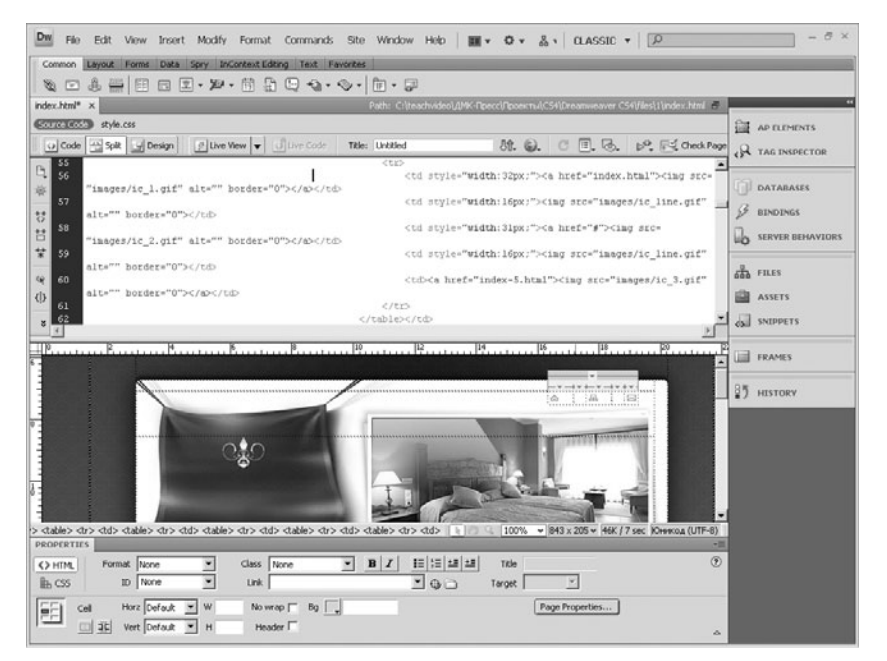

#### Режим Split (Смешанный) Режим Split (Смешанный)

Этот режим позволяет одновременно отображать на экране режим редактирования HTML и внешний вид страницы в режиме дизайна. Обратите внимание на то, что изменения, внесенные непосредственно на страницу или в HTML-код, одновременно отображаются в обеих частях.

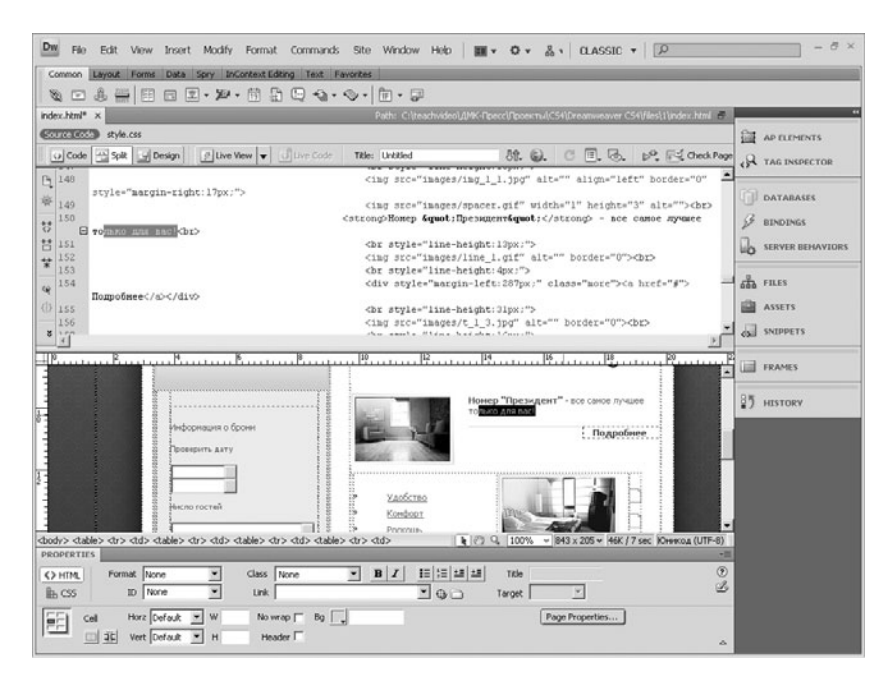

Отображение изменений на странице в режиме Split (Смешанный)

### 2.6 Работа со вспомогательными инструментами инструментами

Видеоурок на диске –

2 мин 16 с

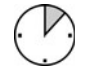

.........................

Для быстрого и удобного расположения редактируемых объектов на странице в программе Adobe Dreamweaver CS4 предусмотрена возможность работы с линейками, направляющими и сетками.

Рассмотрим работу с линейками и направляющими. Для включения направляющих зайдите в меню View  $(\beta u)_n$ , найдите пункт Rulers (Линейки) и в выпадающем списке команд выберите Show (Показать).

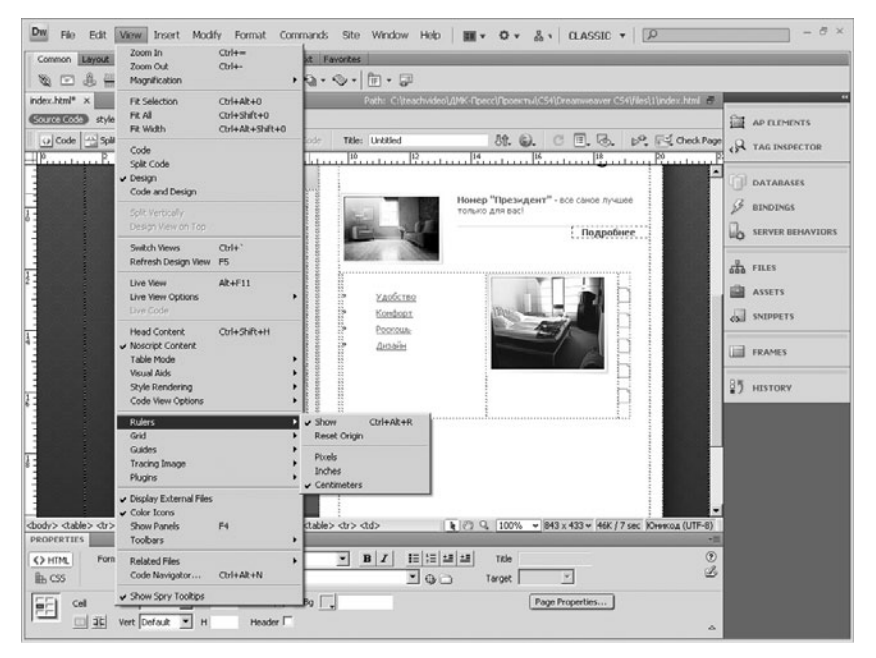

#### Подменю Rulers (Линейки)

Теперь сверху и слева от рабочего поля появились линейки. Важно, что на линейках можно устанавливать различные единицы измерения. Для изменения единиц измерения по линейке зайдите в пункт Rulers (Линейки) меню View (Вид) и выберите нужное значение.

После включения линеек появляется возможность добавления направляющих. Чтобы добавить направляющую, наведите курсор мыши на линейку и вытащите с нее направляющую. Соответственно можно добавлять вертикальные и горизонтальные направляющие.

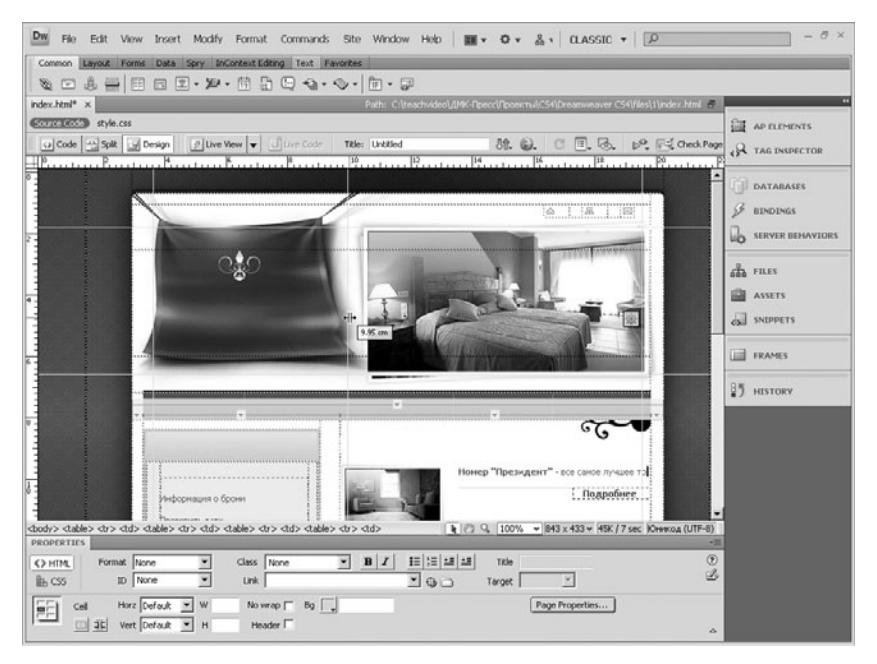

#### Направляющие

Рассмотрим настройки направляющих. Зайдите в меню View и выберите пункт Guides (Направляющие), затем выполните команду Edit Guides (Редактировать направляющие). На экране появится диалоговое окно настроек, в котором можно указать необходимые параметры, в том числе и цвет линий направляющих. Для удаления направляющей просто перетащите ее с документа.

Рассмотрим работу с сеткой. Для включения сетки выполните команду Show Grid (Показать сетку) в пункте Grid (Сетка) меню View

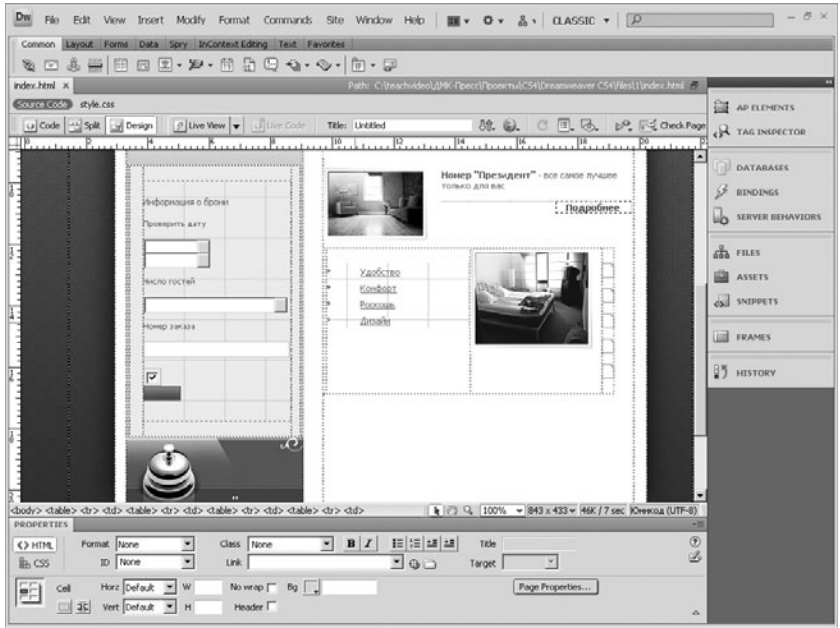

#### Сетки

Чтобы настроить сетку, выберите в том же списке команд пункт Grid Settings (Установки сетки). Появившееся диалоговое окно аналогично окну настройки направляющих. Сделайте все настройки и нажмите **OK** 

Используя описанные выше вспомогательные элементы, вы существенно упростите процесс работы над проектом.

# 2.7 Установка опций фона Web-страницы

Видеоурок на диске – 1 мин 52 с

.........................

Все самые основные настройки создаваемой Web-страницы в Dreamweaver CS4 доступны с помощью диалогового окна Page Properties (Свойства страницы). Кнопка вызова этого окна расположена на панели Properties (Свойства).

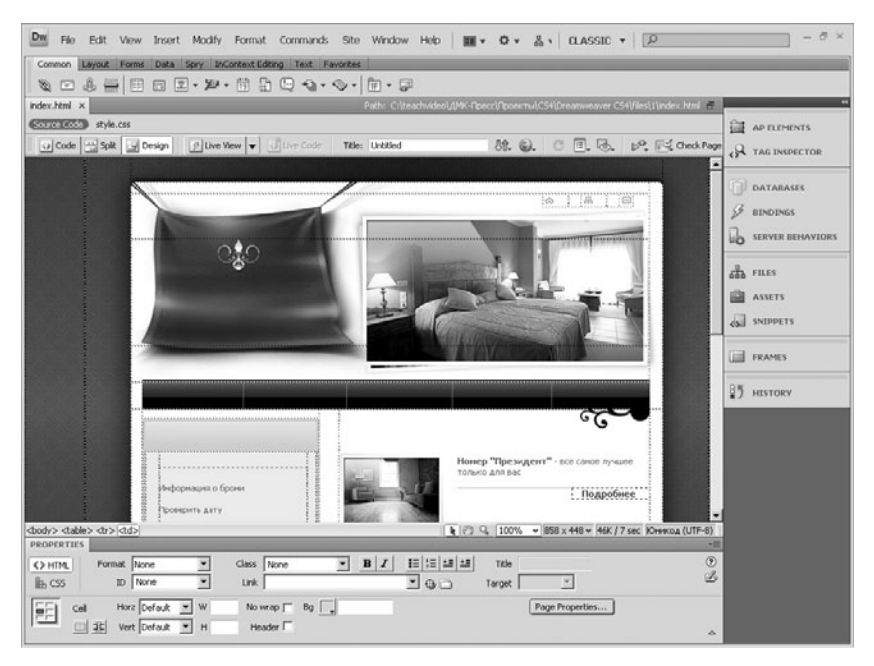

Панель Properties (Свойства)

Диалоговое окно поделено на две части. В левой части расположен список доступных разделов настроек, а в правой - непосредственно настройки.

Рассмотрим первый раздел настроек - Appearance (Внешний вид).

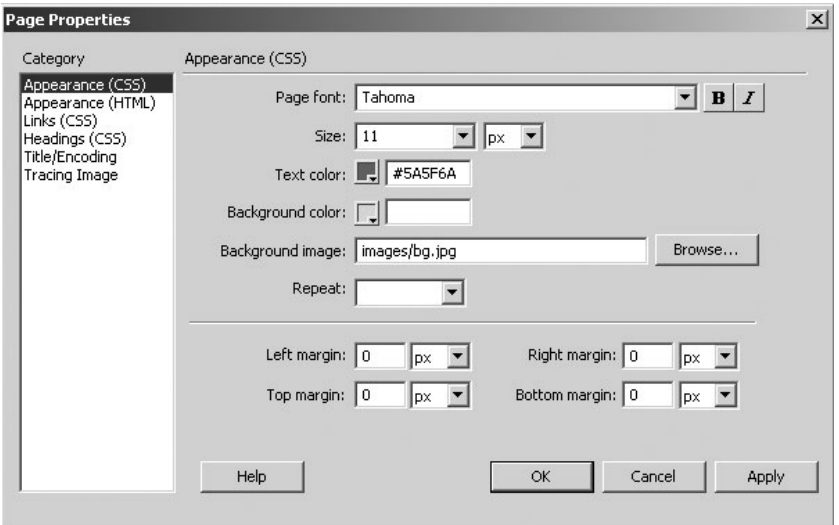

Диалог Page Properties (Свойства страницы)

В первом поле можно настраивать гарнитуру и начертание основного шрифта. В поле ниже указывается размер основного шрифта. Затем цвет шрифта.

Следом можно указать цвет фона создаваемой страницы и выбрать фоновый рисунок. Для выбора рисунка нажмите кнопку Browse (Обзор) и в появившемся диалоговом окне укажите путь к файлу фонового рисунка. Отметим, что при подтверждении выбора программа предлагает скопировать файл фонового рисунка в директорию создаваемой страницы. Далее находится параметр Repeat(Повторение) для фоновых картинок. Возможны несколько вариантов – no-repeat (без повторений) – фоновый рисунок отобразится один раз независимо от размера страницы, а оставшаяся область закрасится цветом фона. Repeat (повторение) – рисунок будет повторяться на протяжении всей страницы, repeat-x (повторение по горизонтали) – рисунок повторяется только по горизонтали, repeat-y (повторение по вертикали) – только по вертикали.

В полях Margin (отступы) настраиваются отступы от соответствующих границ страницы.

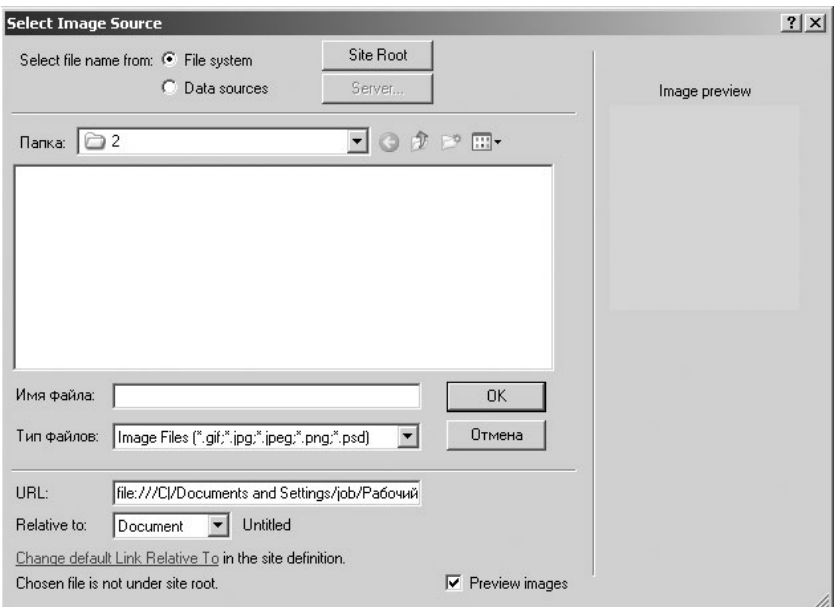

#### Выбор фонового рисунка страницы

### 2.8 Макет страницы. Работа с фреймами

Видеоурок на диске –

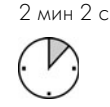

.........................

Язык HTML позволяет разбить окно обозревателя Интернета на области – фреймы, в каждую из которых может быть загружена отдельная Web-страница. Несмотря на то что фреймовая структура в принципе устарела, ее использование иногда может пригодиться для создания Web-приложений, а также для специальных проектов.

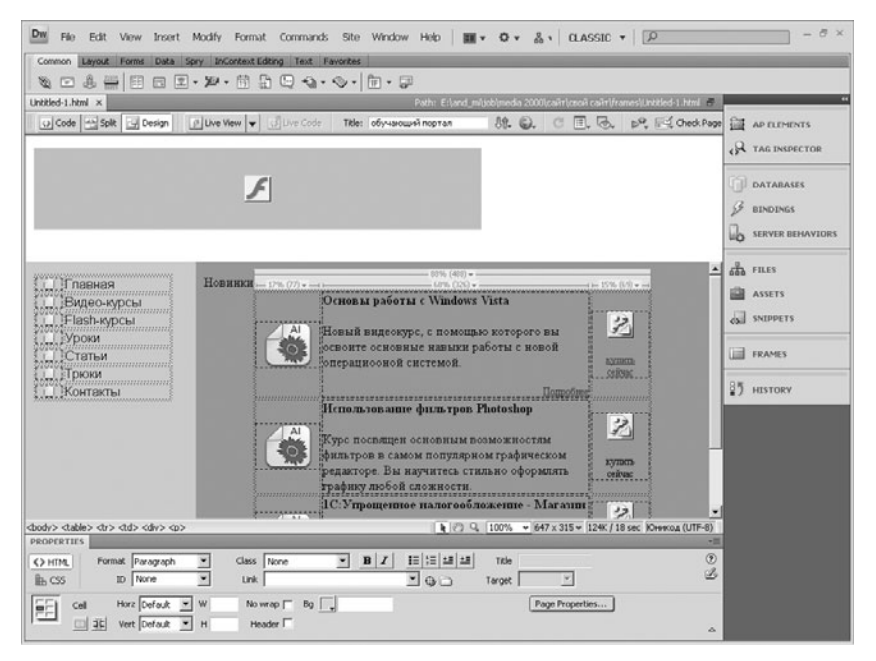

#### Сайт с фреймовой структурой

Рассмотрим процесс создания сайта на основе фреймов.

Запустите программу Dreamweaver CS4 и создайте пустую HTML\* страницу. Раскройте вкладку Layout (Макет) панели вставки. Нажмите на раскрывающуюся кнопку **Frames** (Фреймы). На экране появится список доступных вариантов фреймовой структуры. Для вашего проекта в списке выберите необходимый вариант.

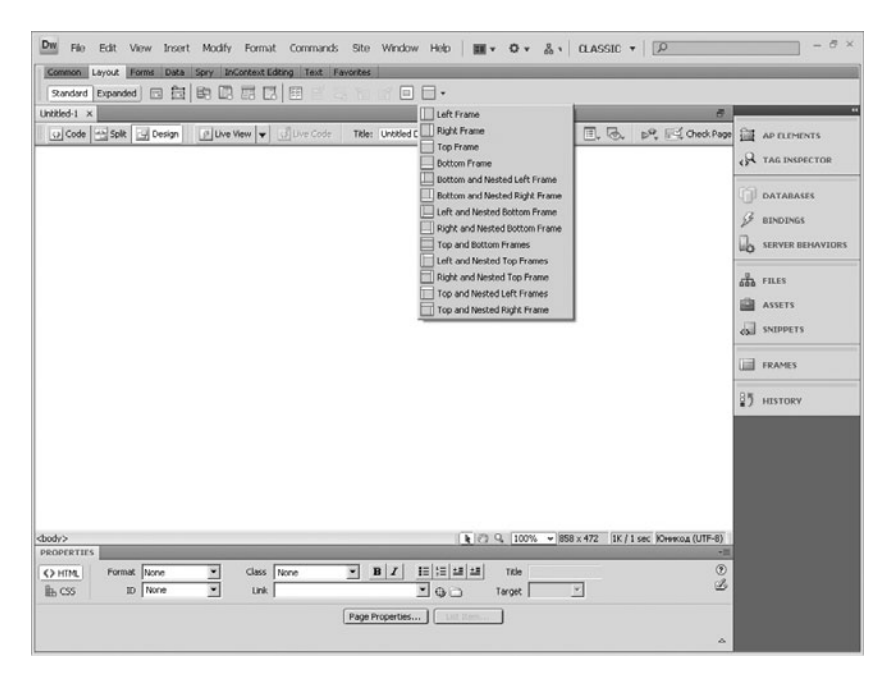

#### Меню выбора фреймовой структуры

Вы перейдете в режим создания страницы. На экране появится диалоговое окно, в котором для каждого фрейма следует задать собственное имя.

Теперь в каждом фрейме вы можете добавлять текст, картинки и другие элементы страницы.

Если созданная структура вас не устаивает, то можно добавить новые части страницы, то есть фреймы. Для этого на панели вставки выберите вкладку Layout (Формат). В строке команд для вставки найдите кнопку **Frames** (Фреймы). Эта кнопка является раскрывающейся. В выпадающем списке вы можете выбрать тип фрейма, который необходимо добавить на страницу. После выбора типа фрейма укажите для них имена, как и при создании документа. Нажмите ОК, и структура страницы будет изменена.

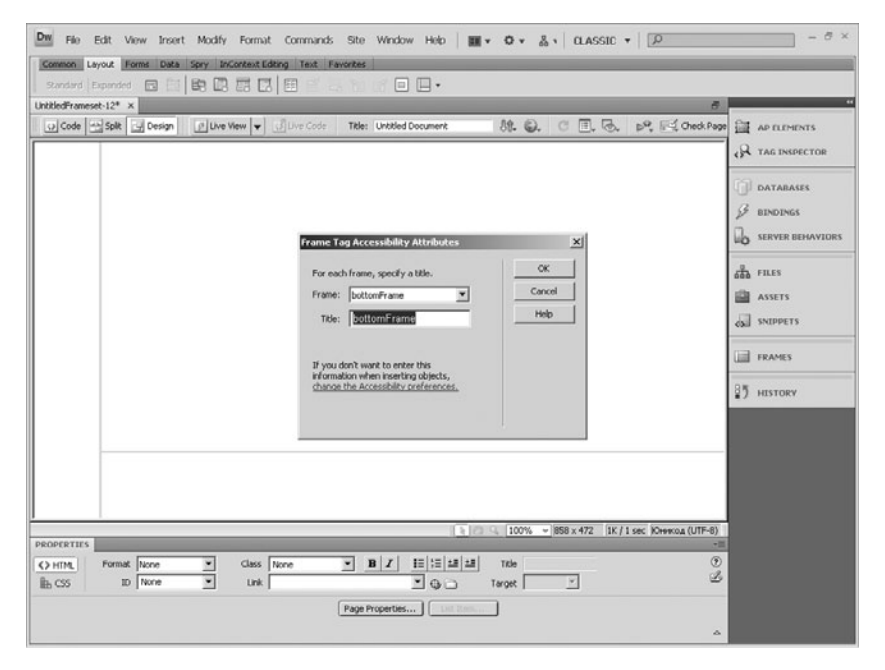

#### Диалог указания имени фрейма

Стоит повторно обратить внимание на то, что использование фреймов в настоящее время не очень распространено.

# 2.9 Наполнение фреймов контентом

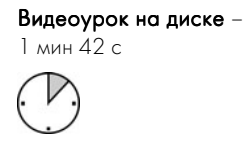

Работа с фреймами и их наполнение немного отличаются от наполнения обычной Web-страницы.

В данном уроке мы познакомимся со способами изменения свойств фреймов и заполним фреймы содержимым.

Для удобной работы с фреймами в программе Adobe Dreamweaver CS4 существует дополнительная панель **Frames** (Фреймы). Чтобы ее присоединить, выберите в меню Window(Окно) команду Frames(Фреймы).

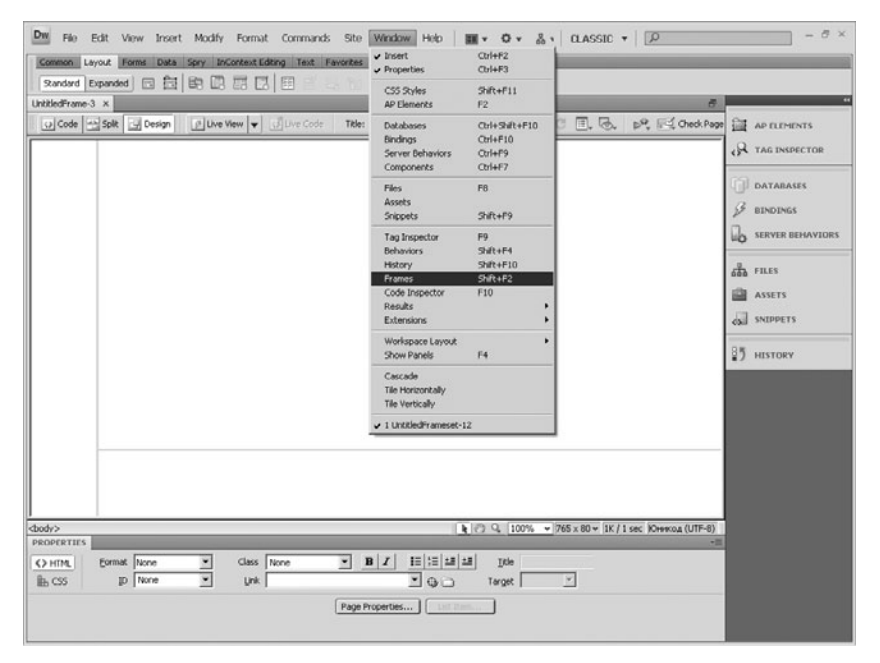

Команда Frames (Фреймы) меню Window (Окно)

В правой части окна программы появится дополнительное окно. В этом окне схематично отображается структура фреймов создаваемой страницы. В каждом фрейме указывается его название, которые вы установили при создании. Щелкните по любому фрейму в окне Frames. Обратите внимание на панель атрибутов - на ней появились все доступные настройки текущего фрейма.

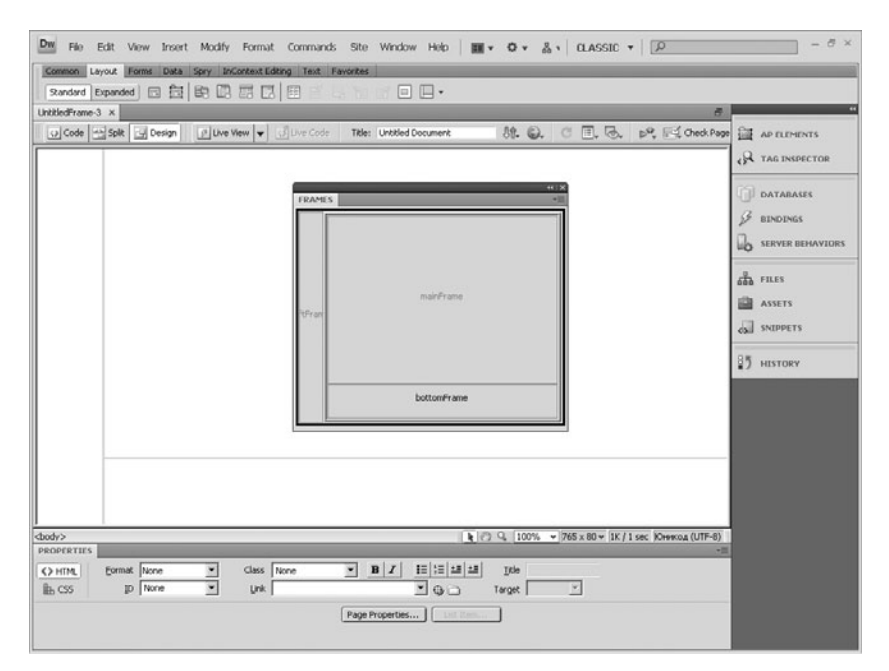

#### Панель Frames (Фреймы)

В поле Src можно указать страницу, которая будет загружаться в выделенный фрейм. Параметр Scroll (Скроллинг) отвечает за наличие полос прокрутки во фрейме.

В настройках **Border** (Граница) можно сделать установки границы фрейма – ее наличие и цвет. Если установить галочку напротив параметра No resize (Запретить изменение размера), то пользователь не сможет менять размеры фреймов в окне обозревателя.

В полях Margin width (Отступ по ширине) и Margin height (Отступ по высоте) можно установить значения отступов содержимого фрейма от его границы.

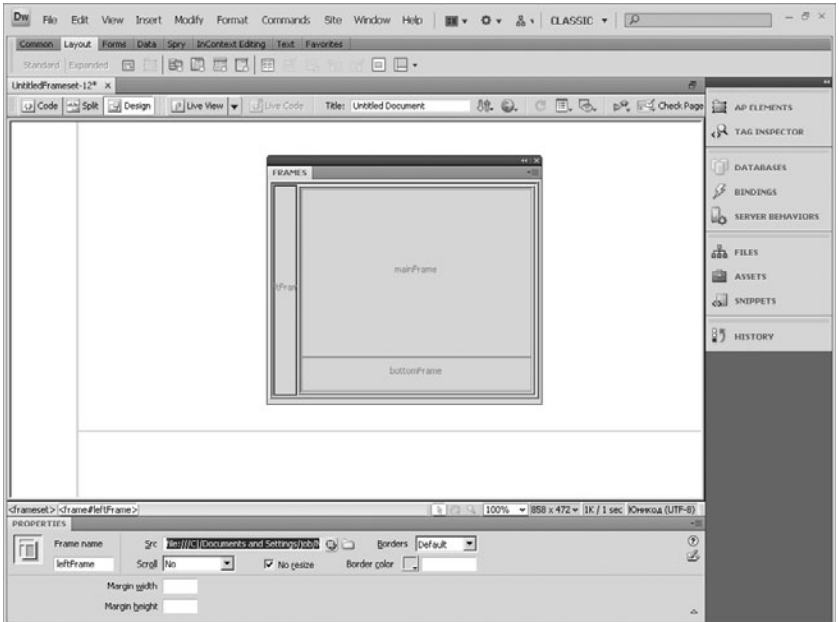

Установка параметров в панели Frames (Фреймы)

# Глава 3

# Список Заголовок Текст параграфа Панель History Меню Commands Нумерованный список Отступы Маркированный список Многоуровневый список Метатеги Описания Ключевые слова страницы Тег title Настройка страницы Работа с текстовым контентом

### 3.1 Начальные настройки Web-страницы

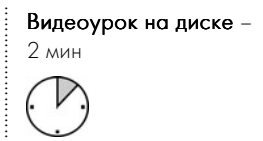

Перед тем как приступить к работе с контентом сайта, необходимо позаботиться о настройках фона создаваемой страницы и, исходя из этого, работать над типографикой.

Все основные настройки Web-страницы доступны с помощью диалогового окна **Page Properties** (Свойства страницы). Кнопка вызова этого окна расположена на панели атрибутов.

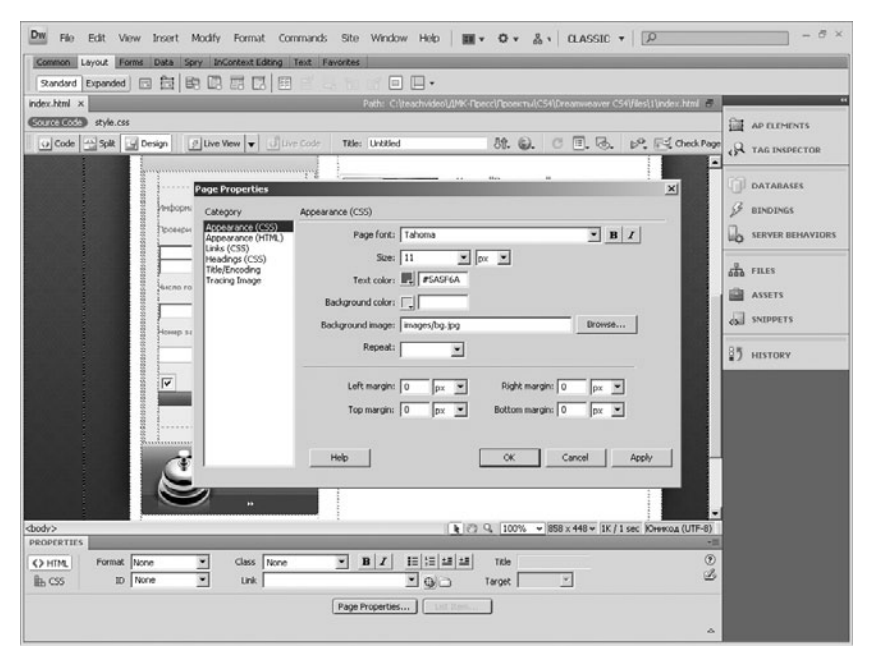

#### Раздел настроек Appearance (Внешний вид)

Диалоговое окно поделено на две части. В левой части расположен список доступных разделов настроек, а в правой - непосредственно настройки.

Рассмотрим первый раздел настроек - **Appearance** (Внешний вид).

В первом поле можно настраивать гарнитуру и начертание основного шрифта. В поле ниже указывается размер основного шрифта. Затем цвет шрифта.

Следом можно указать цвет фона создаваемой страницы и выбрать фоновый рисунок. Для выбора рисунка нажмите кнопку Browse (Обзор) и в появившемся диалоговом окне укажите путь к файлу фонового рисунка. Отметим, что при подтверждении выбора программа предлагает скопировать файл фонового рисунка в директорию создаваемой страницы. Далее находится параметр **Repeat** (Повторение) для фоновых картинок. Возможны несколько

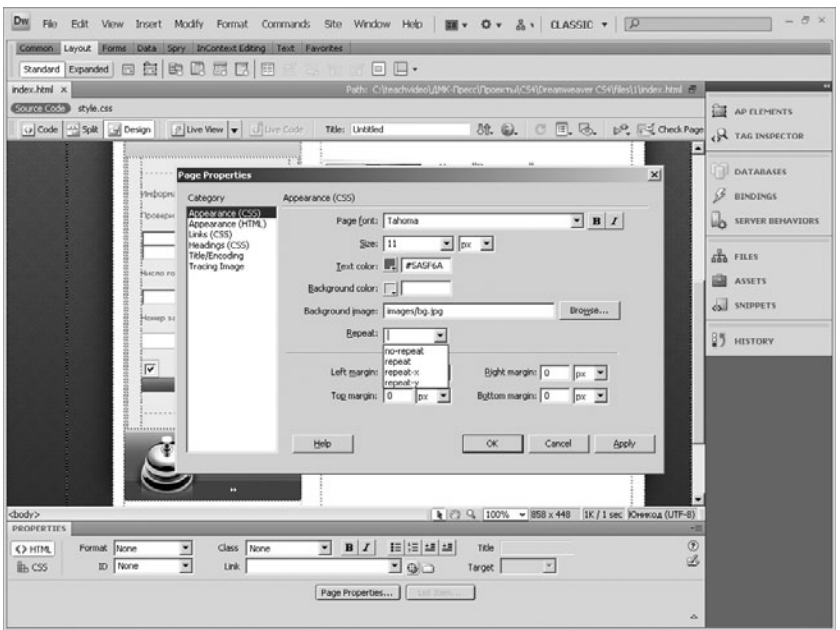

Параметры повторения фонового изображения

вариантов – **no-repeat** (без повторений) – фоновый рисунок отобразится один раз независимо от размера страницы, а оставшаяся область закрасится цветом фона. Repeat (повторение) – рисунок будет повторяться на протяжении всей страницы, repeat-x (повторение по горизонтали) – рисунок повторяется только по горизонтали, repeat-y (повторение по вертикали) – только по вертикали.

В полях **Margin** (Отступы) настраиваются отступы от соответствующих границ страницы.

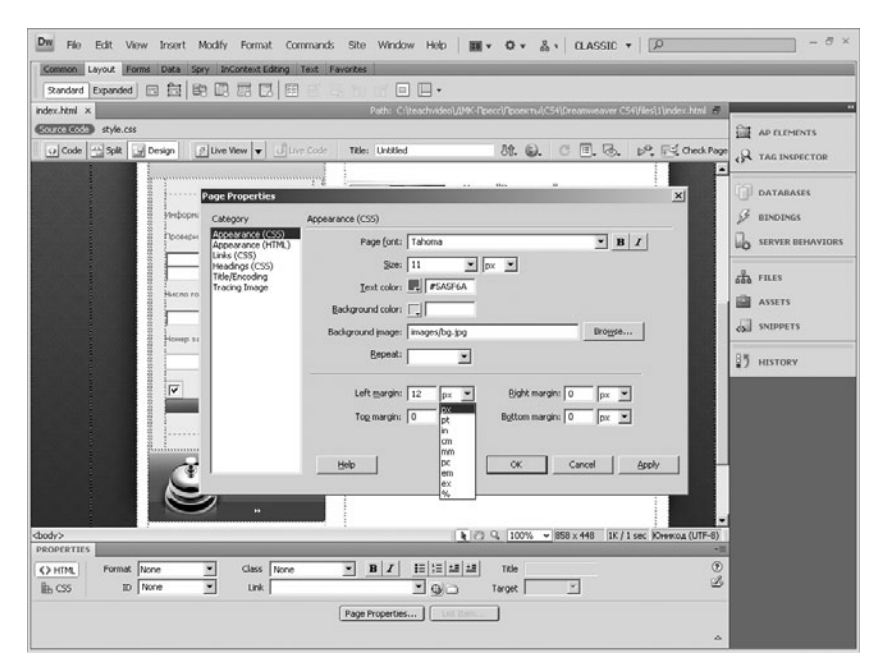

#### Задание отступов

# 3.2 Ввод текста и создание заголовков

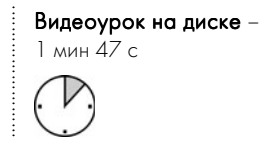

Практически для любого интернет-проекта основным контентом Web-страницы является текст.

Вы можете вводить текст непосредственно на страницу в режиме дизайна, а затем редактировать его, либо в теле нужного тега в режиме редактирования кода.

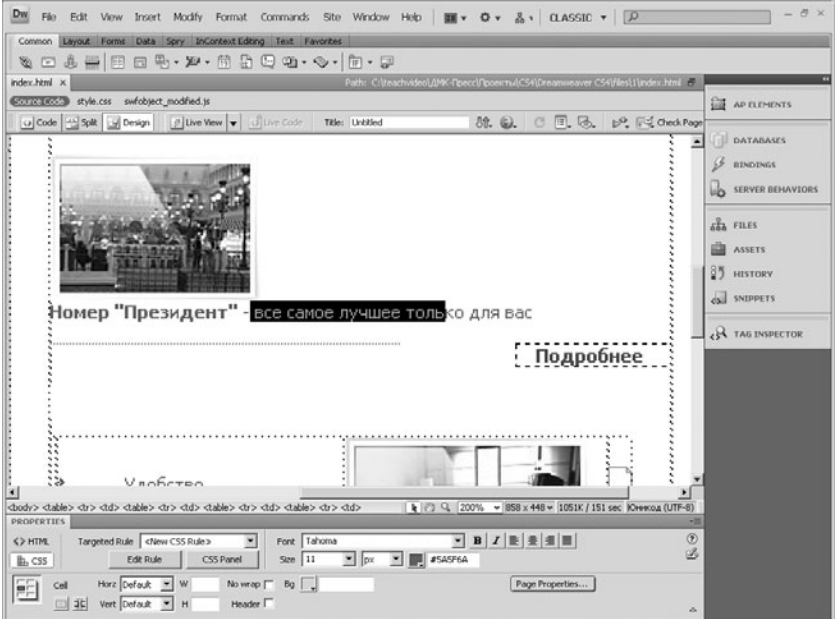

#### Ввод текста в режиме Design (Дизайн)

Рассмотрим процесс форматирования текста.

Для создания заголовка установите курсор в начало абзаца, нажмите клавишу *Enter на клавиатуре*. Введите текст будущего заголовка. Затем в раскрывающемся списке **Format** (Формат) на панели Properties (Свойства) выберите значение уровня заголовка. Вы можете создавать заголовки вплоть до шестого уровня.

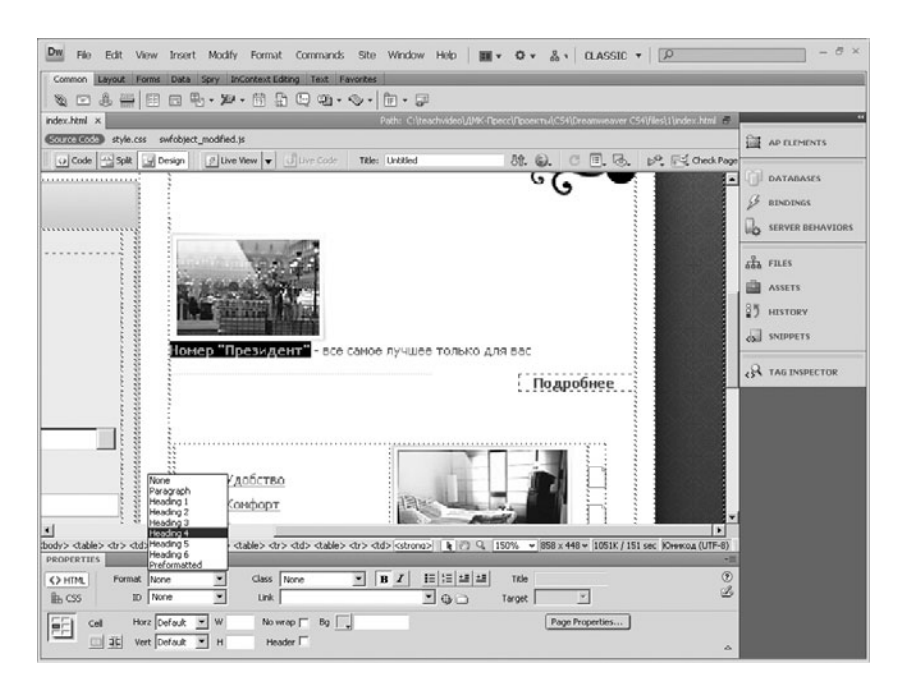

#### Создание заголовка

Если возникла необходимость превратить заголовок в обычный текст, в списке **Format** выберите значение Paragraph (Абзац).

Не забывайте, что при выделении текстового фрагмента имеется возможность настройки его формата. На панели атрибутов есть возможность установки гарнитуры, размера, начертания, выравнивания и цвета шрифта.

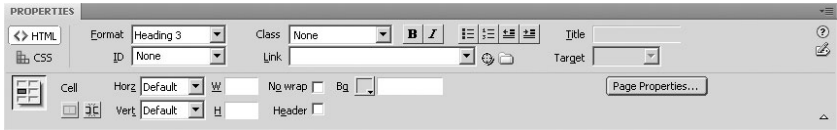

#### Настройки шрифта на панели Properties (Свойства)

В остальном процесс ввода и форматирования текста мало отличается от аналогичного процесса в любом текстовом редакторе. Обратите только внимание на то, что при вводе текста ни в коем случае нельзя редактировать его пробелами. Таким образом, оптимальным способом форматирования текста является создание таблиц, работу с которыми мы рассмотрим ниже.

# 3.3 Нумерованные списки

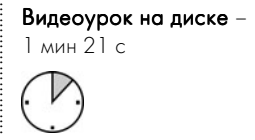

Для создания списка на панели атрибутов **Properties** (Свойства) расположены специальные кнопки.

Выделите абзацы, которые нужно пронумеровать, и нажмите на панели атрибутов кнопку Ordered List (Нумерованный список). Абзацы пронумеруются.

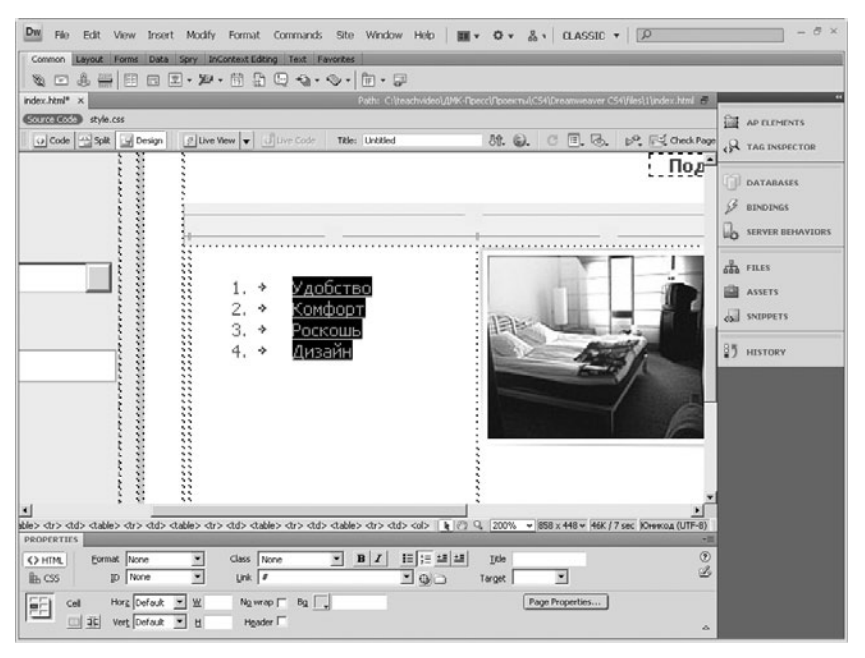

#### Нумерованный список

Рассмотрим настройки списка. Установите курсор на любой пункт списка и нажмите правую кнопку мыши. В подменю List (Список) выполните команду Properties (Свойства) для вызова диалогового окна настройки нумерованного списка.

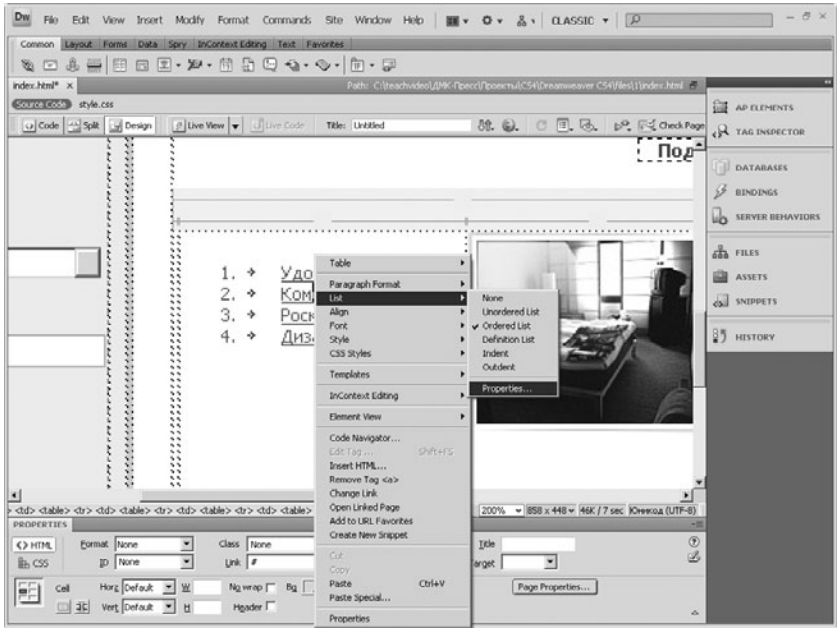

#### Вызов команды List Item

В поле List Туре для нумерованного списка доступен только один тип. Зато имеется возможность широкого выбора стиля нумерации. По порядку в списке Style:

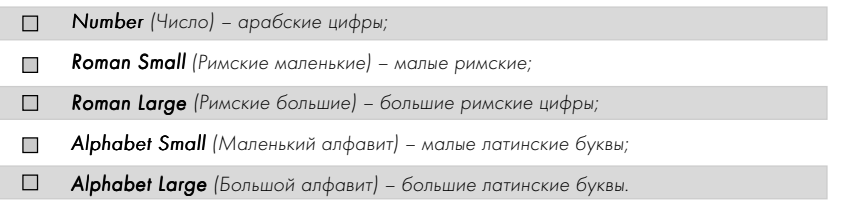

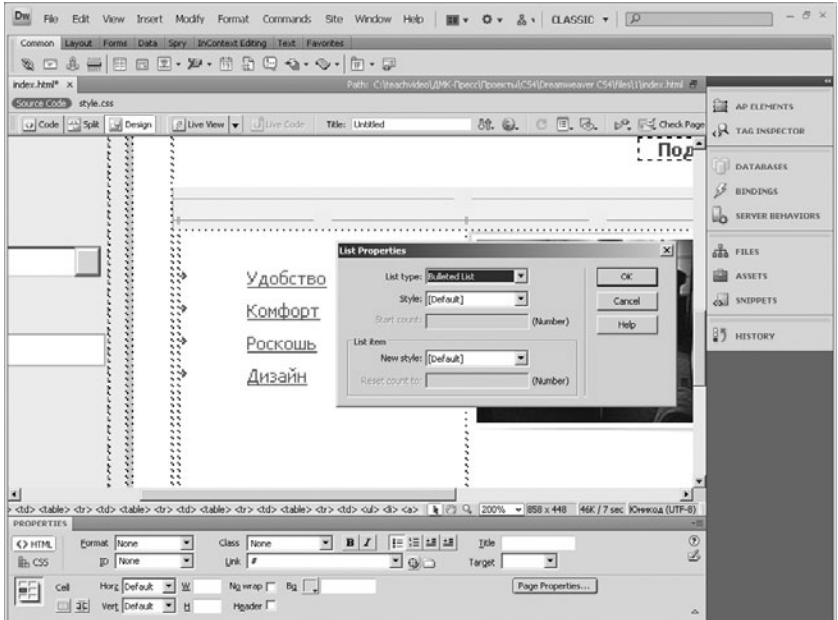

#### Диалог настройки списка

Кроме того, для нумерованного списка вы можете указать число, с которого необходимо начать нумерацию. Для этого введите число в поле Start count (Стартовое значение).

После настройки всех установок нажмите кнопку ОК.

# 3.4 Маркированные списки

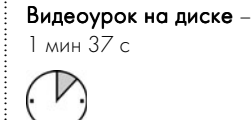

Рассмотрим прием создания, пожалуй, одного из самых значимых элементов, располагаемых на Web-странице, - маркированного списка.

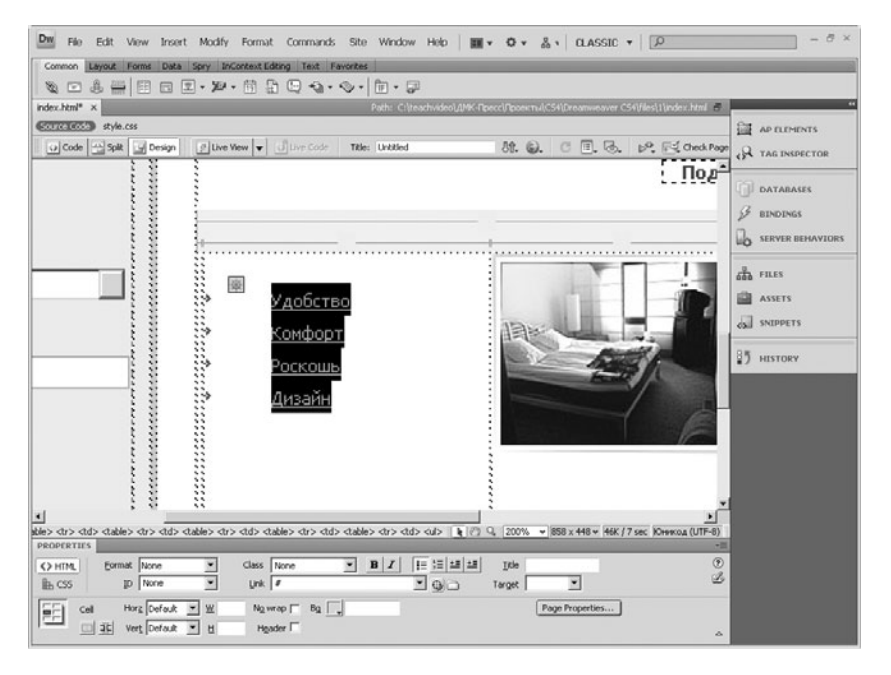

#### Маркированный список

Процесс создания маркированных списков аналогичен созданию нумерованных списков.

Для создания списка на панели атрибутов **Properties** (Свойства) расположены специальные кнопки.

Выделите абзацы, которые должны быть промаркированы. Затем нажмите на кнопку Unordered List (Маркированный список). Список будет создан. Рассмотрим теперь возможности его на\* стройки. Вызовите на экран окно настройки списка с помощью контекстного меню. В появившемся диалоге доступны следующие настройки: List type (Тип списка) – здесь можно указать тип списка.

Тип Bulleted list является стандартным маркированным списком. После выбора данного типа появляется возможность выбора типа маркера: Bullet – круглый маркер, Square – квадратный.

Тип списка Directory list (Список-указатель) используется в том случае, если в списке очень короткие пункты.

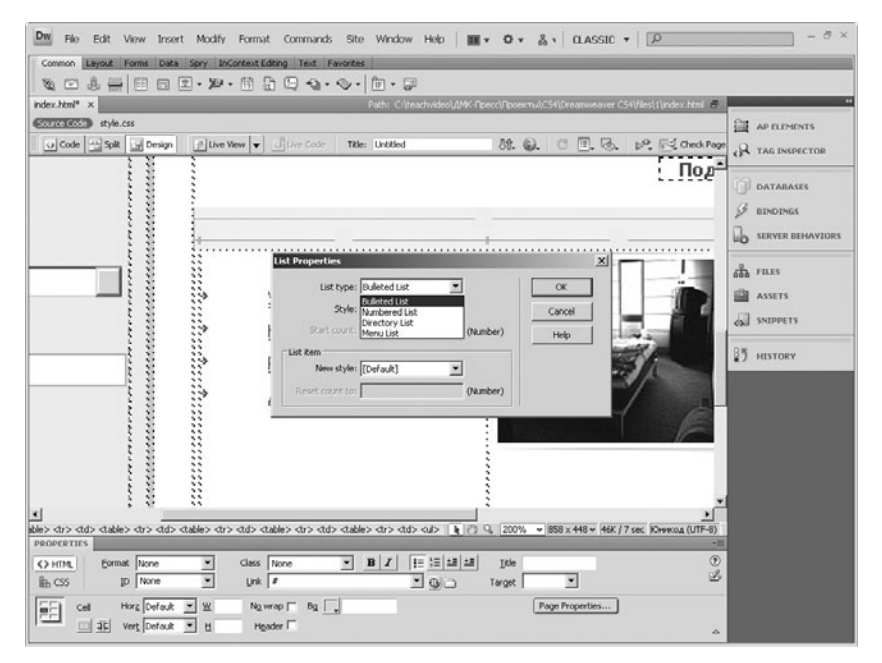

#### Выбор типа списка

Тип **Menu List** (Список-меню) используется для создания различных меню.

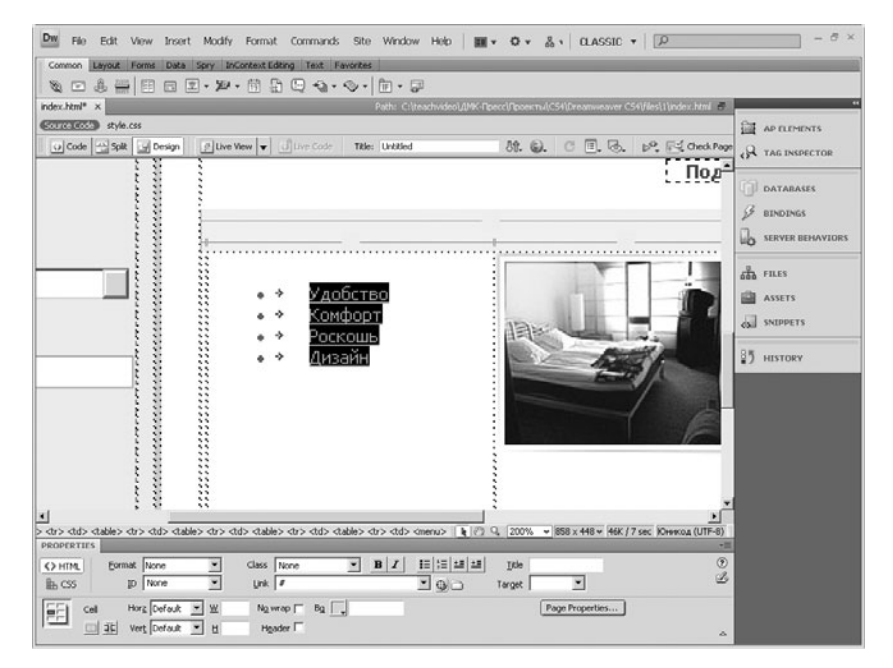

#### Тип Menu List (Список-меню)

После установки формата нажмите кнопку ОК - изменения вступят в силу. Всегда помните, что текстовая информация в списках делает Web-страницу более читаемой.

# 3.5 Многоуровневые списки

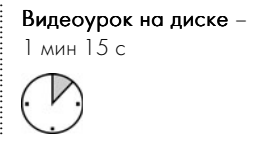

Многоуровневые списки дают возможность наглядного отображения структурной информации на сайте. Они содержательнее, нежели простые маркированные или нумерованные списки.

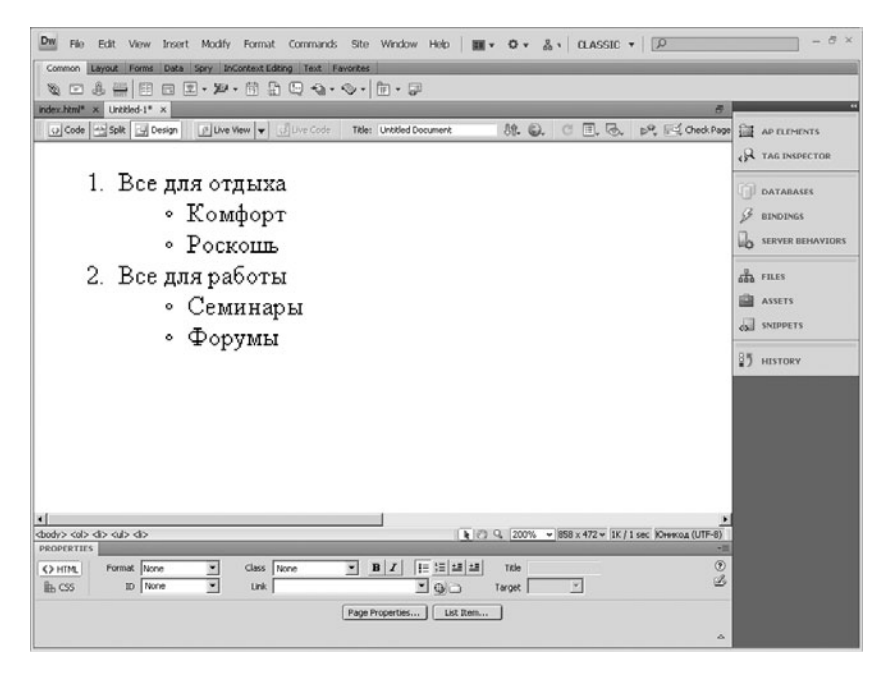

#### Многоуровневый список

Рассмотрим процесс создания многоуровневого списка. Сначала введите целиком абзацы, которые впоследствии должны стать списком. Затем выделите их. На панели атрибутов выберите тип первого уровня будущего списка.

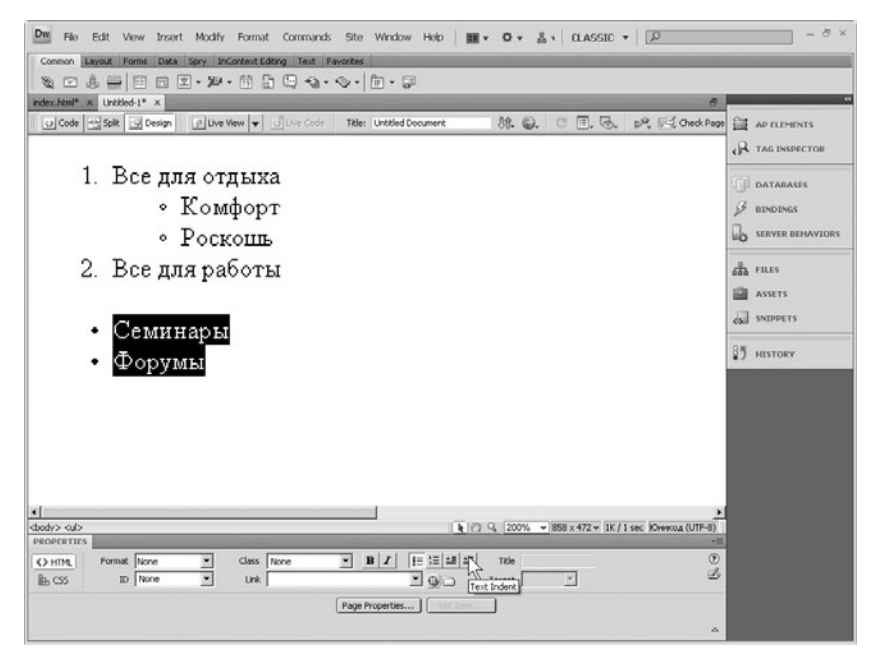

#### Задание отступа текста

Теперь создадим вложенные уровни. Выделите элементы уровнем ниже и нажмите кнопку Text Indent (Отступ текста). Программа автоматически изменит отступ и установит новый вид маркирования. Вы можете, как и в прошлых уроках, установить другой стиль маркирования с помощью кнопки List Item. Для увеличения глубины списка еще раз проделайте операцию по созданию отступа.

Чтобы уменьшить отступ, нажмите кнопку Text Outdent (Удаление отступа) на панели атрибутов. Выбранные элементы поднимутся на уровень выше.

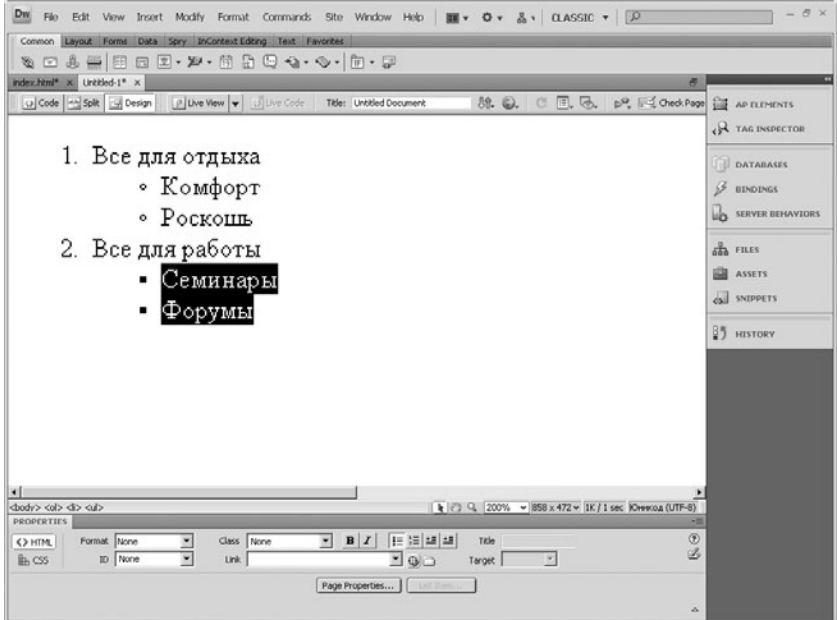

#### Задание стиля маркирования

# 3.6 Дополнительные настройки страницы

Видеоурок на диске -

1 мин 34 с

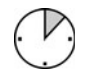

В этом уроке мы рассмотрим некоторые другие настройки разрабатываемой страницы, которые существенно влияют на проект целиком.

Для настройки стилей заголовков применяется раздел Headings (Заголовки). Здесь можно изменить шрифт для всех уровней заголовков, а также указать размеры шрифта для каждого уровня в отдельности. Кроме того, вы можете выбрать цвет для каждого уровня заголовка.

Во вкладке Title/Encoding (Название/Кодировка) указывается название текущего редактируемого документа. Здесь также можно указать кодировку текущего документа, в которой он будет отображаться в браузере. Отметим, что данную настройку следует изменять только в особых случаях, если это предусмотрено разработчиками.

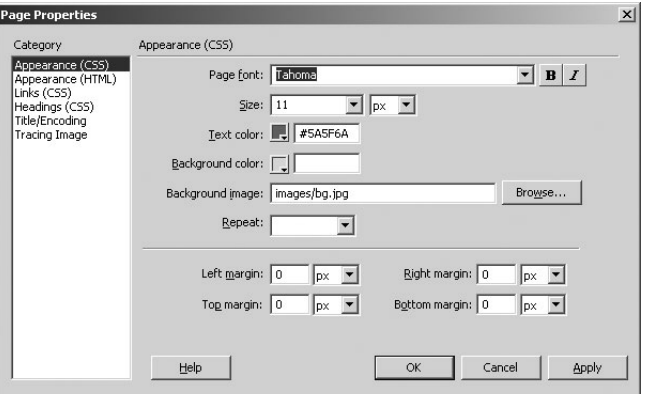

#### Диалог настройки страницы

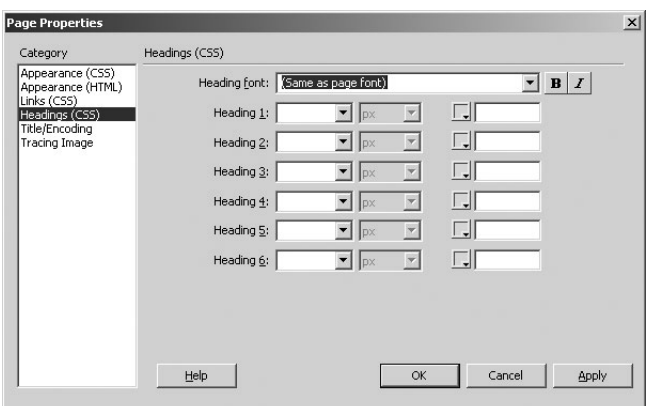

#### Раздел Headings (Заголовки)

В нижней части текущего окна расположена информация о местонахождении текущего документа. Также если страничка уже размещена в сети, ниже указывается место ее размещения.

В последнем блоке можно установить прозрачную фоновую картинку. С помощью кнопки **Browse** укажите путь к фоновому рисунку, а с помощью ползунка установите уровень прозрачности рисунка по шкале от нуля до ста. После нажатия кнопки ОК рисунок установится в качестве фона с нужным уровнем прозрачности.

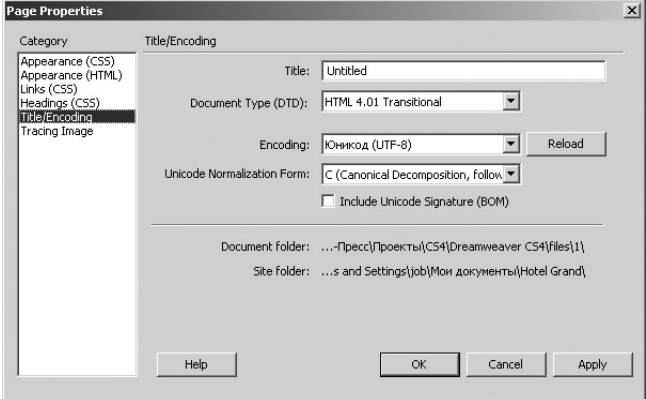

Раздел Title/Encoding (Название/Кодировка)

# 37 Элементы SFO

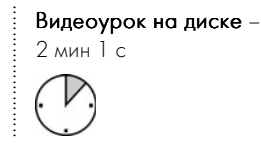

В настоящее время SEO является ключевым моментом при работе над любым интернет-проектом. Программа Adobe Dreamweaver CS4 предоставляет достаточный набор функций по поисковой оптимизации любого сайта.

Для доступа к опциям настройки метатегов и тега title на панели вставки откройте вкладку **Common** (Общие) и найдите раскрывающуюся кнопку по работе с SEO.

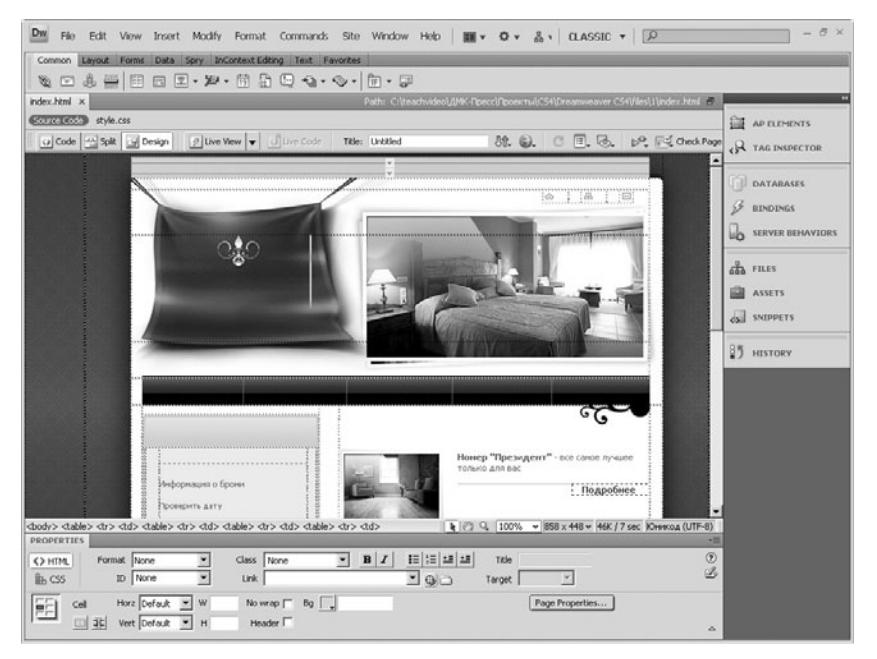

#### Вкладка Common (Общие)

Рассмотрим команды этого списка подробнее.

Команда Meta (Мета) позволяет добавлять на страницу метатеги с нужным вам содержимым. При выполнении этой команды на экране появляется диалог Meta, с помощью которого и вводится необходимая информация.

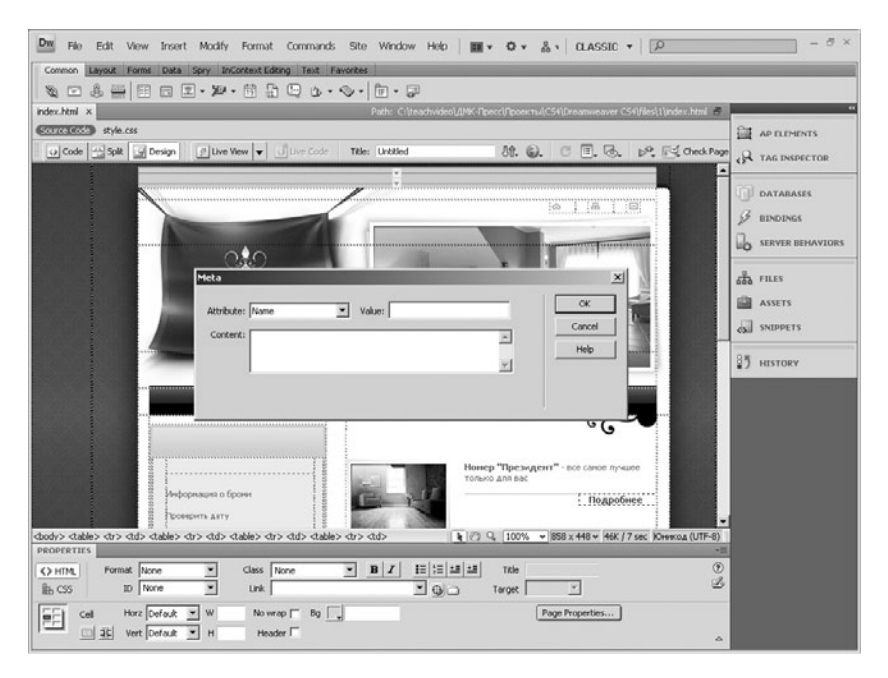

#### Вставка метатегов

Команда **Keywords** (Ключевые слова) дает возможность интегрировать в страницу ключевые слова для поисковых систем. Если вы выполните эту команду, на экране появится диалог Keywords (Ключевые слова) с текстовым полем, в которое и вводятся поисковые фразы.

Следующая кнопка списка Description (Описание) дает возможность добавлять описание проекта. Вызываемое этой командой диалоговое окно ничем не отличается от диалога **Keywords** в нем просто вводится текстовое описание сайта.
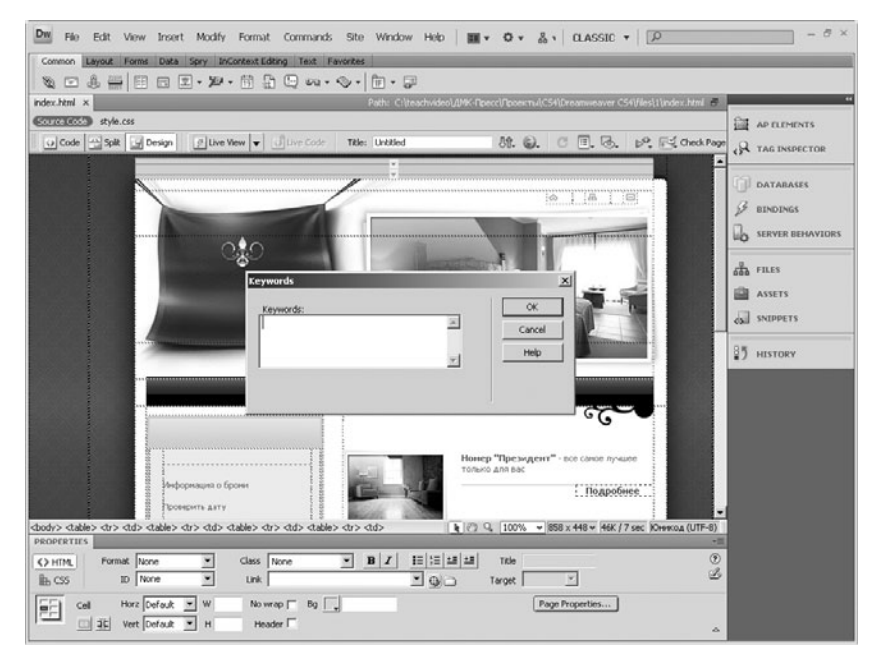

#### Вставка ключевых слов

Кнопка Refresh (Обновить) дает возможность задать интервал обновления страницы. Выполните команду Refresh (Обновить) в списке. На экране появится одноименный диалог. В этом диалоге вы можете задать задержку обновления с помощью поля Delay (Задержка), а переключатель Action (Действие) дает вам возможность указать действие при обновлении - либо перейти на указанный в поле URL узел, либо обновить текущий документ - переключатель Refresh This Document (Обновить этот документ).

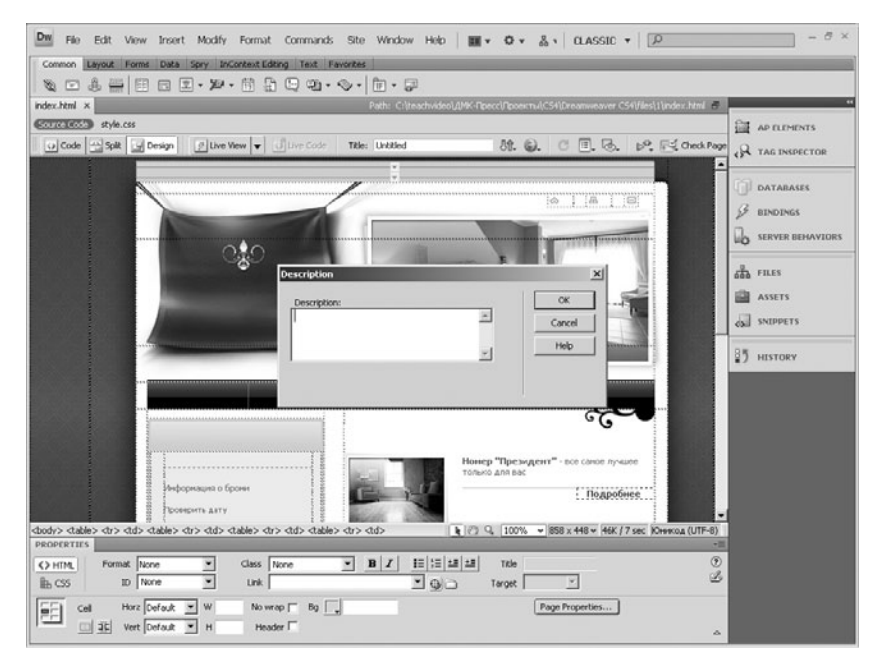

### Добавление описания

# 3.8 Панель History

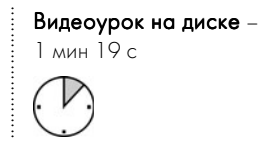

Для подключения панели History (История) воспользуйтесь пунктом меню **Window** (Окно) и выберите строку **History** (История). На экран добавится дополнительная панель истории. Эта панель в программе Adobe Dreamweaver CS4 предназначена для отмены и восстановления действий, произведенных с документом в текущем сеансе работы.

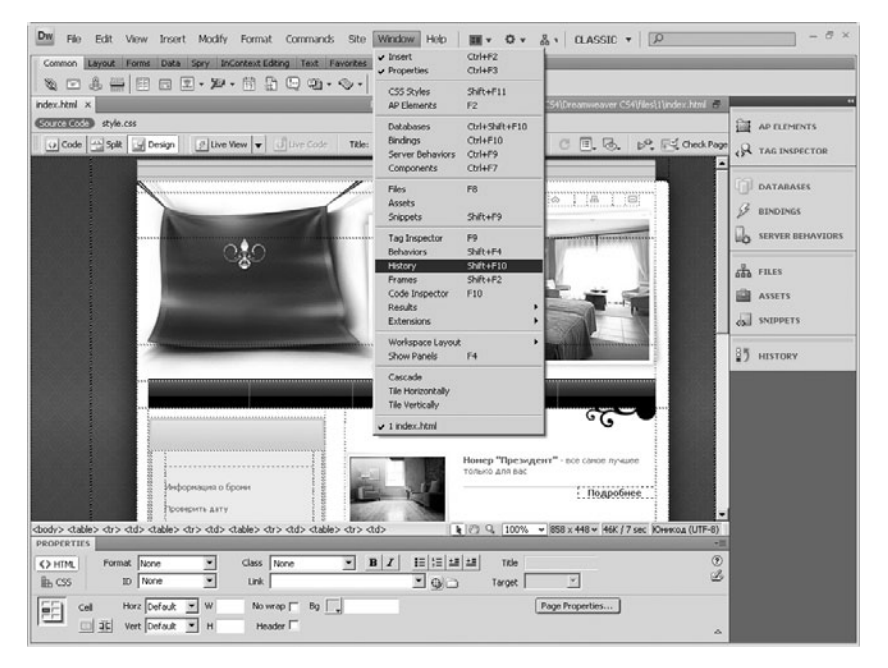

### Команда History (История) меню Window (Окно)

Рассмотрим работу с этой панелью.

В списке панели отображаются действия, которые были произведены с документом. Для возврата к какому-либо действию просто перетащите ползунок слева от списка к нужной позиции.

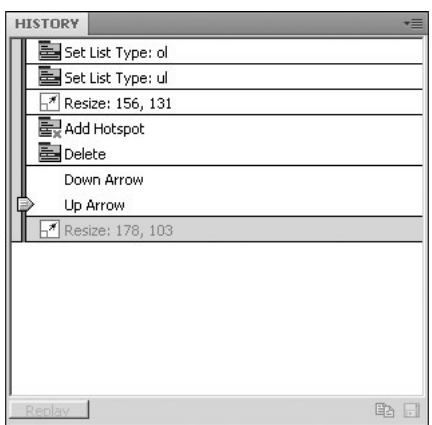

Внешний вид панели History (История)

Обратите внимание на то, что имеется возможность скопировать последовательность действий, производимых над документом, в буфер обмена. Для этого с помощью мыши выделите перетаскиванием нужную последовательность действий. Поле этого нажмите на кнопку Copy selected steps to the clipboard (Скопировать последовательность шагов в буфер обмена) в нижней части панели History (История).

Теперь с помощью команд вставки из буфера вы можете копировать не только непосредственно объекты, но и их форматирование, что существенно облегчает работу над созданием страницы.

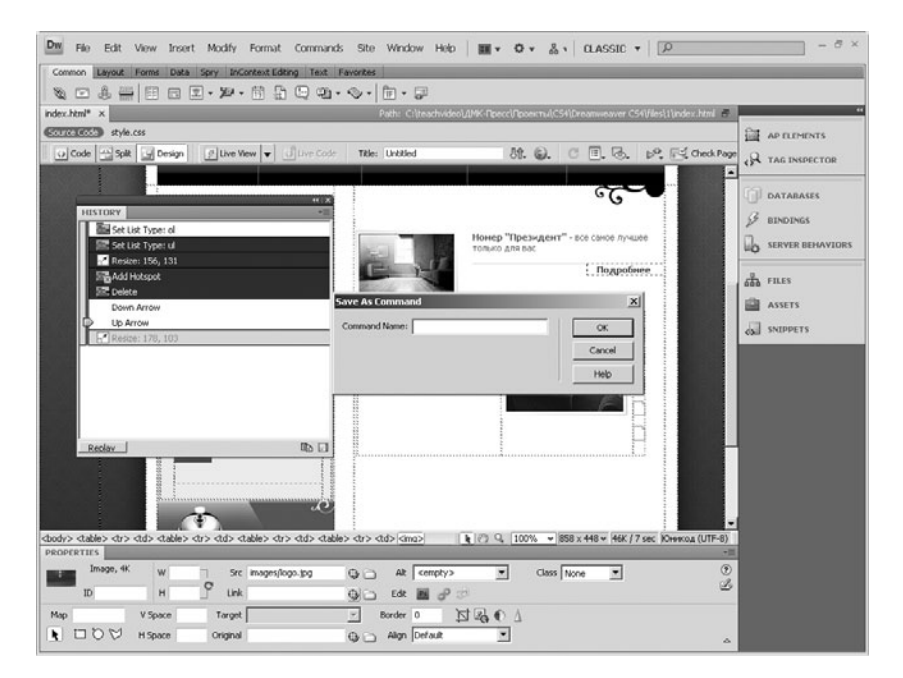

KHONKA Copy selected steps to the clipboard (Скопировать последовательность шагов в буфер обмена)

## 3.9 Редактирование состава меню **Commands**

Видеоурок на диске – 1 мин 10 с

С помощью панели истории можно редактировать состав пункта меню **Commands** (Команды).

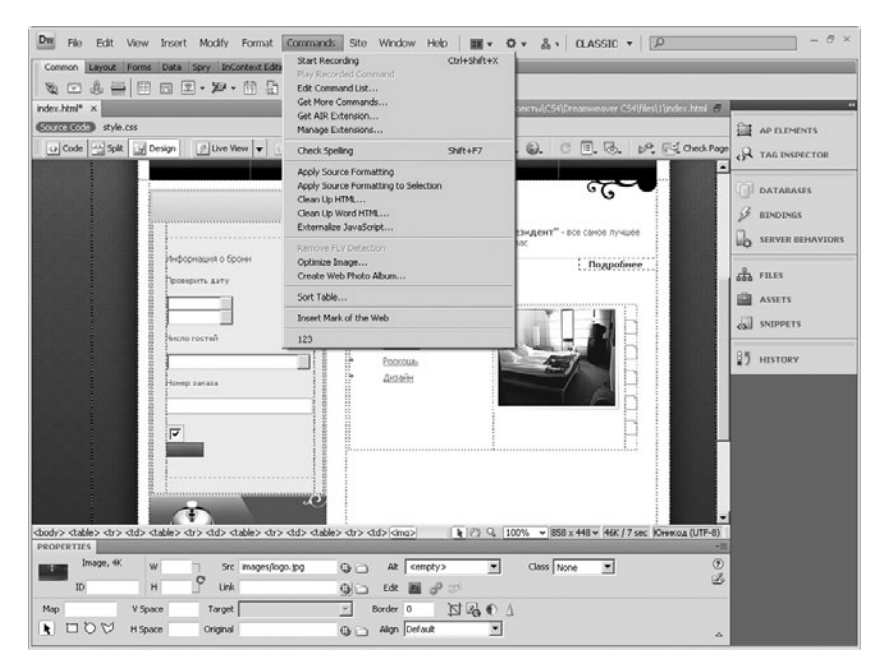

### Меню Commands (Команды)

Вы можете занести в это меню собственную команду, которая выполняет определенный набор действий. Для этого выберите в панели истории совокупность действий. Заметьте, что можно выбирать только те действия, которые не отмечены красным крес-

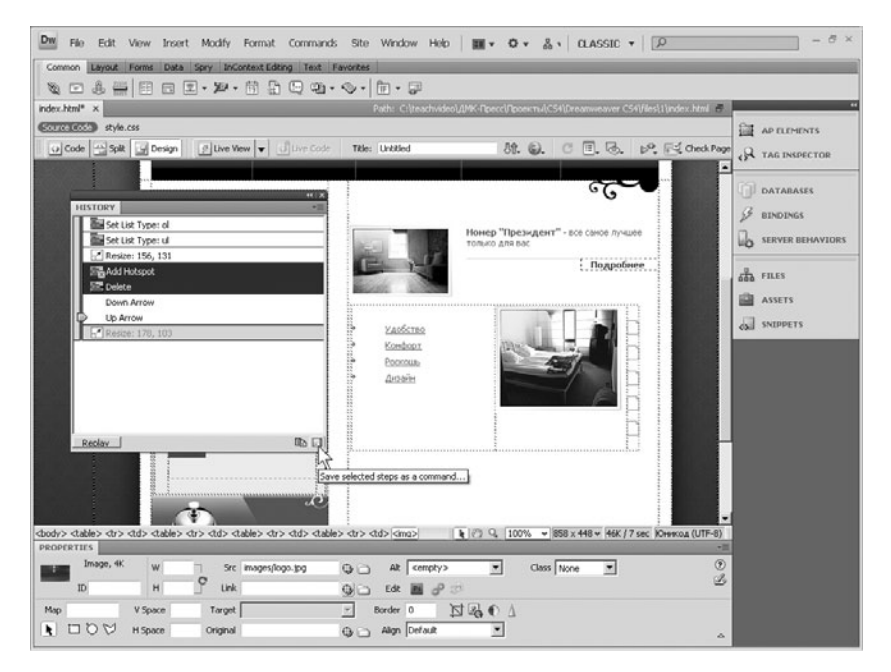

### Кнопка сохранения последовательности команд

том и находятся в одном блоке между разделителями. Чтобы добавить выбранную последовательность действий в команду, нажмите на кнопку в виде дискеты на панели истории.

В появившемся окне введите название команды и нажмите  $\mathsf{OK}.$ 

Теперь зайдите в меню **Commands** и убедитесь, что созданная команда находится в списке.

Для удаления команд выберите пункт Edit Command List (Редактировать список команд) в меню **Commands**. В появившемся диалоговом окне выберите ненужные команды и нажмите кнопку Delete (Удалить). После редактирования нажмите кнопку ОК.

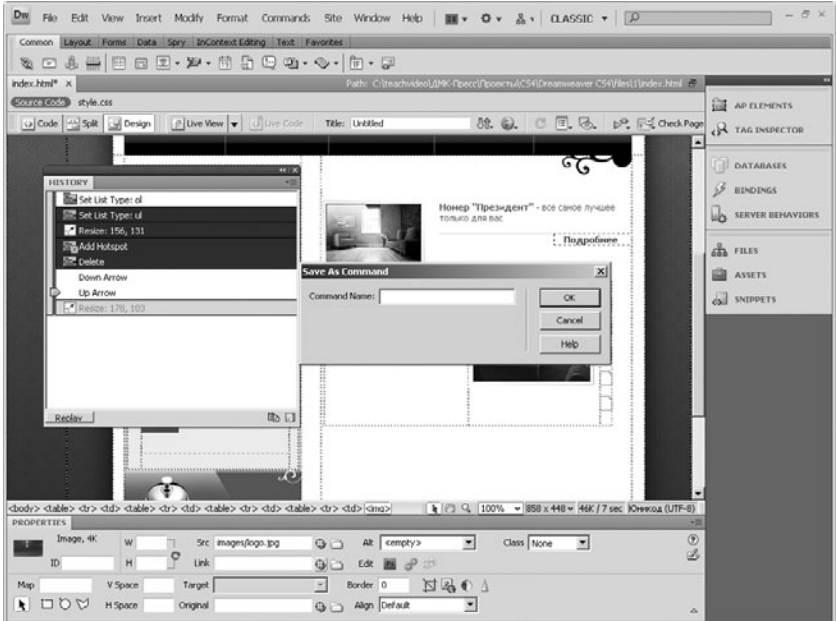

# Диалог сохранения последовательности команд<br>в меню Commands (Команды)

# Глава 4

# Ссылка Якорь Гиперссылка \_blank \_self \_parent \_top Ссылки по фреймам Стиль подчеркивания ссылок Работа со ссылками

## 4.1 Создание ссылок

Видеоурок на диске -2 мин 15 с

Создание структуры навигации по Web-странице является одной из самых важных задач, решаемых разработчиком и дизайнером. Поэтому от того, как вы разметили материал сайта и насколько легко перемещаться по созданному контенту, зависит успех проекта. В этой главе мы рассмотрим процесс работы над ссылками.

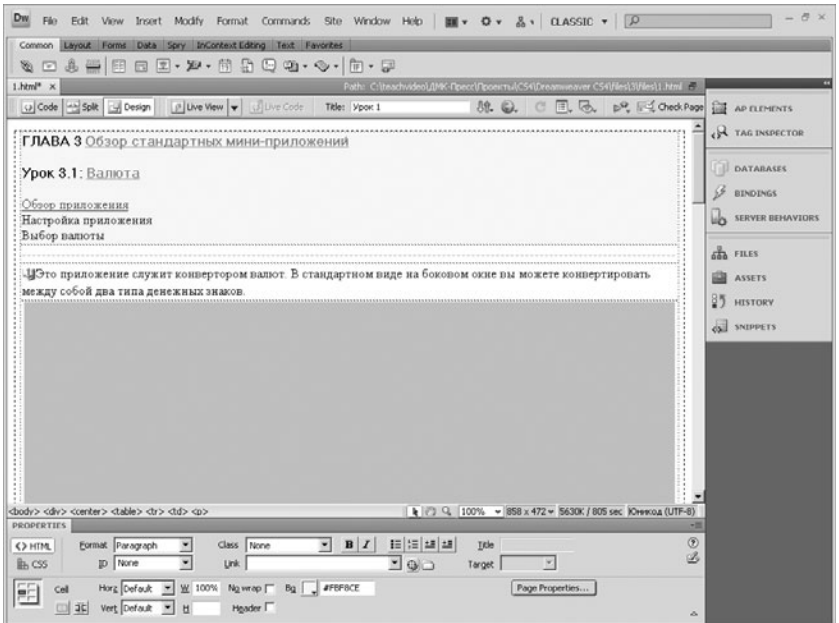

Ссылка

Часто бывает, что Web-страница содержит большой объем текста, просмотр которой для поиска нужного фрагмента текста может занять достаточно много времени. Чтобы упростить поиск, вы можете расположить в начале страницы краткое содержание, в которое включены ссылки на определенные фрагменты в тексте. Рассмотрим процедуру создания ссылки.

Для создания такой ссылки необходимо поместить на Web-страницу якорь. Это элемент, которым отмечается определенная позиция Web-страницы.

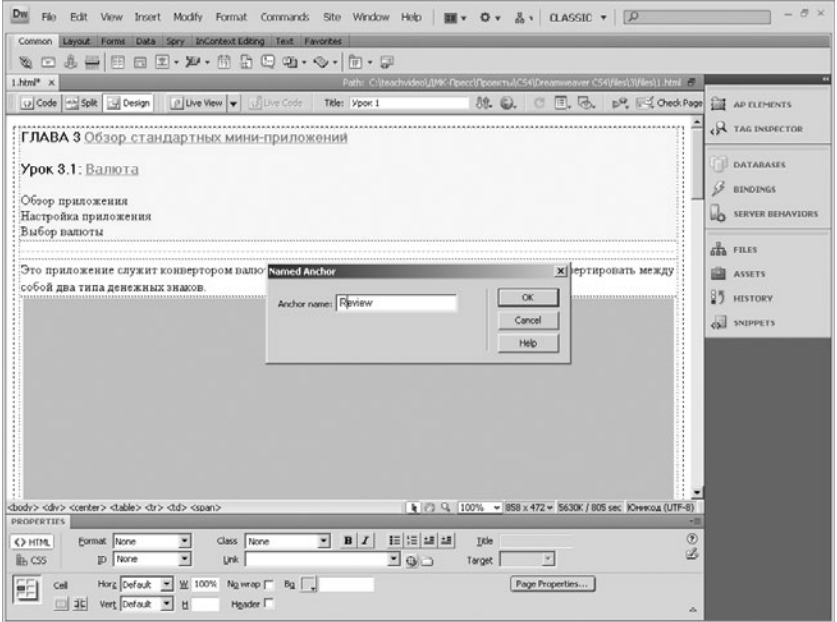

### Установка якоря

Установите курсор в начало абзаца, на который будет вести ссылка. Затем нажмите кнопку Named anchor (Именованный якорь) на панели вставки. На экране появится диалог настройки якоря. Введите название якоря в поле Anchor Name. Нажмите ОК. Диалог закроется, а в позиции курсора появится значок в виде якоря.

Теперь приступим к созданию ссылки на якорь. Выделите фрагмент, который будет являться ссылкой. В панели Insert(Вставка) нажмите кнопку Hyperlink (Гиперссылка). На экране появится диалог настройки ссылки. В поле Text находится текст ссылки. В поле Link выберите созданный якорь. Параметр **Title** (Заголовок) показывает текст, который будет отображаться в виде всплывающей подсказки при установке курсора на ссылку. Остальные настройки ссылок мы рассмотрим позже. Нажмите ОК - ссылка будет создана.

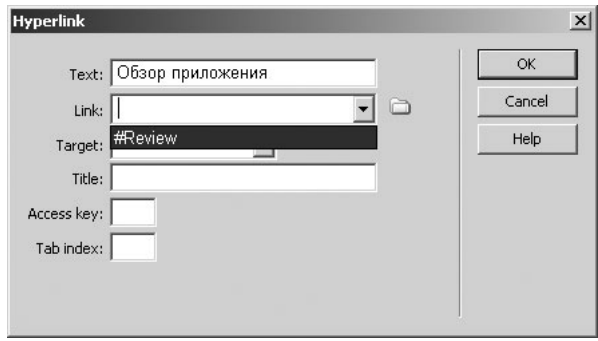

### Добавление ссылки

## 4.2 Создание ссылок на другие страницы

Видеоурок на диске –

2 мин 13 с

.........................

Гипертекст по сути является основой современной глобальной сети Интернет.

С помощью гиперссылок Web-страницы объединяются в единые сайты. Хорошо продуманная структура гиперссылок может существенно улучшить навигацию по Web-сайту.

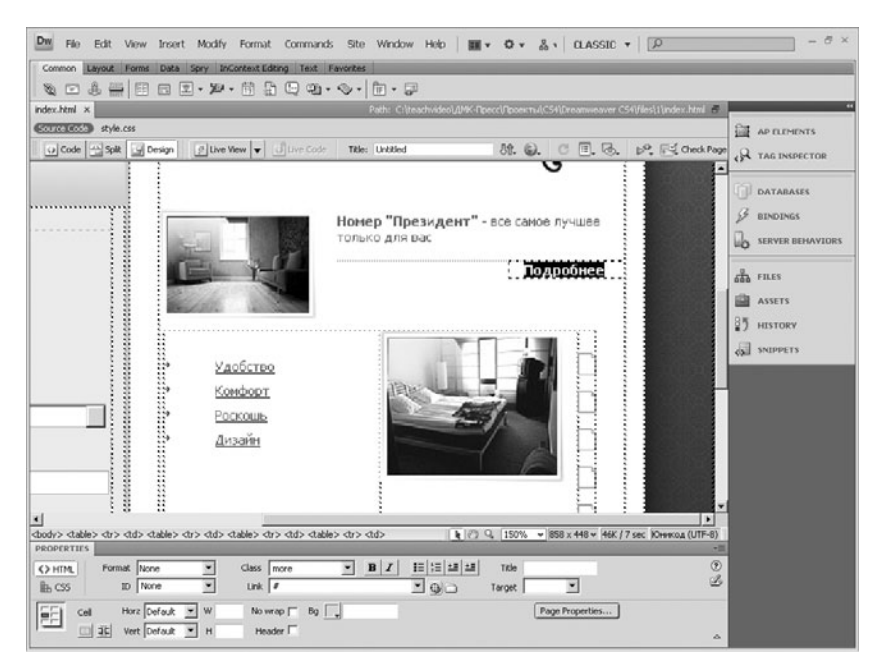

### Гиперссылка

Создать гиперссылку в программе Adobe Dreamweaver CS4 можно, проделав следующие действия. Выделите текстовый фрагмент, который будет являться гиперссылкой. Нажмите на кнопку Hyperlink (Гиперссылка) на панели вставки. На экране появится диалог Hyperlink (Гиперссылка). В поле Text (Текст) отображается текст ссылки. Теперь укажите адрес Web-страницы в Интернете, на которую можно будет перейти по этой ссылке. В поле Link введите, например, ссылку на страницу информации. Таким образом, щелкнув мышью по данной ссылке, вы попадете на страницу с подробным описанием новости.

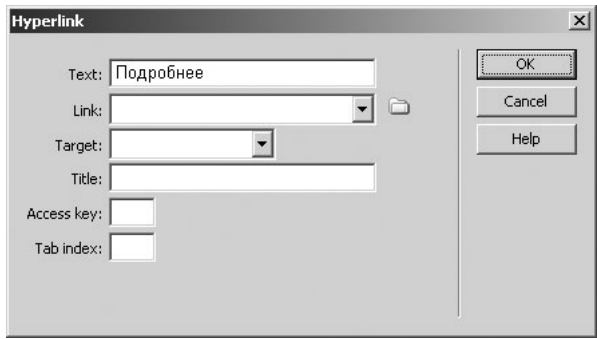

### Добавление ссылки

Если нужно создать ссылку на локальный сайт или файл, нажмите на кнопку в виде папки рядом с полем. В появившемся диалоге укажите путь к файлу и нажмите ОК. Программа предложит скопировать данный ресурс в директорию текущего проекта.

В поле Title (Название) введите текст, который будет отображаться в виде всплывающей подсказки.

Можно воспользоваться дополнительными параметрами гиперссылки. В поле Target (Цель) можно выбрать одно из значений. Эти значения отвечают за то, в каком окне будет открываться страница, к которой обратились по ссылке. Лучше использовать типы \_blank – для открытия сайта в новом окне и \_self - для открытия в текущем окне. После установки настроек нажмите ОК.

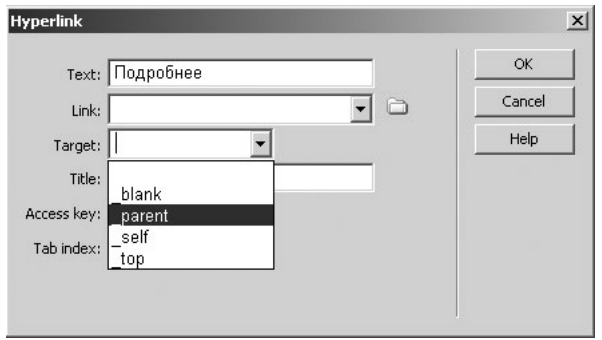

### Указание типа открытия страницы

Тщательно продумывайте структуру вашего сайта - это облегчит его использование для пользователей.

## 4.3 Работа со ссылками при фреймовой структуре

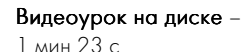

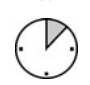

.........................

Если вы создаете проект на основе фреймов, стоит отметить некоторые особенности навигации по ним.

Подробно рассмотрим приемы создания целей гиперссылок для проектов сайта на основе фреймового Web-дизайна.

Каждый фрейм имеет уникальное имя. Данное имя вы можете указать в параметре Target (Цель) гиперссылки, тем самым выбирая, в какой фрейм загрузится связанная с гиперссылкой страница.

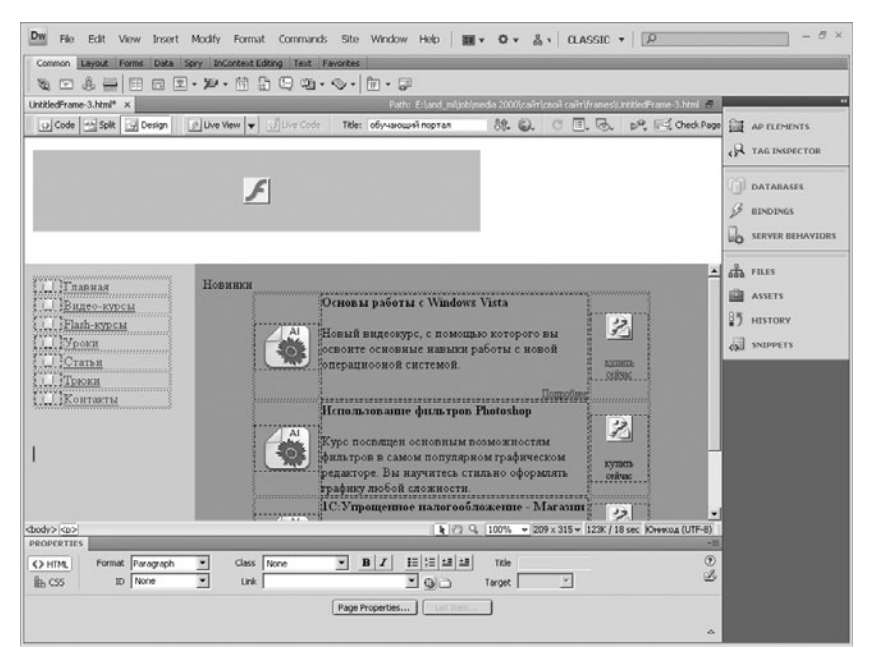

Ссылки на странице с фреймовой структурой

Убедимся в этом. Создайте в любом фрейме гиперссылку – про\* цесс ее создания мы уже рассматривали. В диалоговом окне настройки создаваемой гиперссылки посмотрите на раскрывающееся поле Target(Цель). Теперь в списке, кроме стандартных параметров:

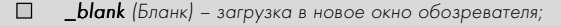

**\_self** (Сам) – загрузка во фрейм, в котором расположена гиперссылка;  $\Box$ 

 $\Box$ **\_parent** (Родитель) – загрузка во фрейм более высокого уровня;

 $\Box$ \_top(Верх) – загрузка в текущее окно обозревателя,–

появились параметры загрузки, отвечающие каждому фрейму. Выберите тот фрейм, в который должна происходить загрузка нового ресурса, и нажмите кнопку ОК.

Посмотрите результаты в окне обозревателя.

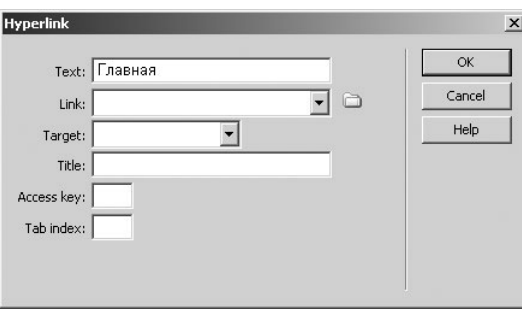

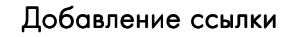

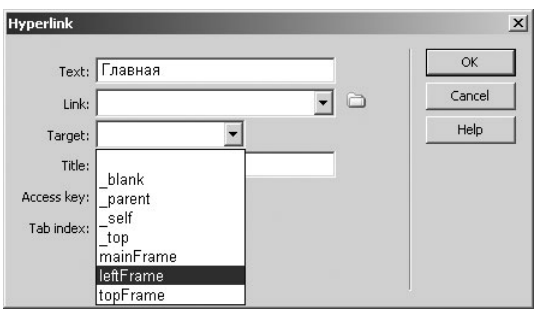

### Выбор фрейма

## 4.4 Отображение гиперссылок на странице

#### Видеоурок на диске –

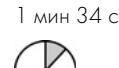

.........................

Очень часто дизайнеру необходимо дополнительно настроить внешний вид ссылок на странице. Форматировать ссылки лучше всего с помощью таблицы стилей. Но для простых проектов подойдет и описанный ниже рецепт.

Откройте диалог **Page Properties** (Свойства страницы). Перейдите в раздел Links (Ссылки). Справа в окне отобразятся все настройки ссылок. В поле Link font (Шрифт ссылки) устанавливаются гарнитура и начертание шрифта ссылок на странице.

В поле Size(Размер) указывается размер шрифта ссылок.

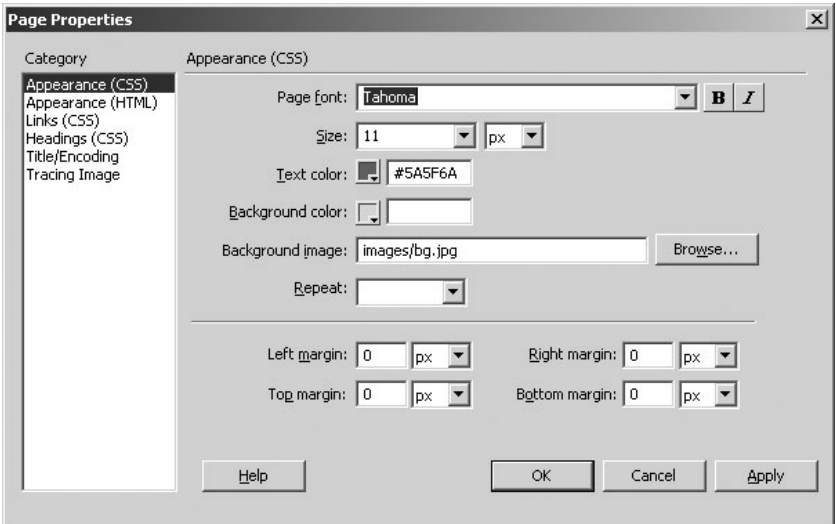

### Диалог Page Properties (Свойства страницы)

Ниже расположены четыре поля установки цветов ссылок в различных состояниях.

Поле Link color (Цвет ссылки) позволяет выбрать цвет неактивной ссылки, по которой посетитель еще не заходил.

Visited links (Посещенная ссылка) дает возможность выбрать цвет ссылки, посещенной пользователем.

Rollover links (Ссылка при наводке) – здесь указывается цвет ссылки, на которую был наведен курсор мыши.

Active links (Активные ссылки) позволяет выбрать цвет ссылки, отображаемый при процессе перехода по этой ссылке.

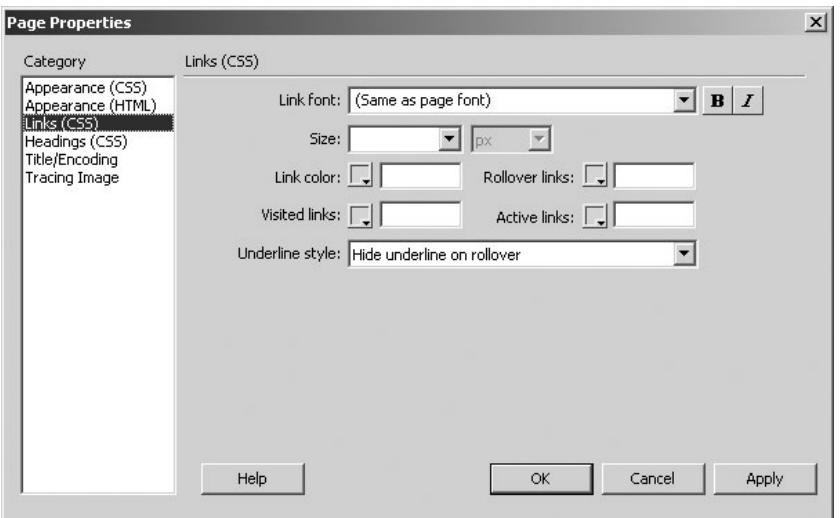

### Диалог Page Properties (Свойства страницы) на вкладке Links (Ссылки)

Ниже расположен очень важный параметр - Underline Style (Стиль подчеркивания). В выпадающем списке указывается вид подчеркивания ссылки. Важно, что в Интернете принято подчеркивать ссылки сплошной тонкой линией, хотя это необязательно.

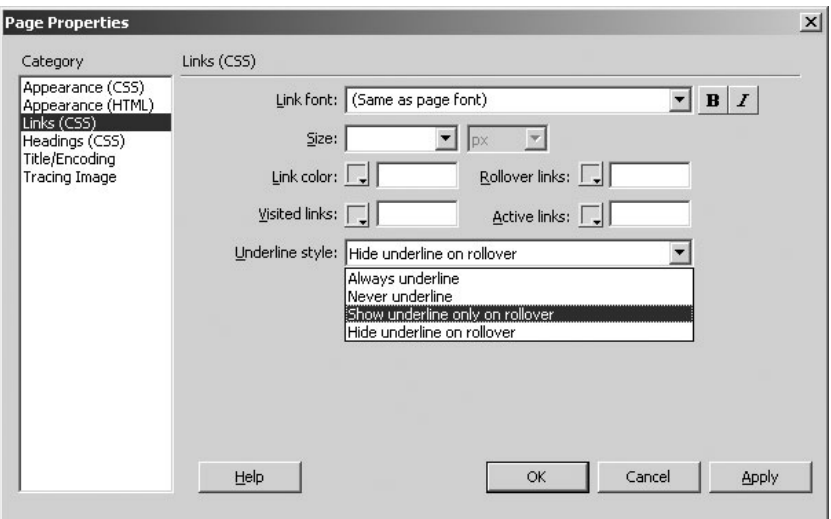

### Настройка стиля подчеркивания

# Глава 5

# Вставка графики на страницу

Изображение Графика Оптимизация Интерактивное изображение Обрезка изображения Баннер Область изображения Карта\*изображение Настройка яркости Настройка контраста

# 5.1 Добавление изображений

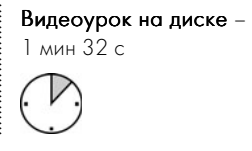

Помимо текста, любая полноценная страничка должна содержать в себе графику. При этом качество графики необходимо выбрать таким образом, чтобы не было неудобств при загрузке страницы после размещения в Сети.

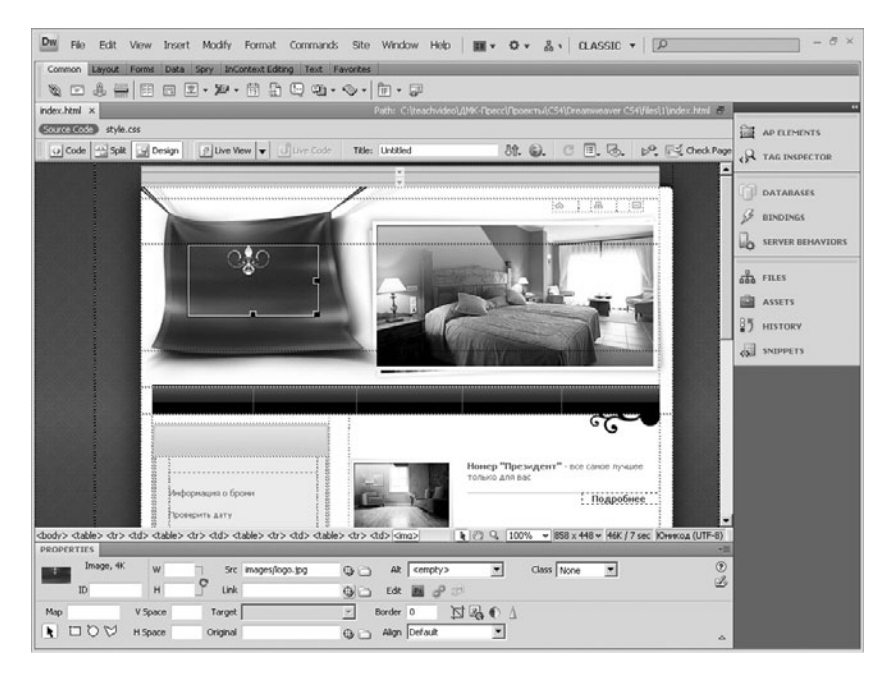

### Изображения на Web-странице

Adobe Dreamweaver CS4 предоставляет достаточно возможностей по работе с графикой. В этом уроке мы рассмотрим возможности добавления рисунков.

Для вставки рисунка воспользуемся кнопкой на панели Вставки. Эта кнопка является раскрывающейся. Выберите в списке первый пункт **Image** (Картинка).

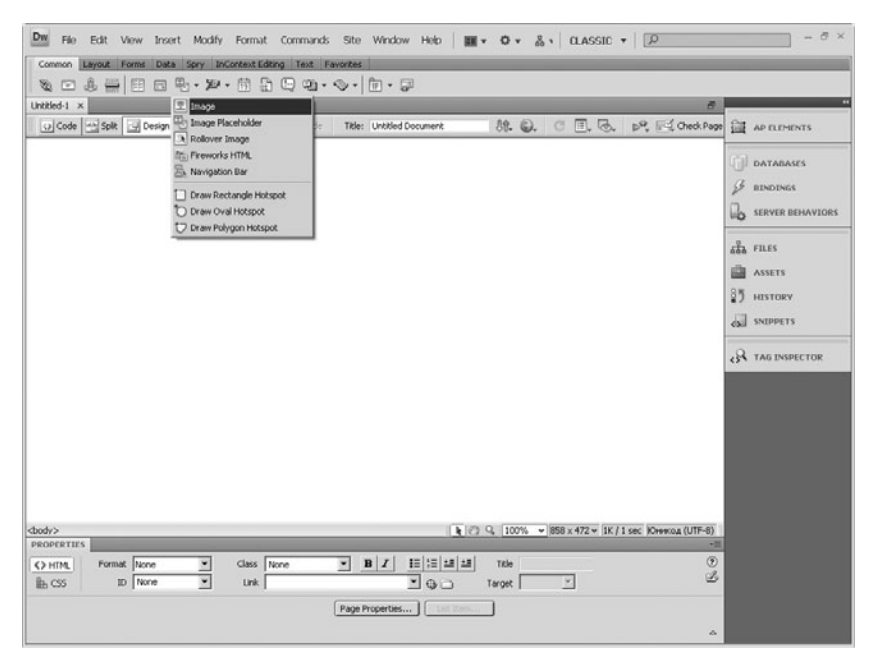

### Команда вставки изображений

После нажатия на нее на экране появится диалоговое окно выбора рисунка, где слева можно указать путь к картинке, а справа есть поле предварительного просмотра. Выберите необходимый рисунок, нажмите кнопку  $\alpha$ К. После этого на экране появится еще одно диалоговое окно, в котором можно указать текст всплывающей подсказки, которая будет отображаться при наведении курсора на картинку в окне обозревателя.

После вставки картинки на рабочее поле вокруг нее появятся маркеры. Перетаскивая эти маркеры, можно изменять размеры вставленного изображения. Другие настройки добавленного изображения мы рассмотрим в следующем уроке.

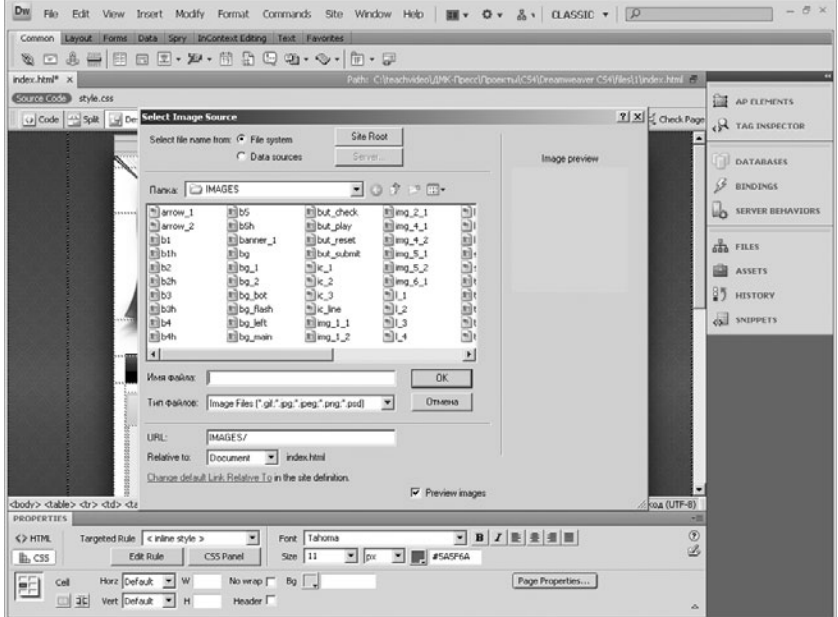

### Диалог вставки изображений

# 5.2 Оптимизация графики

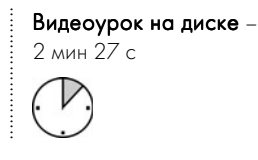

Как говорилось в прошлом уроке, для быстрой загрузки страницы в Сети необходимо оптимизировать все ее содержимое. Рассмотрим настройки оптимизации графики на странице.

Выделите вставленную картинку и обратитесь к панели атрибутов. На ней располагается ряд кнопок Edit (Редактирование).

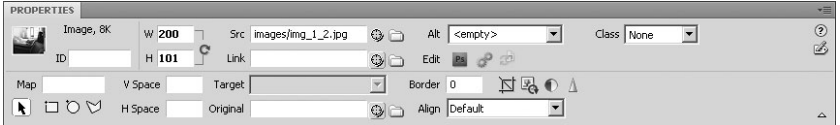

### Панель свойств изображения

Кнопка **Edit** (Редактировать) открывает программу редактирования графики. По умолчанию это программа пакета Creative Suite Adobe Photoshop CS4.

Следующая кнопка - Edit Image Settings (Редактировать настройки изображения). Нажмите на нее. На экране появится диалог Image **Preview** (Предпросмотр изображения). В этом окне во вкладке **Options** (Опции) находятся основные настройки.

В поле **Format** (Формат) можно изменить формат рисунка. Для этого из выпадающего списка выберите нужное значение. В поле Quality (Качество) с помощью ползунка можно настроить качество графики. Ухудшение качества приводит к уменьшению объема файла и, как следствие, к увеличению скорости загрузки страницы.

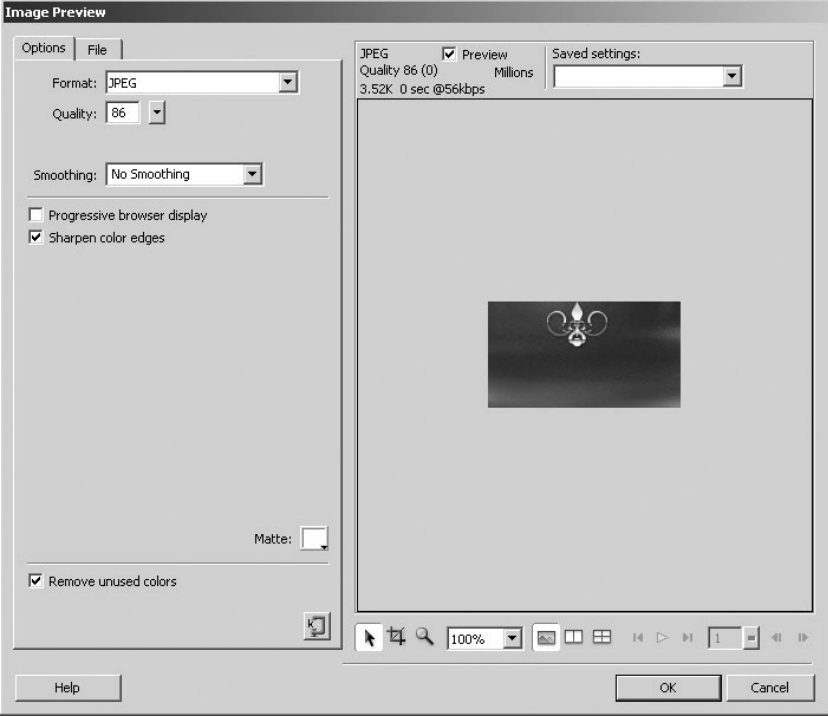

### Диалог Edit Image Settings Диалог Edit Image Settings (Редактировать настройки изображения) (Редактировать изображения)

Используя параметр Smoothing (Смазывание), можно размыть изображение для уменьшения его объема. Параметры текущего изображения находятся справа в окне просмотра. По окончании настроек нажмите ОК.

Вкладка File (Файл) дает доступ к некоторым другим интересным опциям. Например, в поле Scale (Масштаб) с помощью текстовых полей можно настроить размер и масштаб изображения. Под областью предварительного просмотра можно не только найти инструменты по обрезке изображения. Вы можете разделить окно на две и четыре части, для того чтобы сравнить несколько результатов изменения параметров изображения.

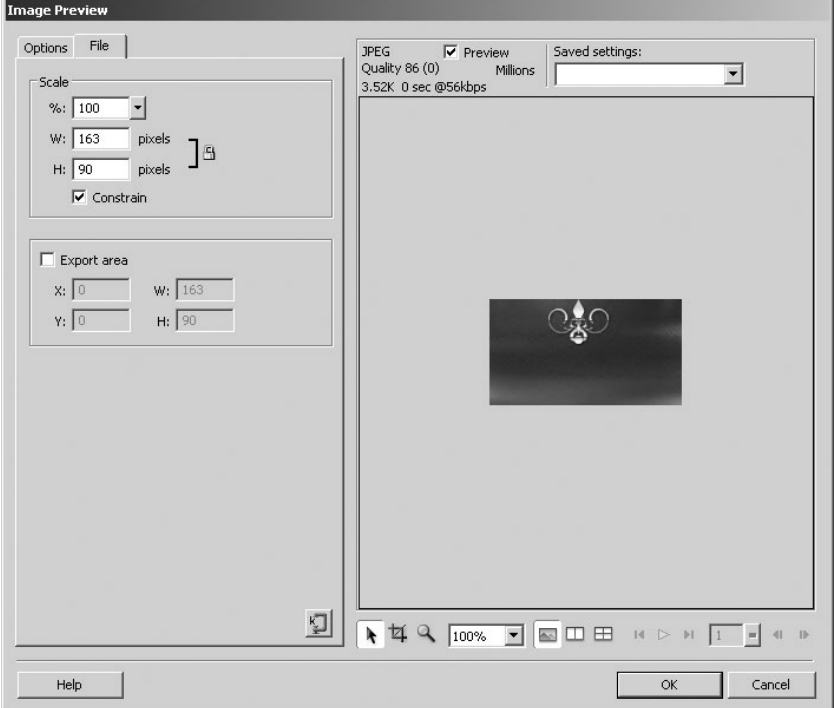

### Вкладка File диалога Edit Image Settings (Редактировать настройки изображения)

Посмотрим, как работать с инструментом Сгор (Кадрирование). Нажмите на кнопку вызова этого инструмента. На изображении появится рамка. Перетаскивайте ее и изменяйте размер так, чтобы в ней осталась нужная часть изображения. После этого нажмите Enter(Ввод) на клавиатуре. Картинка обрежется.

## 5.3 Дополнительные настройки изображения

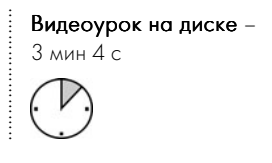

На панели Properties (Свойства) можно произвести некоторые дополнительные настройки, для которых не требуется запускать большой редактор графики.

Итак, по порядку. С инструментом Сгор (Кадрирование) вы уже познакомились в прошлом уроке.

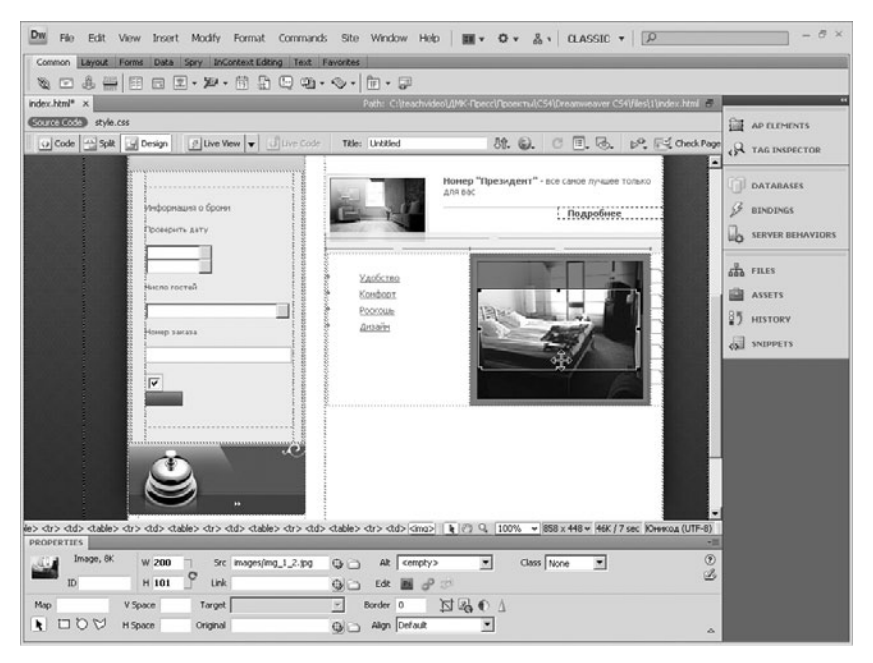

### Обрезка изображения

Кнопка Resample (Пережать) позволяет изменить размер изображения в пикселях, то есть фактически его разрешение, при измене\* нии размеров на странице. Для чего это нужно? Предположим, вы добавляете на страницу изображение разрешением 800 на 600. Но такой размер на странице не нужен, и вы изменяете размер, например, на 320 на 240. Картинка уменьшена, а объем ее не изменился. Теперь, используя кнопку Resample, вы уменьшите размер изображения, что облегчит доступ к странице при ее загрузке.

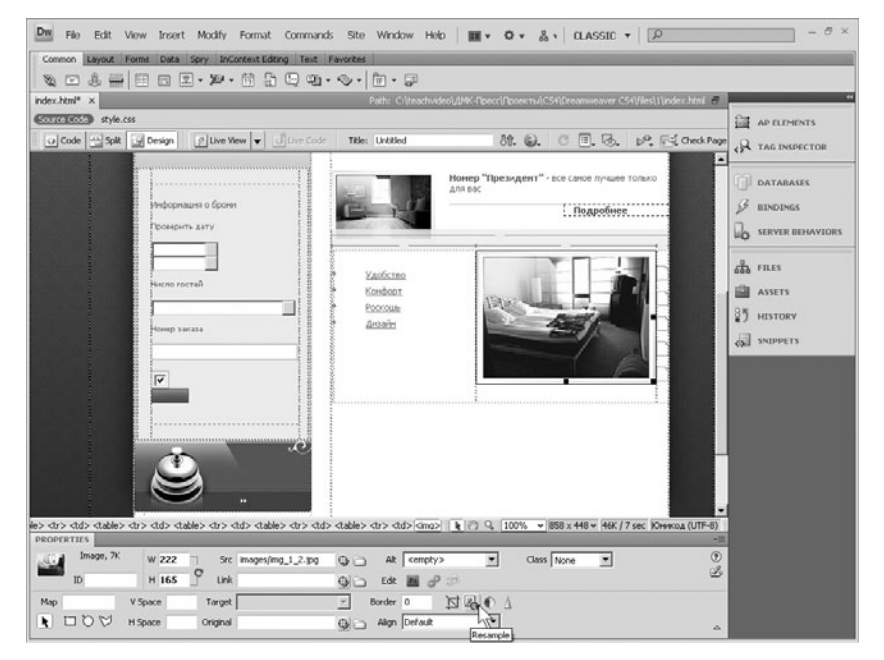

Кнопка Resample (Пережать)

Кнопка Brightness and Contrast (Яркость и контраст) дает возможность, не выходя из Dreamweaver CS4, изменить яркость и контраст изображения. Нажмите на эту кнопку и с помощью ползунков установите необходимые параметры.

Соответственно параметр Sharpen (Резкость) позволяет настраивать соответствующие параметры.

Таким образом, программа Dreamweaver CS4 дает достаточно возможностей для начальной обработки изображений.

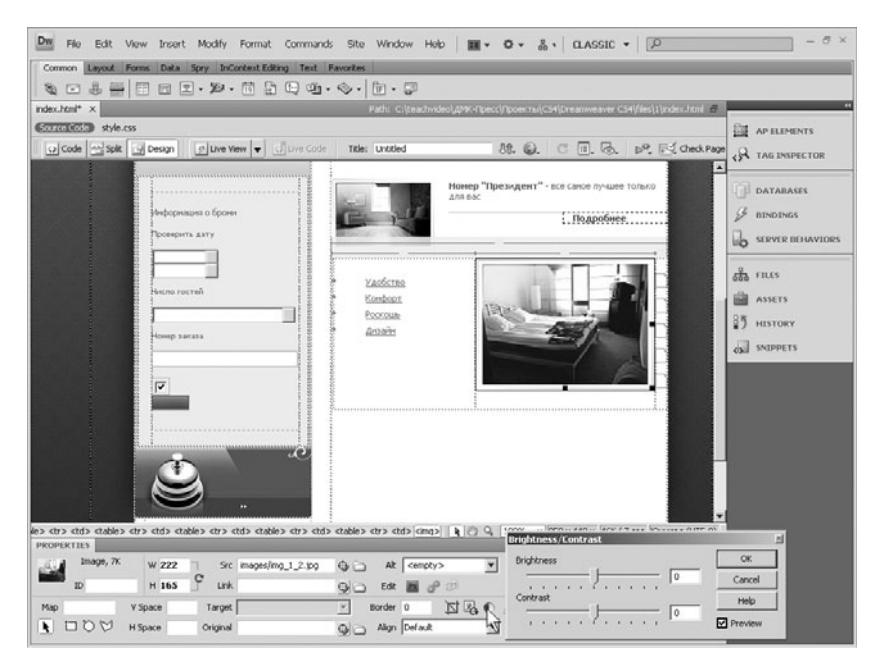

Настройка яркости и контраста

# 5.4 Карта-изображение

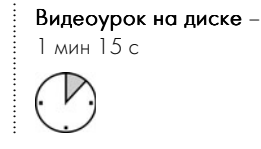

Элемент карта-изображение в Web-дизайне используется довольно часто.

Карта-изображение – это картинка, которая состоит из частей, каждая из которых является ссылкой. Карта-изображение – это отличный элемент интерактива на странице.

Процесс его создания очень прост. Вставьте на страницу любое изображение. На панели Properties (Свойства) внизу слева расположены кнопки для создания карт. С помощью доступных инстру-

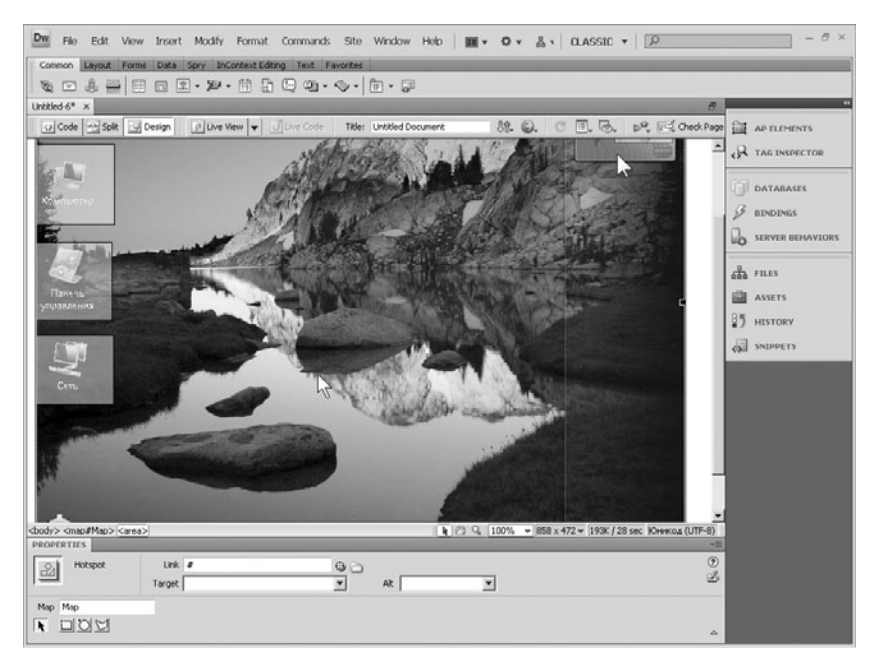

### Карта-изображение – интерактивное изображение

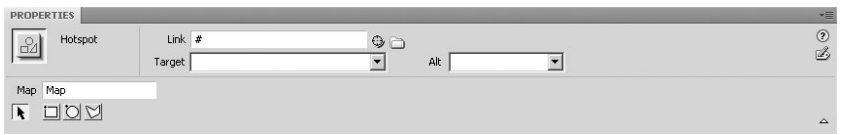

### Кнопки создания карт-изображений

ментов вы можете создавать на картинке прямоугольные, круглые, а также произвольные многоугольные области-ссылки.

Разбейте вставленный рисунок на области с помощью доступных инструментов. Затем выберите инструмент **Pointer** (Указатель). Щелкните по любой области. На панели атрибутов для выбранной области имеется возможность указать путь ссылки, текст подсказки и другие стандартные настройки для ссылок.

Проделайте все настройки для каждой области на изображении. Теперь на вашей странице создана полноценная карта-изображение.

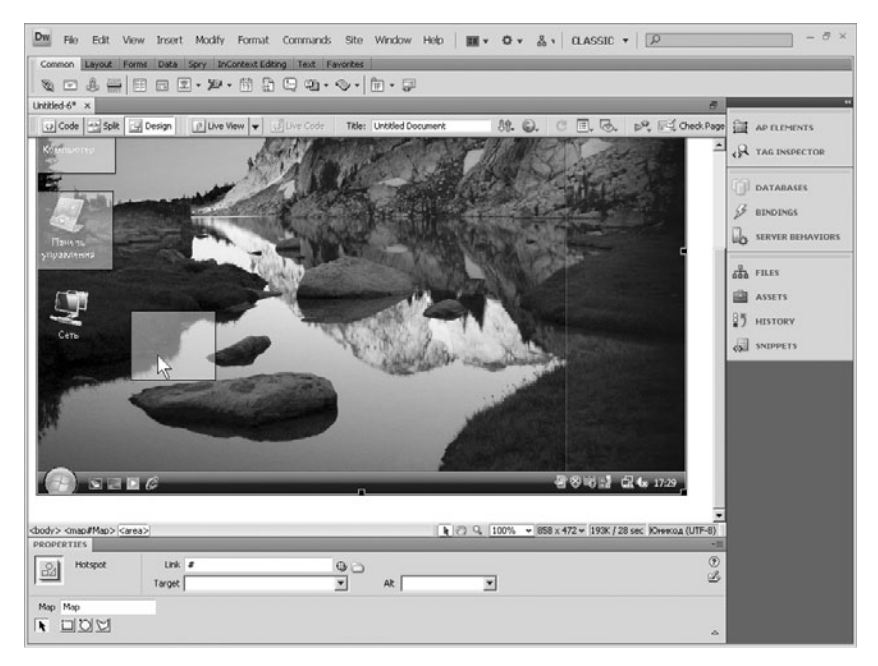

### Использование инструмента Pointer (Указатель)

# 5.5 Rollover Images

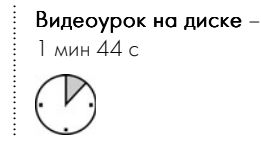

Рассмотрим теперь возможность вставки на страницу интерактивных элементов. К ним, например, относятся интерактивные картинки, которые меняются при наведении на них курсора.

Для вставки воспользуйтесь раскрывающейся кнопкой, расположенной на панели вставки. В выпадающем списке выберите кнопку Rollover Image. После ее нажатия на экране появится диалоговое окно.

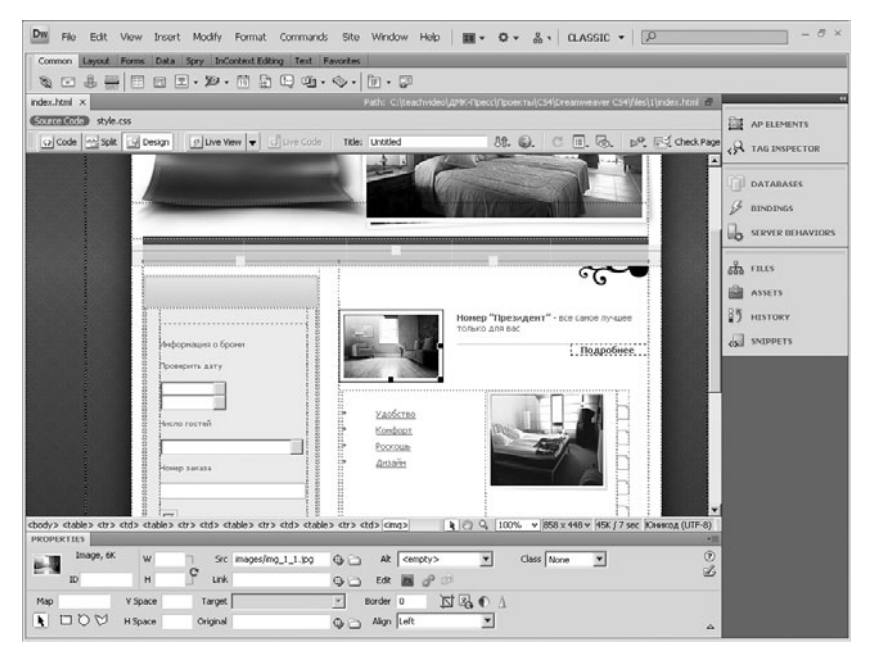

### Изображение Rollover

В первом поле введите название вставляемой интерактивной картинки. В полях ниже с помощью кнопки **Browse** (Обзор) необходимо выбрать картинку, которая будет отображаться по умолчанию на странице, а также картинку, которая будет помещаться вместо первой при наведении курсора на область изображения. В последнем поле имеется возможность выбора документа, на который перейдет страница, при нажатии на интерактивную картинку.

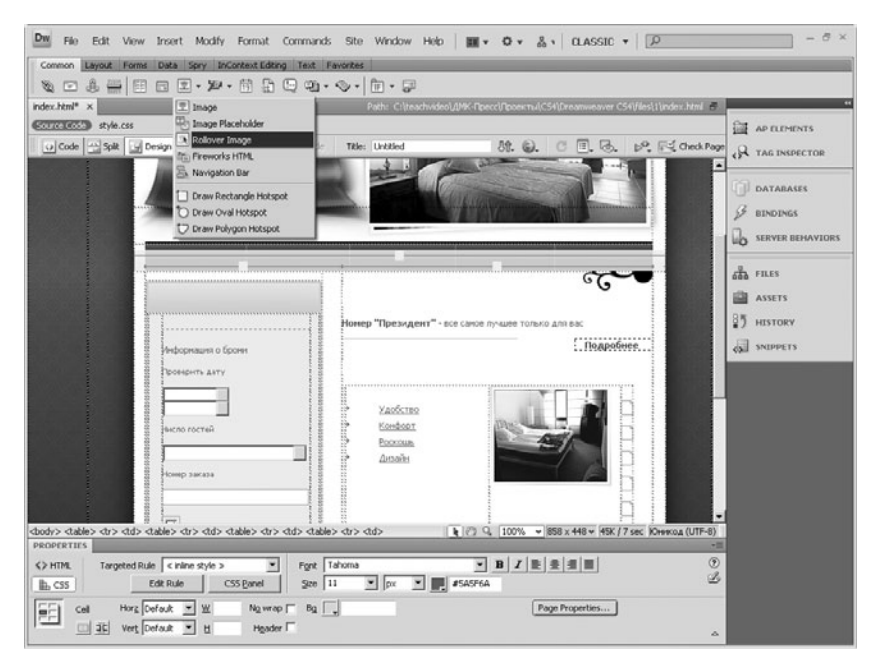

### Команда вставки изображения Rollover

После всех установок нажмите ОК. Картинка появится на экране. Обратите внимание на то, что на панели атрибутов доступны все настройки обычной графики.

Запустите режим просмотра в окне обозревателя и посмотрите на все состояния картинки.

Интерактивную картинку можно использовать для создания красивых «живых» ссылок. Для этого просто нужно выбрать две картинки с небольшими отличиями – тогда при наведении мыши будет созда\* ваться эффект простой анимации.

Также данный элемент очень часто используется для создания кнопок.

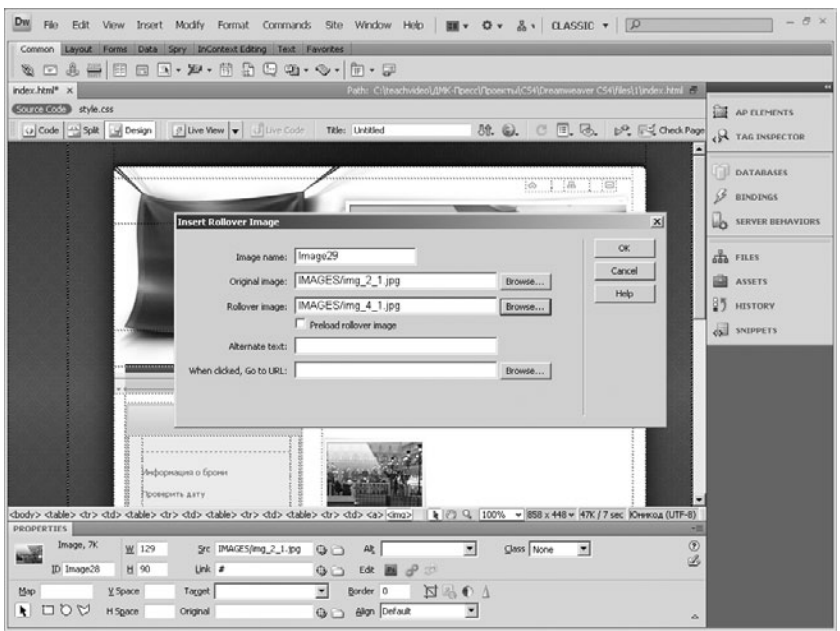

### Диалог настройки изображения Rollover

# 5.6 Размещение баннеров-изображений на странице

Видеоурок на диске – 1 мин 51 с

.........................

С помощью баннеров можно не только создавать ссылки на родственные ресурсы, но и привлекать посетителей, а также увеличивать количество кликов на вашей странице.

Баннер – самый популярный способ рекламы в Интернете. Разме\* щение баннеров может существенно способствовать увеличению посещаемости вашего сайта.

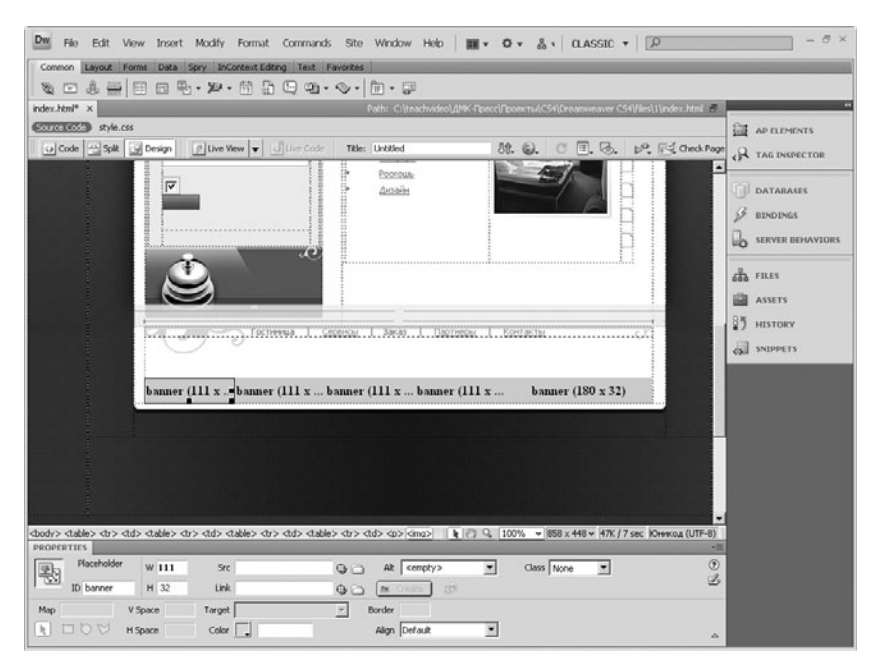

### Image Placeholder (Держатель картинок)
Чаще всего баннеры имеют стандартные размеры.

Обычно для размещения баннера дают информацию об адресе файла баннера, адресе сайта, на который должен указывать баннер, а также размер баннера.

Для вставки баннера сначала нужно занять для него место на странице. Нажмите на кнопку вставки графики на панели вставки и в раскрывающемся списке выберите команду Image  $Placeholder$  (Держатель картинок). На экране появится диалоговое окно. В нем укажите имя баннера, размеры, цвет фона, на котором он будет расположен, и текст всплывающей подсказки. После установки всех настроек нажмите ОК.

Теперь нужно указать путь к картинке баннера. Для этого на панели атрибутов найдите строку Src - сокращение от Source (Источник).

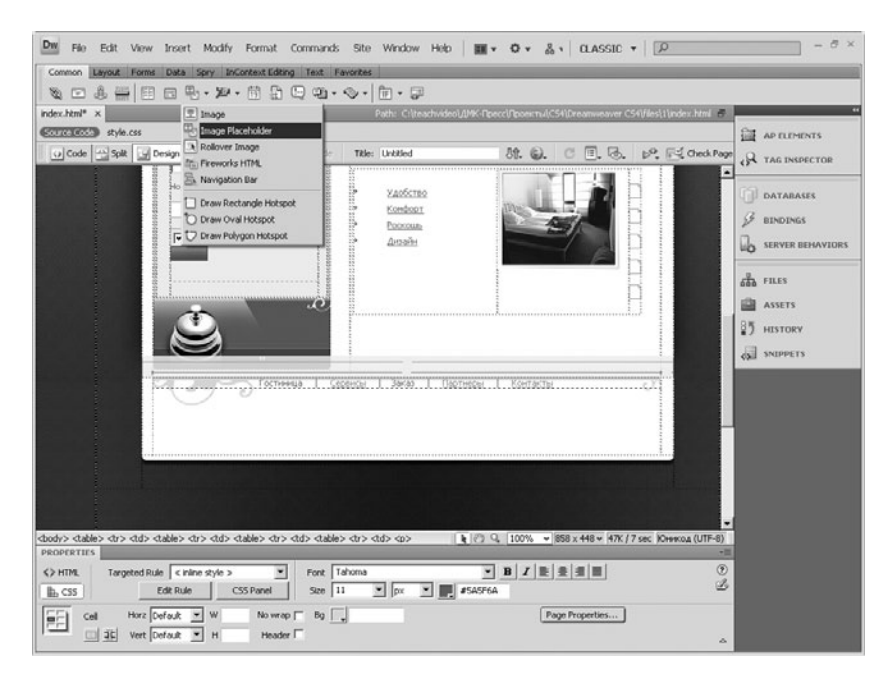

#### Команда вставки элемента Image Placeholder (Держатель картинок)

Нажмите на кнопку в виде папки и в появившемся диалоговом окне укажите путь к рисунку на локальном диске или в Интернете. В поле Link введите ресурс, на который перейдет ваша страница, после щелчка по баннеру.

Баннер будет создан.

Обратите внимание на то, что для компонента Image Placeholder (Держатель картинок) доступны все стандартные настройки обычных изображений.

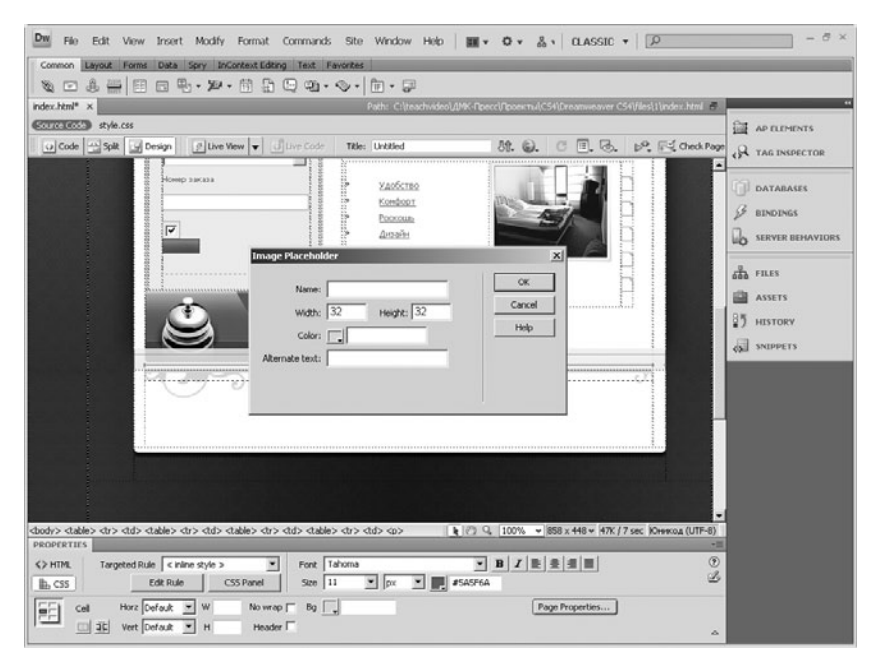

Диалог вставки элемента Image Placeholder (Держатель картинок)

# Глава 6

Вкладка Form Quality

Анимация Flash Баннер Звук Форма Tag Instector Поведение flv-видео Кнопки Переключатели Списки Меню Поля ввода Редактирование формы Работа с мультимедиа-контентом и формами

### 6.1 Добавление анимации на страницу

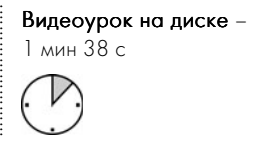

Так как программы Flash CS4 и Dreamweaver CS4 входят в состав пакета Creative Suite от Adobe, они сильно взаимно интегрированы, что облегчает совместную работу с ними.

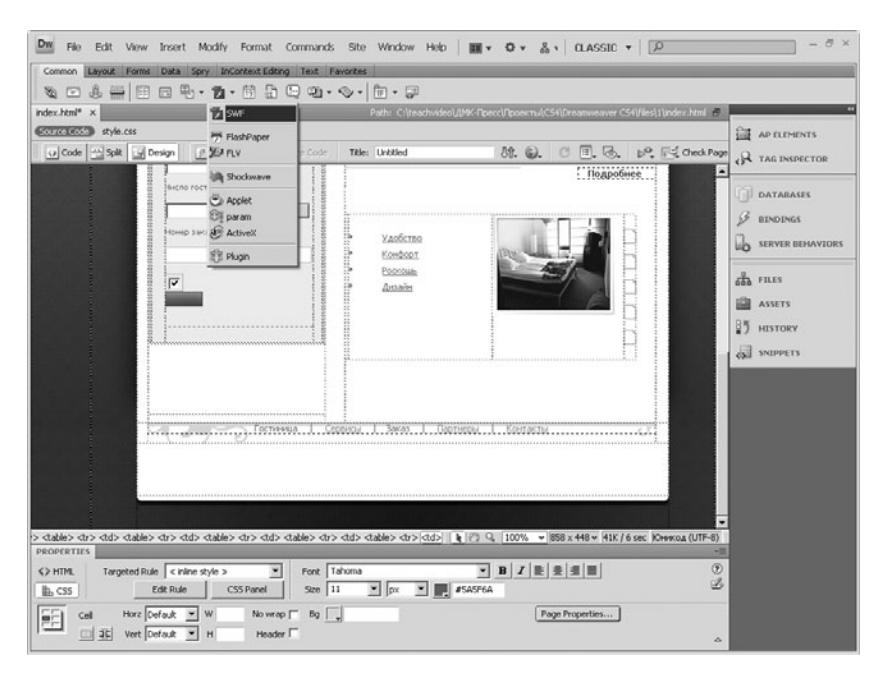

Команда вставки анимации

Рассмотрим вставку на создаваемую страницу Flash-анимации. На панели вставки найдите кнопку работы с Flash-объектами. Она является раскрывающейся. Нажмите на нее и в списке выберите команду flash. На экране появится диалоговое окно выбора анимационного файла. Укажите путь к файлу, выделите его и нажмите кнопку ОК. После выбора файла на жестком диске Dreamweaver CS4 предложит вам сохранить его в папку с проектом. После подтверждения сохранения выбранный объект появится на странице.

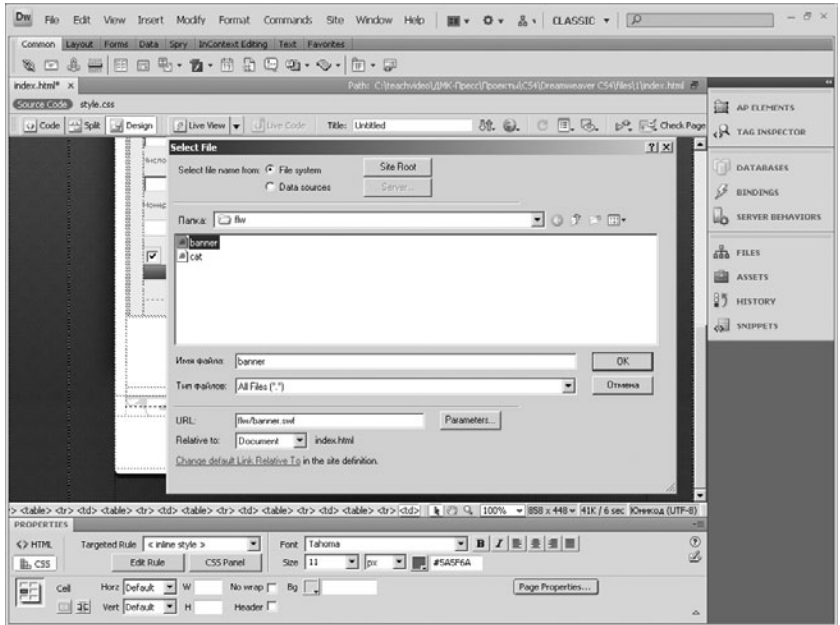

#### Диалог вставки анимации

На панели атрибутов располагаются все настройки вставленного объекта. В основном они дублируют аналогичные настройки обычных изображений. Среди особых настроек стоит отметить кнопку Play(Проигрывать), при нажатии на которую анимация будет проигрываться прямо в рабочем поле.

В поле Quality (Качество) можно указать, в каком качестве будет отображаться на странице вставленная анимация. Поле Scale (Масштаб) предназначен для настройки масштаба объекта Flash. Установите все необходимые настройки, после этого продолжите работу над проектом.

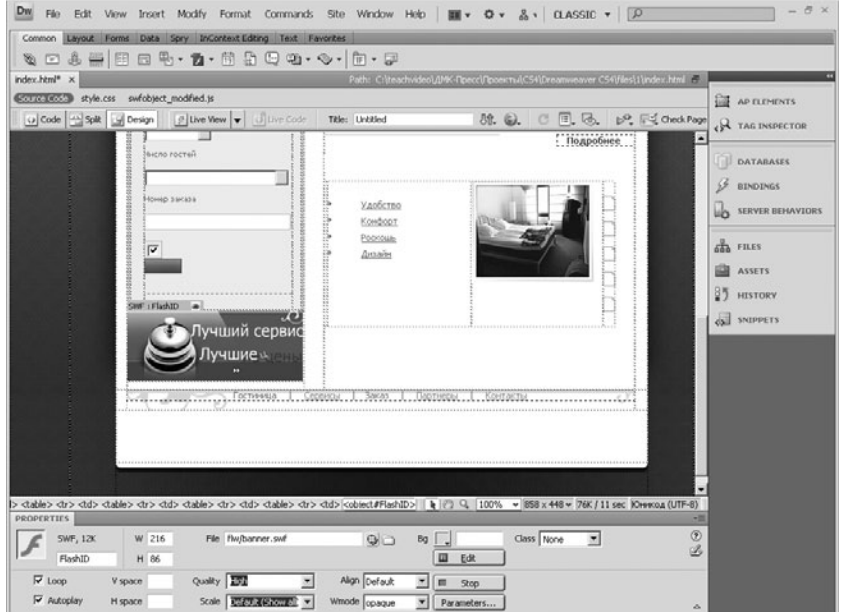

### Просмотр анимации на странице

### 6.2 Добавление видео в формате flv

Видеоурок на диске – 2 мин 9 с

В настоящее время формат видео flv является самым популярным в Интернете. В основном все интернет-проекты придерживаются технологии flash при работе с видео.

Естественно, программа Adobe Dreamweaver CS4 обладает достаточным набором опций по работе с видео в формате flv.

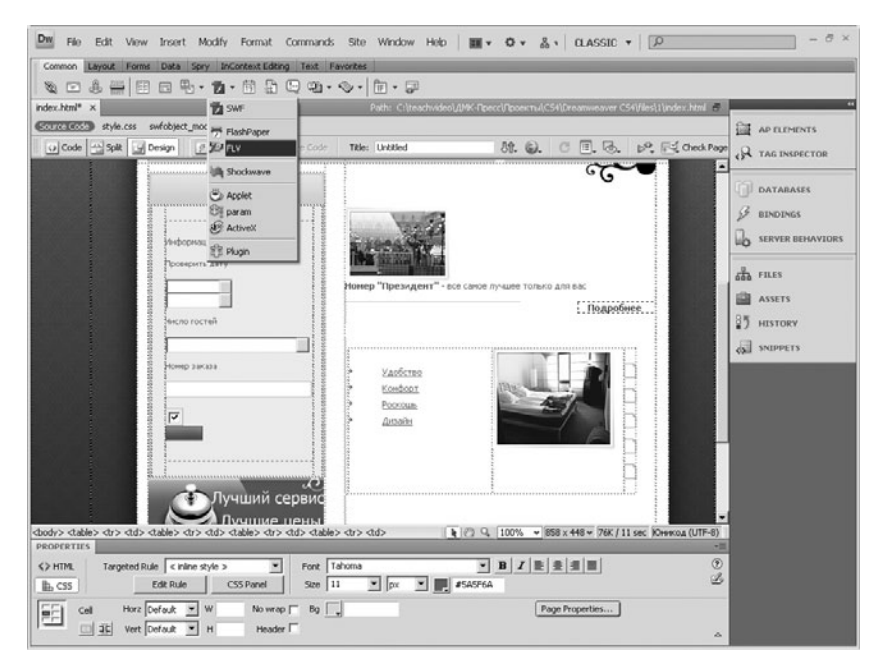

### Команда вставки видео flv

Для вставки видео на панели вставки раскройте вкладку Common (Общее). Нажмите на раскрывающуюся кнопку вставки анимационных объектов. В появившемся списке выполните команду FLV. На экране появится диалог Insert FLV (Вставка видео FLV).

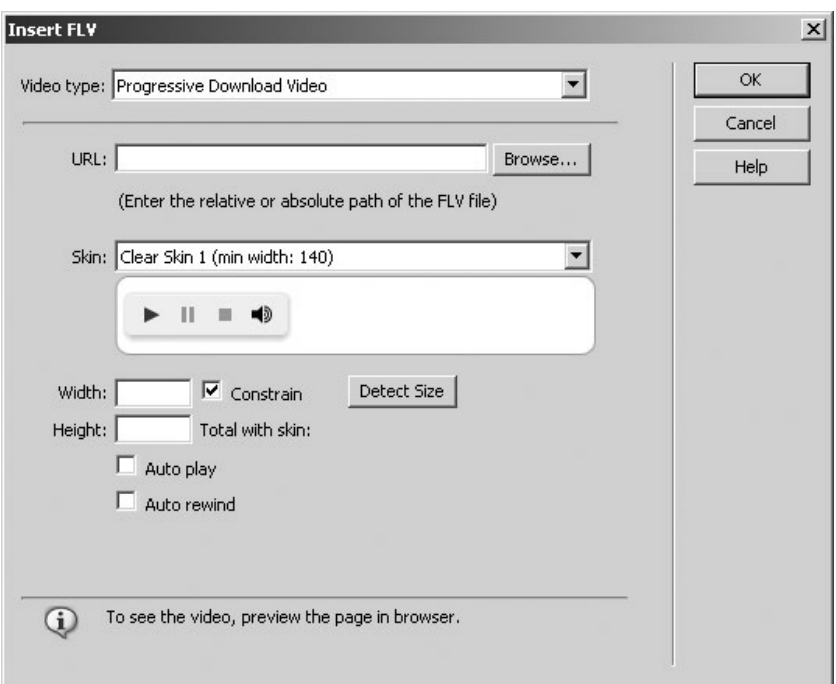

Рассмотрим подробнее опции этого диалога.

### Диалог Insert FLV (Вставка видео FLV)

С помощью раскрывающегося списка Video Type (Тип видео) можно указать тип загрузки видео с сервера. Тип **Progressive** download Video (Прогрессивная загрузка видео) позволяет просматривать ролик при неокончательной его загрузке, то есть он постоянно загружается во время просмотра. Тип видео Streaming **Video** (Потоковое видео) позволяет вставлять видео как потоковое.

В текстовом поле ниже указывается местоположение ролика. Еще ниже вы можете указать имя потока для загрузки видео.

Для вставляемого ролика можно выбрать вид отображения кнопок управления проигрыванием. Для этого служит список Skin (Оболочка). В нем выберите подходящий для общего дизайна вашей стра\* ницы. В полях ниже вы можете указать самостоятельно размеры добавляемого ролика.

Для того чтобы ролик начинал проигрываться автоматически, установите галочку напротив опции Auto Play (Автоматическое проигрывание).

Если есть необходимость перемотать видео в начало по его окончании, включите опцию Auto Rewind (Автоматическая перемотка).

После установки всех настроек нажмите на кнопку  $OK$ , и ролик будет добавлен на страницу после подтверждения его копирования в директорию проекта.

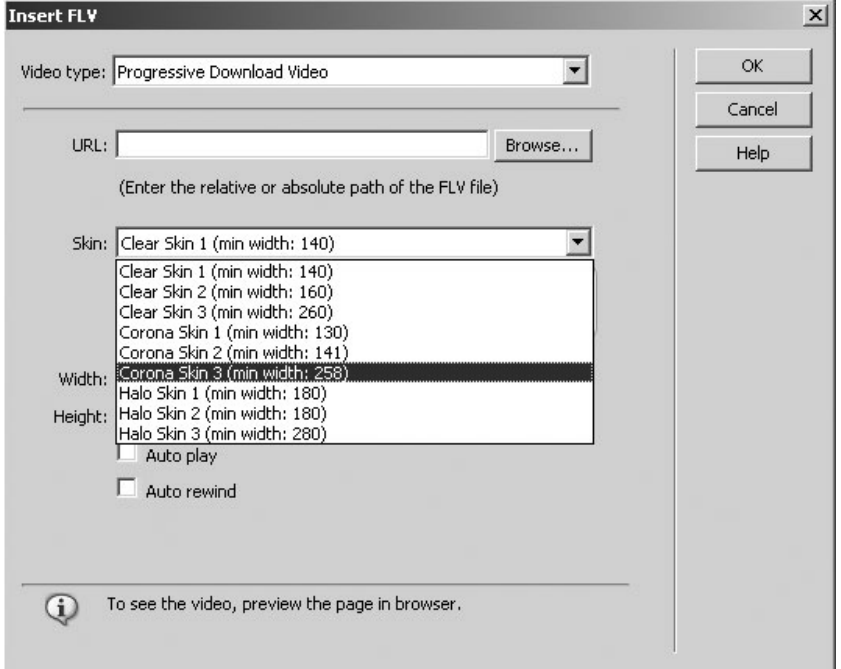

#### Выбор вида панели воспроизведения

### 6.3 Вставка звука в Web-страницу

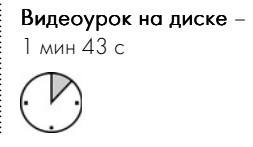

В приложении пакета Creative Suite CS4 Dreamweaver есть возможность вставки звука на создаваемую страницу.

Важно, что событие воспроизведения звука должно быть прикреплено к какому-нибудь объекту.

Вставьте любой объект на страницу, например рисунок. Выделите его щелчком левой кнопки мыши. Для продолжения необходимо добавить к интерфейсу дополнительное окно Tag Inspector

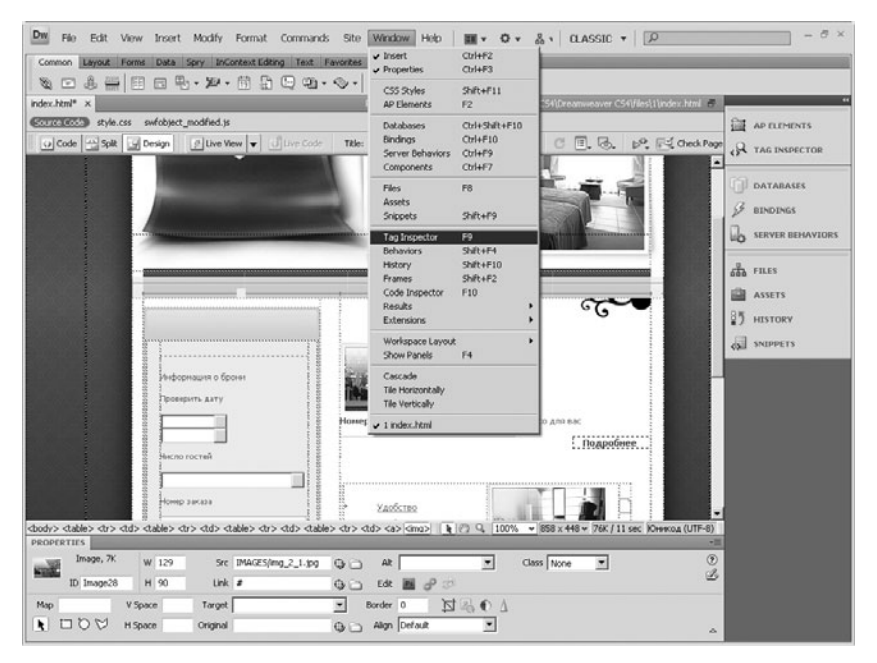

### Команда Tag Inspector (Инспектор тегов)

(Инспектор тегов). Для этого зайдите в меню **Window** (Окно) и выберите пункт  $Tag$  Inspector.

В появившемся дополнительном окне выберите вкладку Behaviors (Поведения). Теперь нужно добавить событие. Добавим обработчик onClick (По щелчку), это означает, что звук будет проигрываться при нажатии на картинку левой кнопкой мыши. Щелкните по раскрывающейся кнопке в виде плюса вверху окна Tag Inspector.

В появившемся списке выберите событие Play sound (Проиграть звук). На экране появится диалоговое окно выбора звукового файла. Нажмите кнопку **Browse** (Обзор) и в окне выбора файла укажите путь к звуковой дорожке. Нажмите ОК.

Теперь в окне Tag Inspector напротив обработчика onClick стоит событие Play sound.

Проверьте результат работы в окне обозревателя. Не забывайте, что длинные звуковые дорожки могут существенно замедлить загрузку вашей страницы в Интернете.

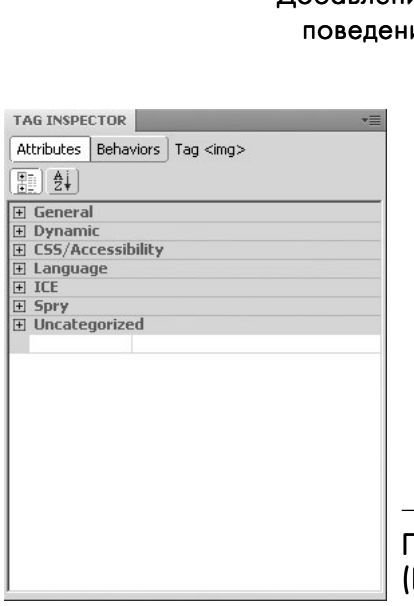

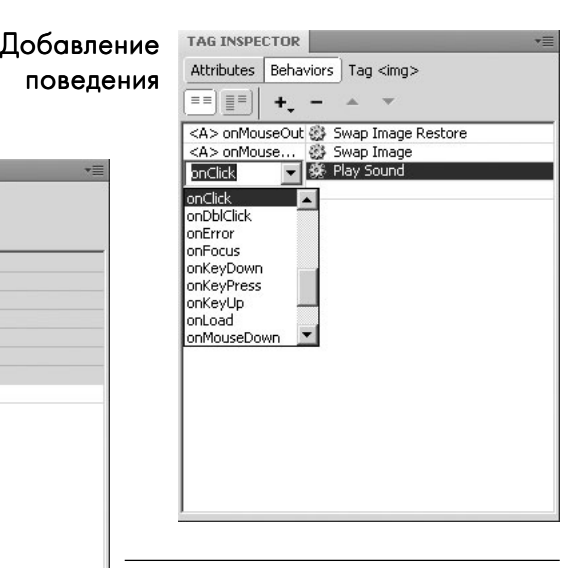

### Панель Tag Inspector Инспектор тегов)

### 6.4 Создание форм на Web-странице

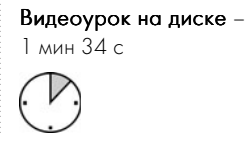

При создании сложных проектов всегда возникает необходимость добавлять формы на страницу.

Формы (также их называют Web-формами) служат для сбора данных пользователя и отправки их Web-серверу. Они представляют собой набор из элементов управления (полей ввода, флажков, переключателей, списков и обычных кнопок), размещаемых на Web-странице. В этом смысле они аналогичны обычным диалоговым окнам Windows-приложений и работают так же.

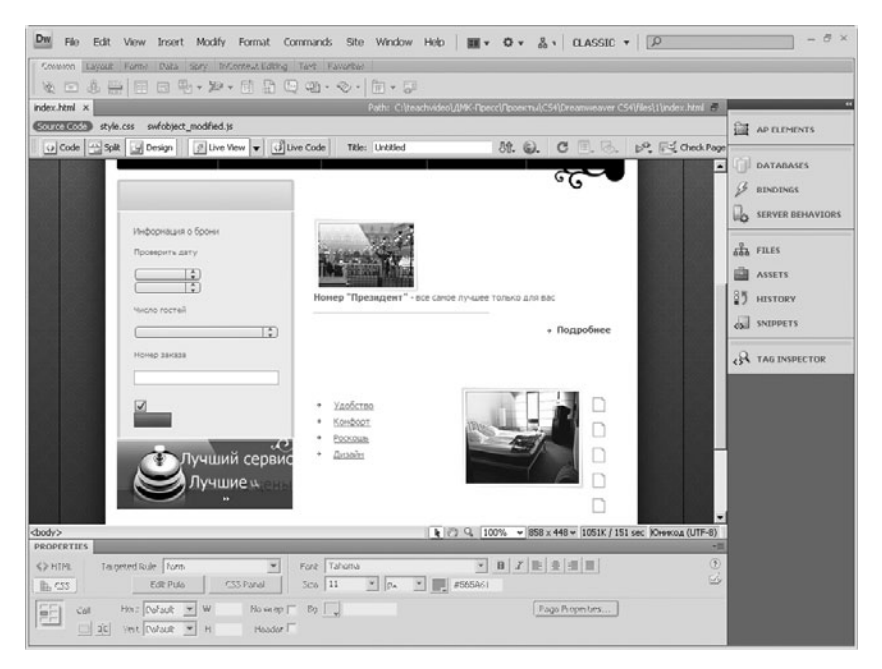

Форма на странице в режиме Live View

Чтобы поместить на Web-страницу форму, проще всего воспользоваться панелью вставки. Для этого переключитесь на вкладку Forms (Формы), где находятся кнопки, помещающие на Web-страницу форму или один из предусмотренных в HTML элементов управления.

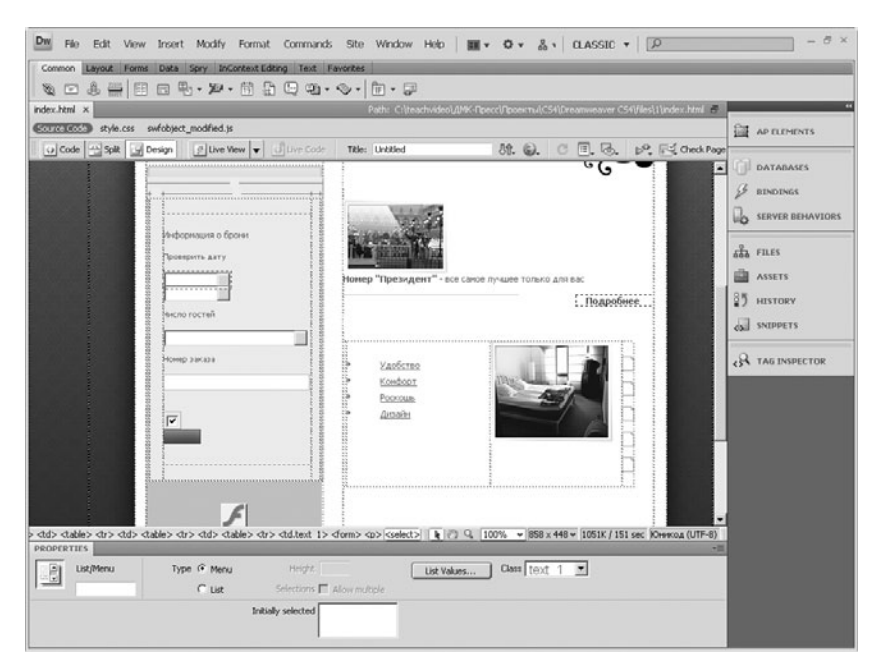

#### Вид формы в редакторе

Пустая форма показывается в виде узкой полоски, ограниченной красной пунктирной рамкой. Когда вы поместите что-нибудь в форму, ее размеры соответственно увеличатся.

Вновь созданная форма будет сразу же выделена, чтобы вы смогли установить нужные параметры. К несчастью, это никак не сигнализируется визуально: выделенная форма ничем не отличается от невыделенной. Поэтому если вы сомневаетесь, выделена ли форма, выделите ее сами. Для этого просто щелкните мышью по ее красной штриховой рамке.

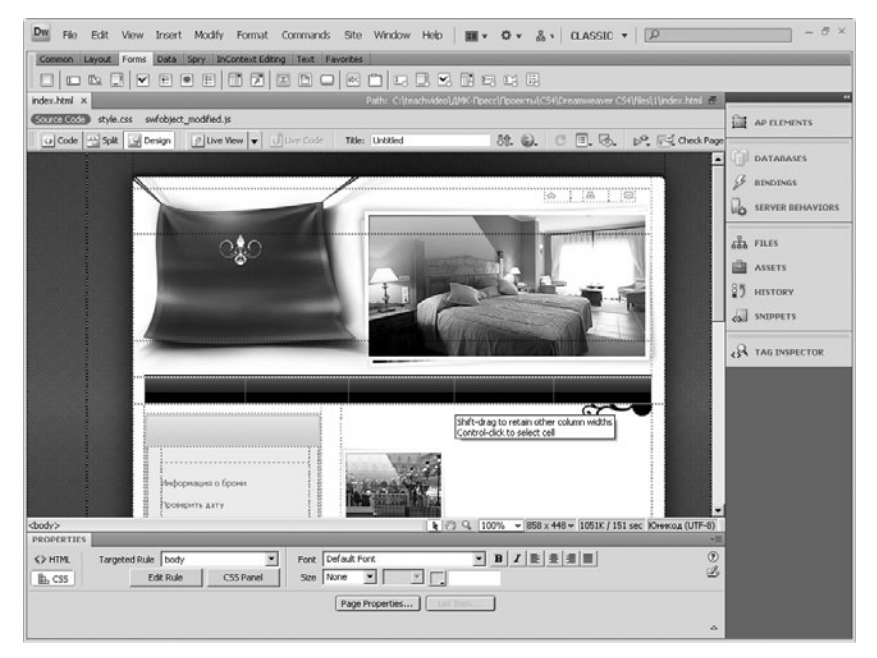

### Панель Forms (Формы)

### 6.5 Основные управляющие элементы форм

Видеоурок на диске - $1$  мин 41 с

В этом уроке мы посмотрим, какие основные элементы форм позволяет использовать Dreamweaver CS4 на страницах.

Обычное поле ввода, служащее для ввода текста, самый популярный в формах элемент управления, помещается в форму с помощью кнопки Text Field (Текстовое поле) панели вставки. Появившееся на экране вновь созданное поле ввода будет выделено.

Кнопка - второй по популярности элемент управления в Web-формах. Для помещения ее в форму используется кнопка **Button** (Кнопка) панели вставки.

Флажки используются в формах также довольно часто - их применяют для выбора нескольких позиций опций. Для помещения флажка в форму используется кнопка CheckBox (Флажок).

Переключатели в Web-формах, как и в обычных Windows-окнах, применяются только группами. В самом деле, в одиночку они абсолютно бесполезны - в таком случае гораздо удобнее использовать флажки.

Для помещения в форму переключателя используется кнопка RadioButton (Кнопка-переключатель).

Для помещения в форму обычного или раскрывающегося списка воспользуйтесь командой List/Menu (Список/Меню) панели вставки.

В поле ввода List/Menu (Список/Меню) вводится только уникальное имя списка.

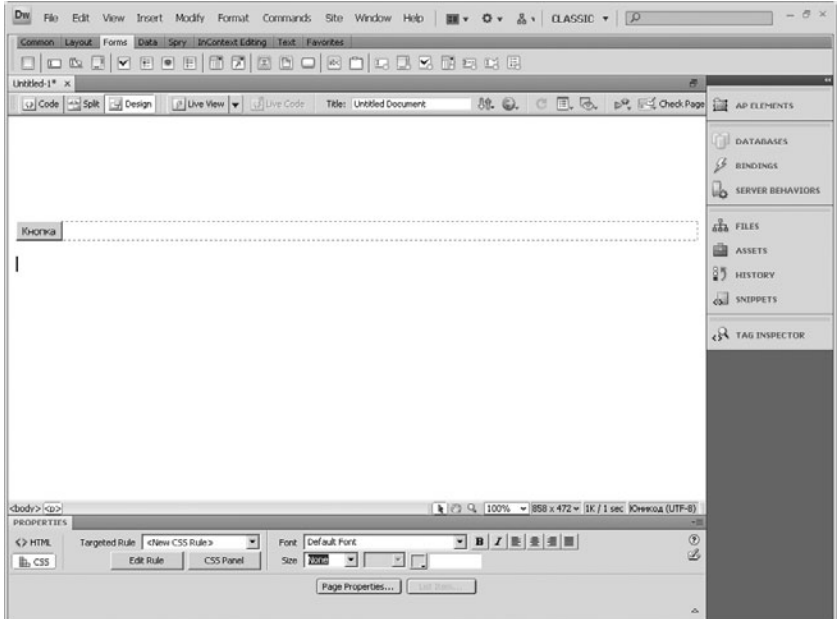

### Кнопка на форме

Кроме описанных выше элементов, естественно, присутствует множество других, но их описание не входит в рамки данного курса.

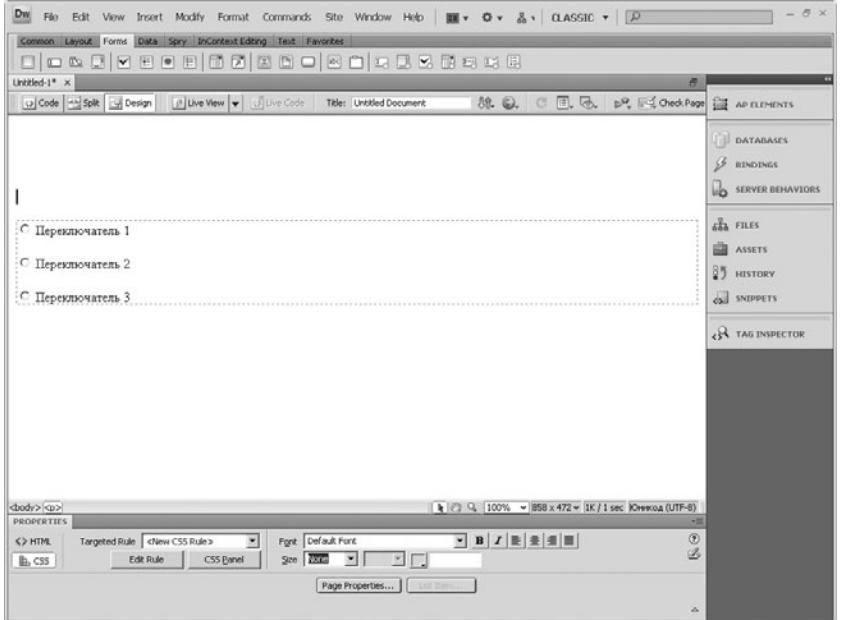

### Компонент Radio Button (Кнопка-переключатель)

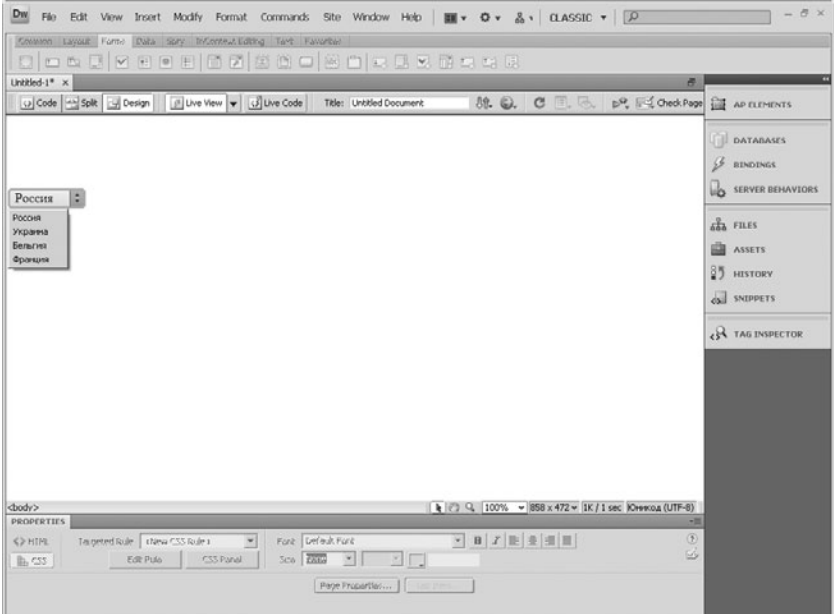

### Компонент List/Menu (Список/Меню)

# Глава 7

### Таблицы

Таблица Строка Столбец Ячейка Выравнивание в ячейке Объединение ячеек Разбиение ячеек Табличный дизайн Формат таблицы Выделение таблицы Настройка фона ячейки Макет таблицы Сортировка

## 7.1 Добавление таблиц на страницу

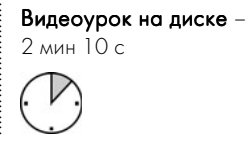

Таблицы – основной компонент на любой странице. Таблицы позво\* ляют делать самое главное – правильно размещать нужные элементы на странице.

Программа Adobe Dreamweaver CS4 позволяет легко создавать таблицы в несколько шагов. Попробуем создать простую таблицу.

Установите курсор в позицию документа, в которой будет разме\* щена таблица. Теперь щелкните по кнопке Table (Таблица), которая находится на панели вставки. На экране появится диалоговое окно настройки таблицы.

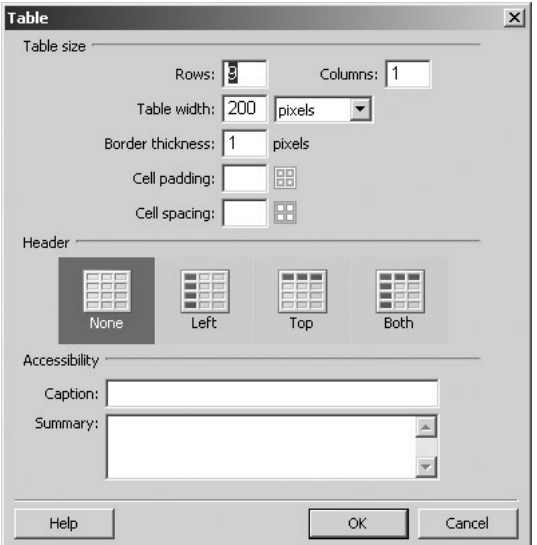

#### Диалог создания таблицы

В первых двух полях установите количество строк и столбцов. В поле ввода Table width (Ширина таблицы) введите ширину таблицы. Стоит отметить, что значение ширины, заданное в пикселях, называется фиксированным, так как оно независимо от окна обозревателя. Если ввести процентное значение, то это сделает таблицу более гибкой для просмотра.

Далее расположено поле Border thickness (Толщина границы). Введите в него нужное значение.

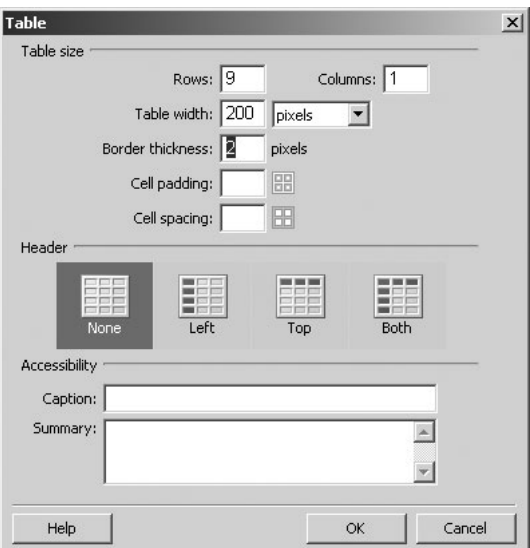

Задание толщины границы

Поле Cell padding (Заполнение ячейки) отвечает за отступ между границей ячейки и вводимым текстом. Параметр Cell spacing (Расстояние ячейки) содержит значение отступа между ячейками.

В следующем блоке диалогового окна можно указать расположение в таблице заголовков, то есть полей, в которых будут указываться наименования. Имеется возможность выбора из четырех вариантов.

В блоке Accessibility (Доступность) можно указать дополнительные параметры. Введите в поле Caption название создаваемой таблицы. Кроме того, в раскрывающемся списке Align Caption (Выравнивание названия) доступны варианты расположения названия.

В самом нижнем поле Summary (Сводка) вы можете ввести примечание к создаваемой таблице.

После всех установок нажмите кнопку ОК, и таблица появится на вашей странице.

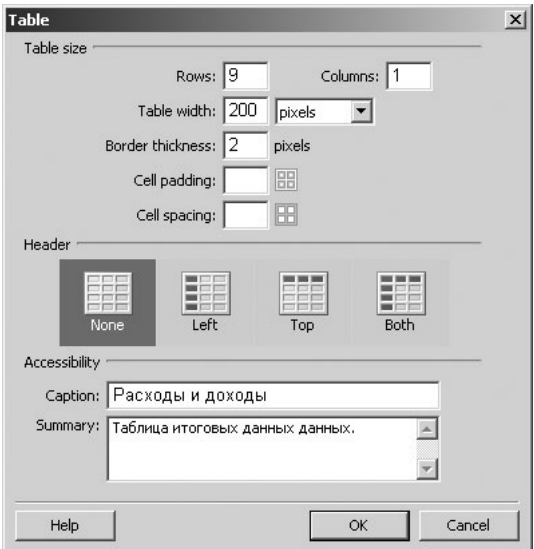

Введение комментариев к таблице

### 7.2 Форматирование таблиц

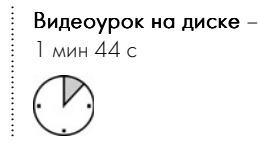

В этом уроке мы рассмотрим процесс форматирования таблицы.

Текст внутри ячеек таблицы форматируется точно так же, как и обычный текст на Web-странице. Теперь рассмотрим основные принципы форматирования таблиц.

С помощью панели атрибутов вы можете изменить параметры таблицы, которые указывали в диалоге Table (Таблица).

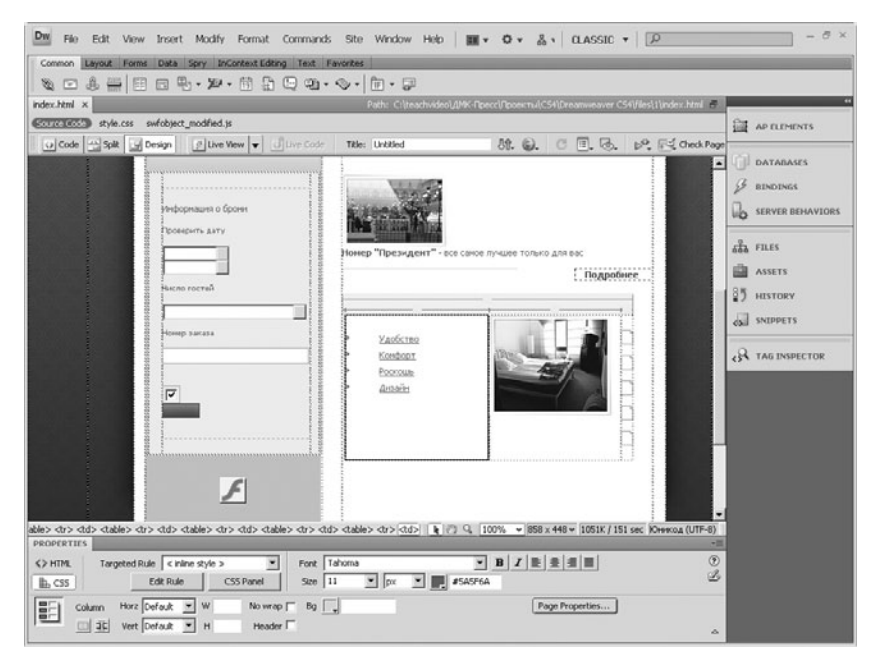

### Панель атрибутов таблицы

Посмотрим теперь, как выделять таблицу целиком. Щелкните по любой ячейке в таблице. Выберите пункт Modify (Изменение) в строке меню, найдите строку Table (Таблица) и в выпадающем меню выполните команду Select Table (Выделить таблицу).

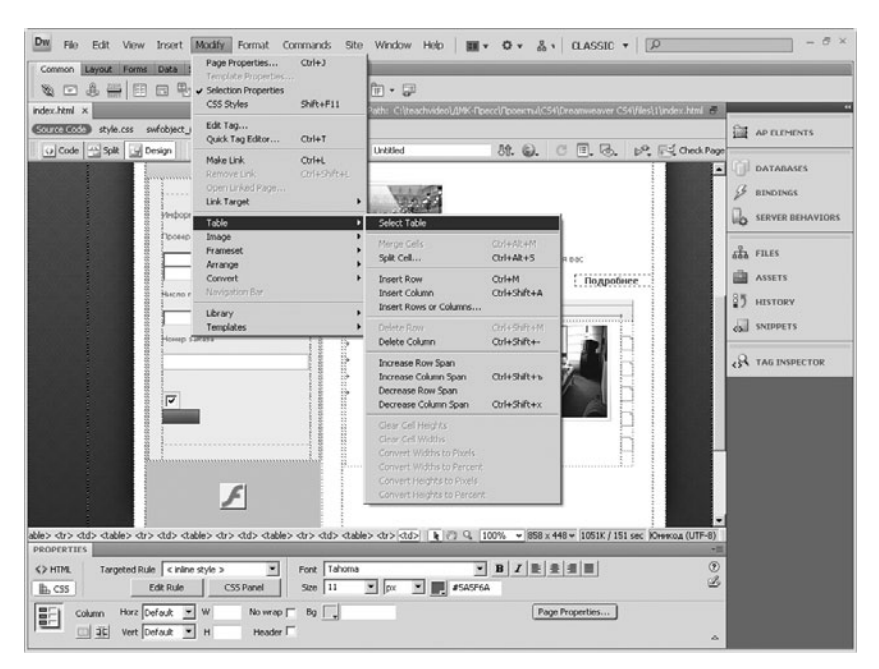

#### Команда выделения таблицы

Теперь обратимся к панели атрибутов. На ней имеется возможность установить заново все параметры таблицы, указанные при ее создании.

Теперь рассмотрим возможности выравнивания таблицы на странице. В поле Align (Выравнивание) на панели атрибутов в выпадающем списке выберите нужное значение. Default (По умолчанию) таблица выравнивается в зависимости от настроек обозревателя. Left (Слева) – таблица выравнивается по левому краю. Right (Справа) – таблица выравнивается по правому краю.

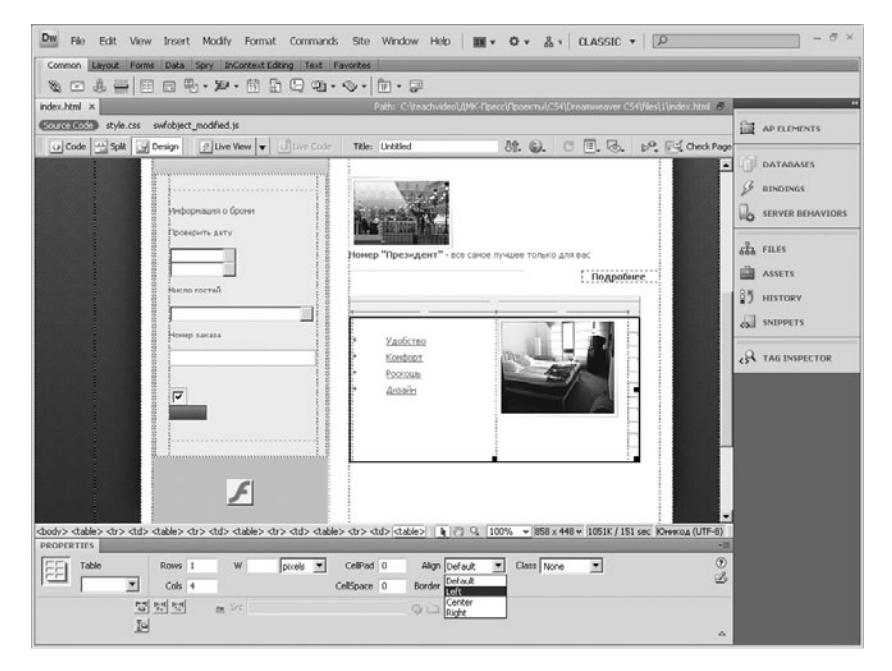

#### Выравнивание таблицы на странице

Кроме стандартных настроек, при выборе диапазона ячеек на панели появилась возможность выбора цвета заливки ячеек таблицы из палитры, а также цвета границ ячеек. Если вы знаете номер цвета в палитре, вы можете ввести его с клавиатуры в соседнее поле.

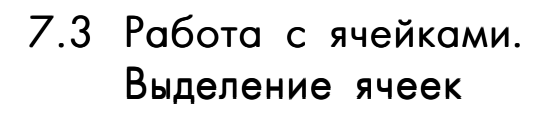

Видеоурок на диске -1 мин 13 с

.........................

Программа Dreamweaver CS4 имеет достаточно много инструментов по работе с таблицами, а также форматированию содержимого в них.

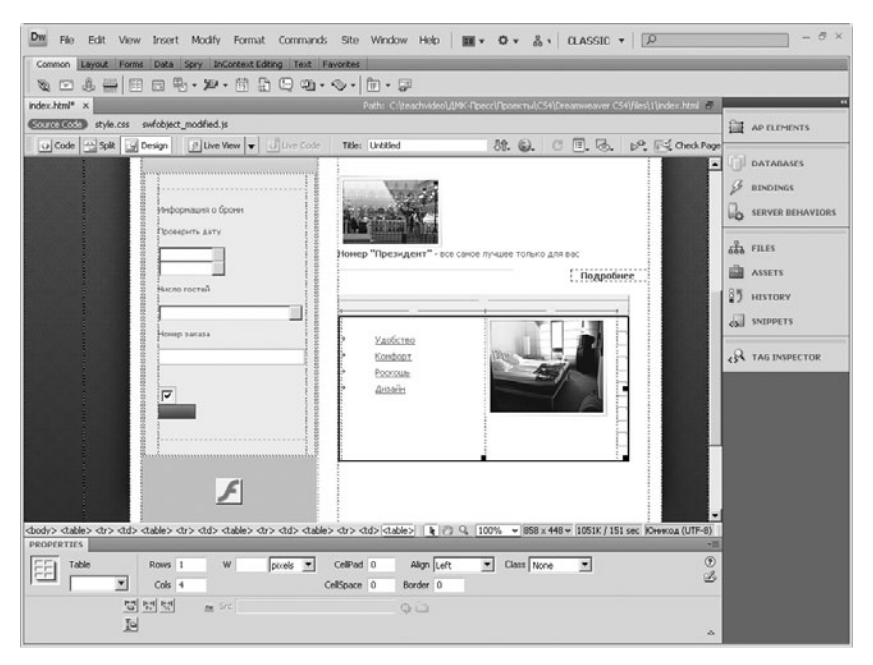

Выделение ячеек

Вы можете изменять свойства как целых строк или столбцов, так и отдельных ячеек. В зависимости от выделенного фрагмента таблицы на панели атрибутов меняется изображение пиктограммы редактируемого объекта.

Если необходимо изменить свойства какого-либо элемента таблицы или таблицы целиком, сначала ее следует выделить. Процесс выделения таблицы целиком мы уже рассмотрели в предыдущем уроке. Для выделения строки подведите курсор на левую границу выделяемой строки таблицы.

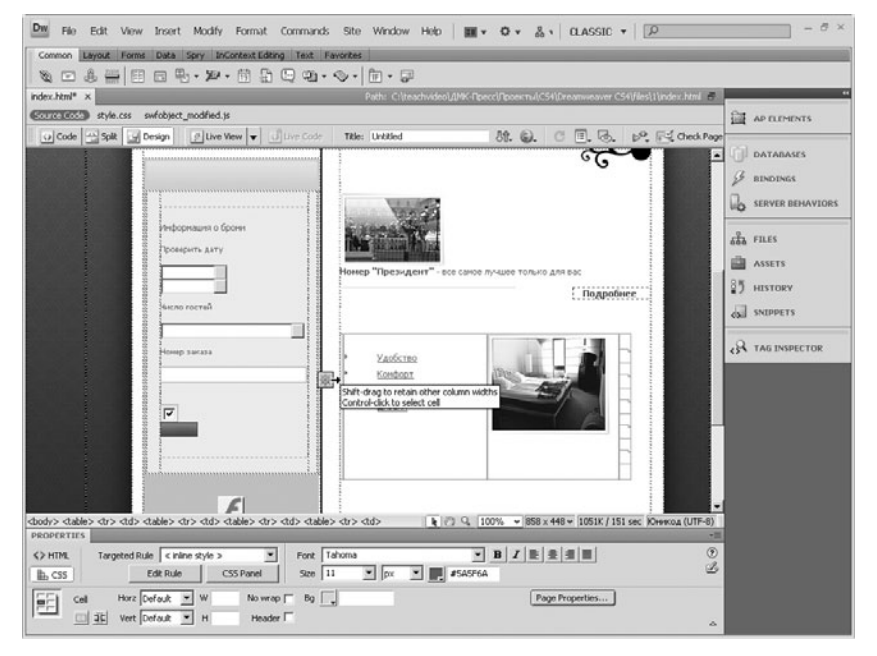

#### Выделение строки

Указатель примет вид черной стрелки. Щелкните мышью. Указанная строка будет выделена. Аналогичным образом выделяется столбец, отличие в том, что курсор следует подводить к верху выделяемого столбца.

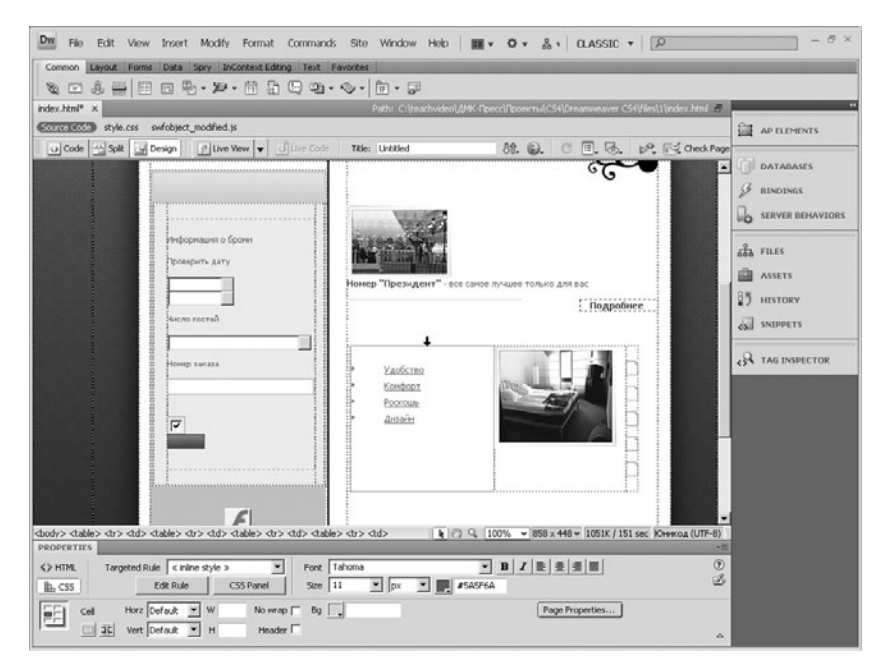

### Выделение столбца

После того как необходимый фрагмент был выделен, можно приступать к его форматированию.

### 7.4 Объединение и разбиение ячеек

Видеоурок на диске – 1 мин 17 с

Очень часто возникает необходимость создавать таблицы с опре\* деленным количеством ячеек в них.

Рассмотрим дополнительные возможности разбиения и объединения ячеек.

Для того чтобы объединить ячейки, выделите необходимый диапазон, затем нажмите на кнопку Merges selected cells (Объединить выделенные ячейки) на панели Properties (Свойства). После выпол-

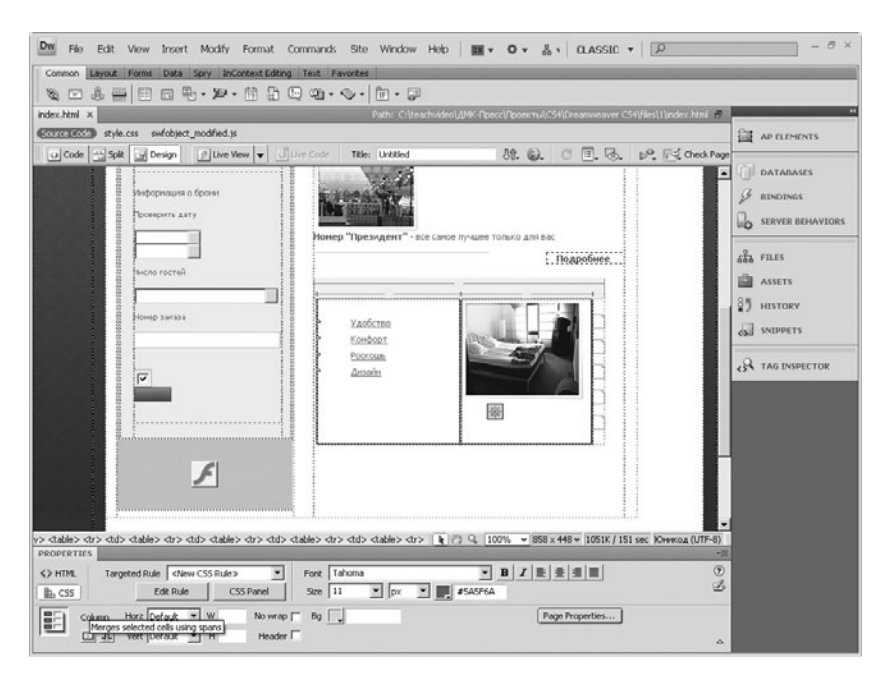

#### Объединение ячеек

нения команды ячейки объединятся. Обратите внимание на то, что при объединении содержимое всех ячеек помещается в новую ячейку.

Для разбиения ячеек выделите необходимую ячейку и нажмите кнопку Splits Cells (Разбиение ячеек). На экране появится диалоговое окно разбиения ячеек. Укажите, на какое количество строк или столбцов вы собираетесь разбить текущую ячейку, и нажмите кнопку **ОК**. Изменения вступят в силу.

Обратите внимание на то, что разбивать ячейки можно как на строки, так и на столбцы. При этом свойства образовавшихся ячеек копируются из соответствующих свойств разбиваемой ячейки

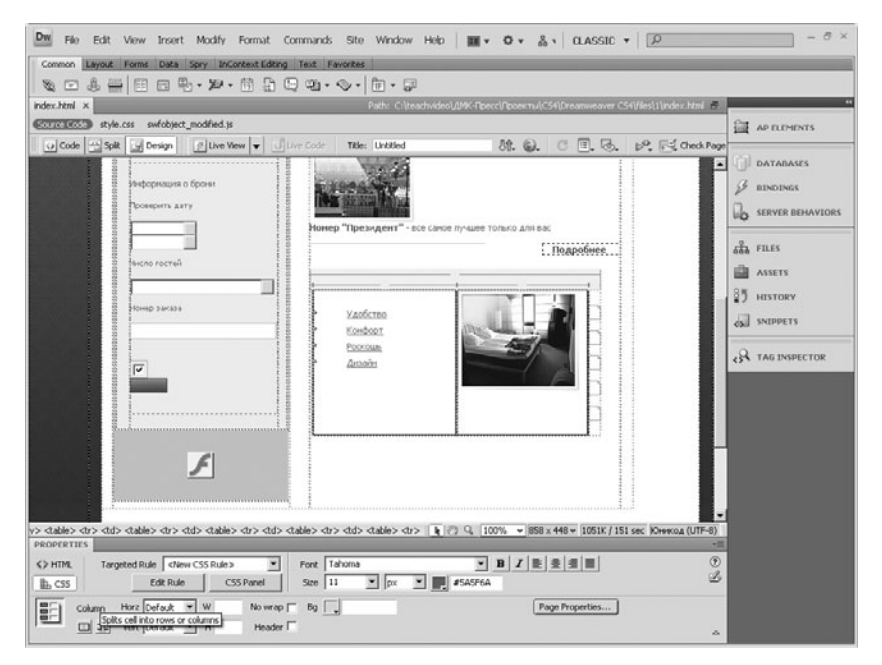

Разбиение ячеек

### 7.5 Сортировка данных в ячейке

Видеоурок на диске –

2 мин

При вводе большого количества данных в таблицу часто возникает необходимость сортировки данных. Программа Adobe Dreamweaver CS4 предлагает широкий круг возможностей по сортировке данных.

Рассмотрим таблицу, в которой введены данные. Для сортировки выделите таблицу. Зайдите в пункт **Commands** (Команды) и выберите строку Sort Table(Сортировать таблицу). На экране появится

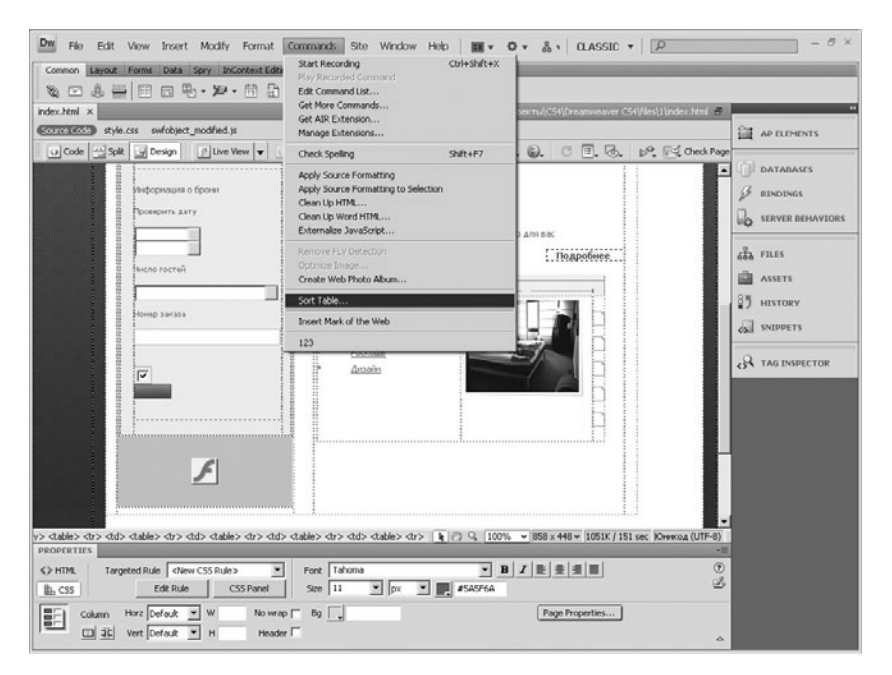

#### Команда вызова сортировки таблицы

диалоговое окно настройки сортировки. Рассмотрим подробнее работу с ним.

В первой части окна находятся настройки первого этапа сортировки. В первом поле указывается столбец, по которому будет производиться сортировка в первую очередь. В полях ниже находятся параметры сортировки. Можно установить сортировку по алфавиту или по числовым значениям. Сортировка ведется по возрастанию или по убыванию.

Во второй части диалога можно сделать установки второго этапа сортировки. Параметры аналогичны первому уровню.

Ниже в окне находятся дополнительные опции в области Options. Первый параметр Sort Includes the first raw (Сортировать, включая первую строку) дает возможность сортировать таблицу, включая первую строку. Второй параметр Sort Header raws (Сортировать строки заголовков) позволяет производить сортировку, включая заголовки таблицы. Идем далее.

Пункт настроек сортировки Sort Footer raws (Сортировать строки итогов).

Часто возникает вопрос о сохранении параметров форматирования после сортировки.

Самый последний параметр позволяет сохранять цвета строк после их сортировки.

Таким образом, используя все указанные опции, вы сможете разместить информацию в таблице в правильном порядке.

### 7.6 Макет страницы на основе таблицы

Видеоурок на диске –

1 мин 49 с

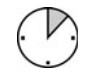

.........................

Таблицы – не только элемент страницы, с помощью которого можно достаточно удобно доносить информацию до пользователей, но и мощный инструмент создания макетов станиц.

Рассмотрим возможность форматирования содержимого страницы с помощью таблицы. Создайте известными вам методами на стра\* нице таблицу размером, к примеру, три на три. Сделайте ширину таблицы равной 100%. Эта таблица будет каркасом будущей Web-страницы.

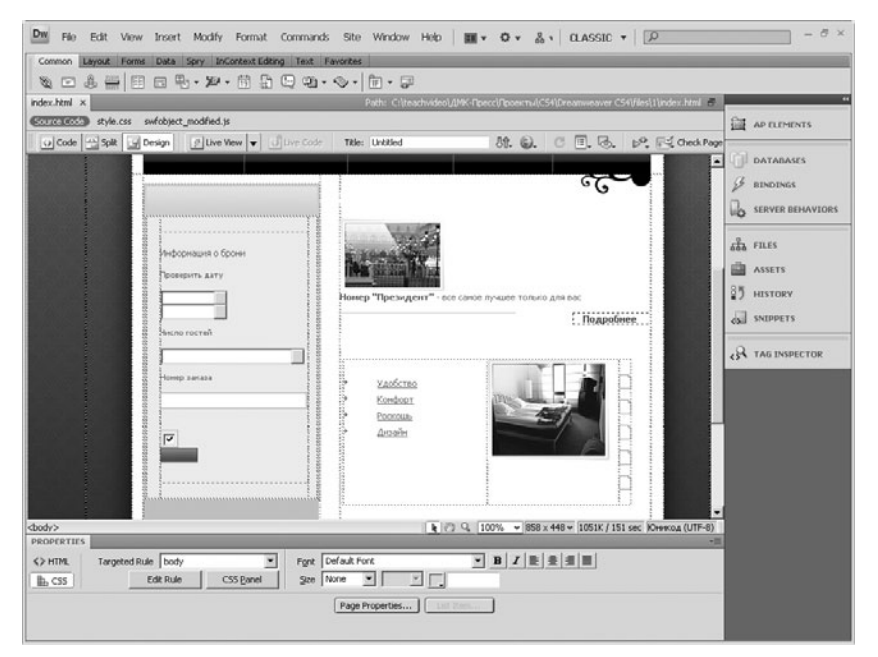

### Дизайн страницы на основе таблицы

Теперь объедините ячейки в первой и последней строках таблицы. Как это делается, мы рассматривали в предыдущих уроках. После объединения ячеек увеличьте ширину средней строки.

Идея заключается в том, что в первой ячейке будет располагаться заголовок сайта. В левой ячейке второй строки - набор гиперссылок для навигации. В средней – основное содержимое страницы, а в правой – новостная лента. В самой нижней строке мы поместим сведения об авторских правах и контакты.

После ввода текстовой информации достаточно установить значение толщины границ равным нулю. Каркас будет создан.

Достоинство табличного дизайна заключается в том, что все элементы находятся в четко определенных позициях, независимо от размеров окна обозревателя Интернета. Например, если колонка новостей должна быть справа, то она ни при каких обстоятельствах не окажется снизу при уменьшении ширины окна обозревателя.

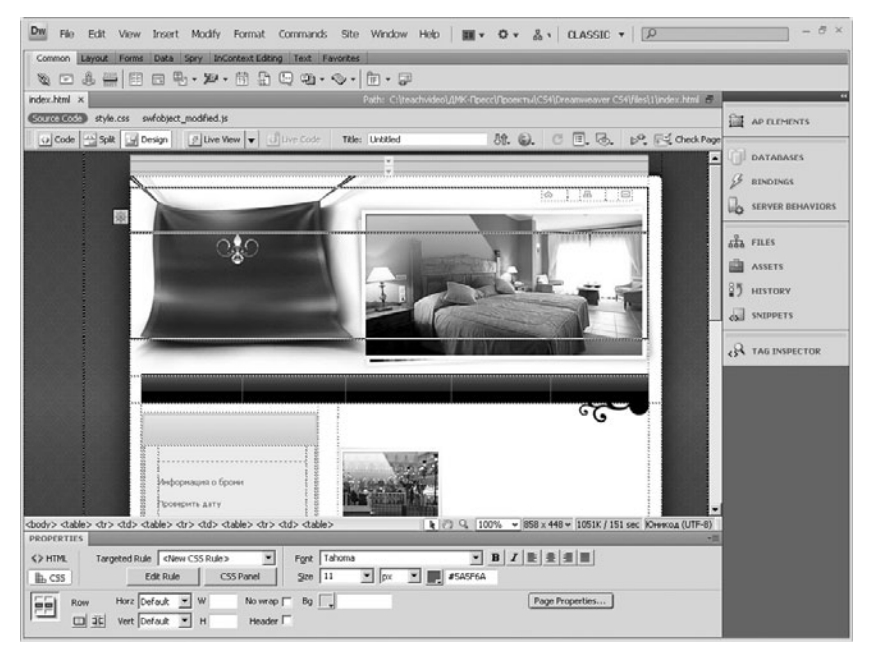

#### Заголовок сайта в ячейке таблицы

### 7.7 Дополнительные возможности табличного дизайна

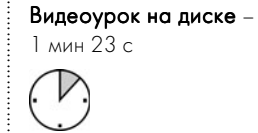

Таблицы на Web-страницах представляют собой мощный инструмент, возможности которого ограничиваются лишь фантазией автора.

Рассмотрим возможность создания декоративных рамок вокруг текста.

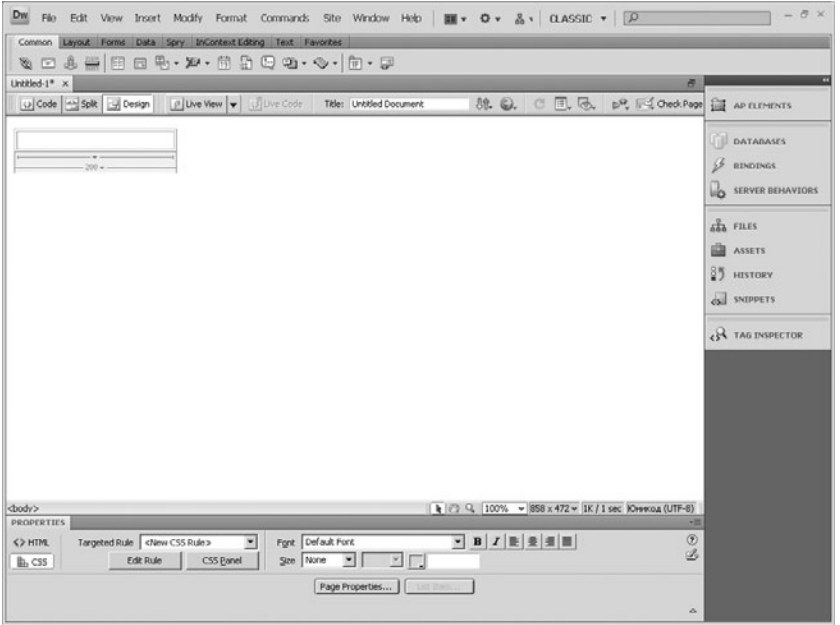

### Пустая ячейка

Создайте новую таблицу, состоящую из одной ячейки. Введите в ячейку какой-либо текст. Выделите ячейку. Теперь установим для нее толщину границы. Далее выберем цвет фона ячейки и цвет границы. Не забывайте, что в качестве фона можно выбрать картинку из внешнего файла. После того как вы проделали все настройки, на странице появится текст в декоративной рамке.

С помощью таблиц в программе имеется возможность создания отступов текста.

Создайте таблицу, состоящую из одной строки и двух столбцов. Соответственно, один из столбцов предназначен для ввода текста, а другой играет роль отступа. Введите текст, установите необходимые значения размеров таблицы и не забудьте ввести нулевое значение толщины границы. Таким образом можно создавать отступы от любого края страницы.

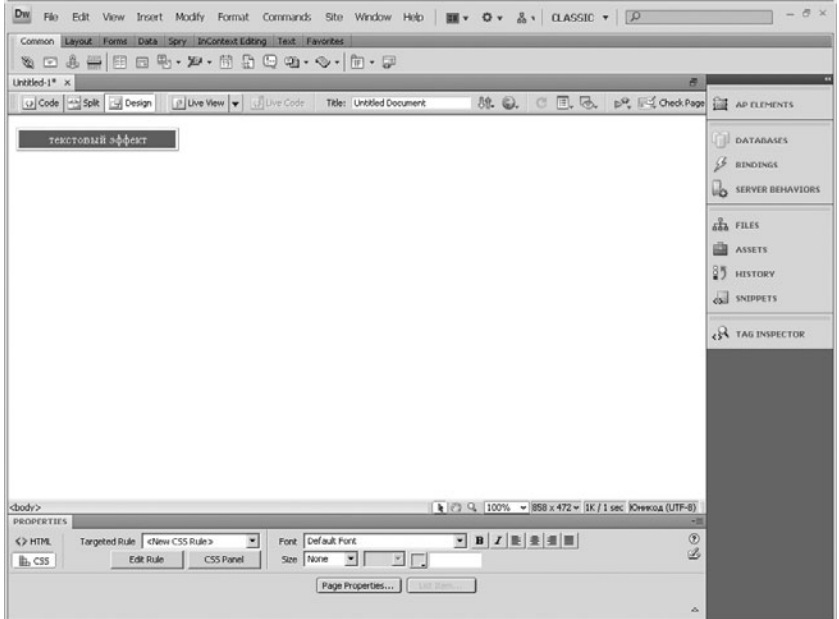

### Текстовый эффект
# Глава 8

# Окончательная подготовка страницы для Web

Отладка Браузеры Список браузеров Device Central Просмотр на мобильных устройствах Предварительный просмотр Тестирование Подготовка страницы

## 8.1 Просмотр результатов в обозревателе

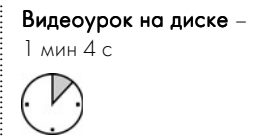

На сегодняшний день на рынке представлены несколько основных браузеров, среди них стоит отметить Internet Explorer 8, Firefox 3, Opera 9, Google Chrome и др.

Для того чтобы отлаживать создаваемую Web-страницу, необходимо постоянно просматривать результаты в окне обозревателя. Эта возможность доступна на панели управления.

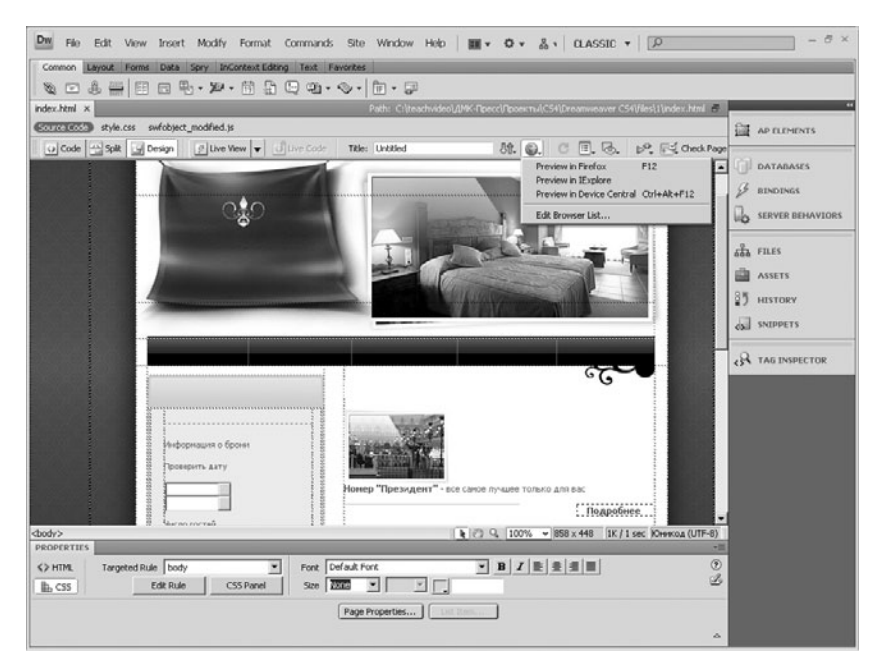

#### Список браузеров для отладки

Нажмите на раскрывающуюся кнопку Preview/Debug in browser (Просмотреть/Отладить в браузере). В первых строках располо\* жится список доступных обозревателей. При создании страницы следует отладить ее в как можно большем количестве обозревателей, так как они по-разному могут отображать содержимое вашего проекта.

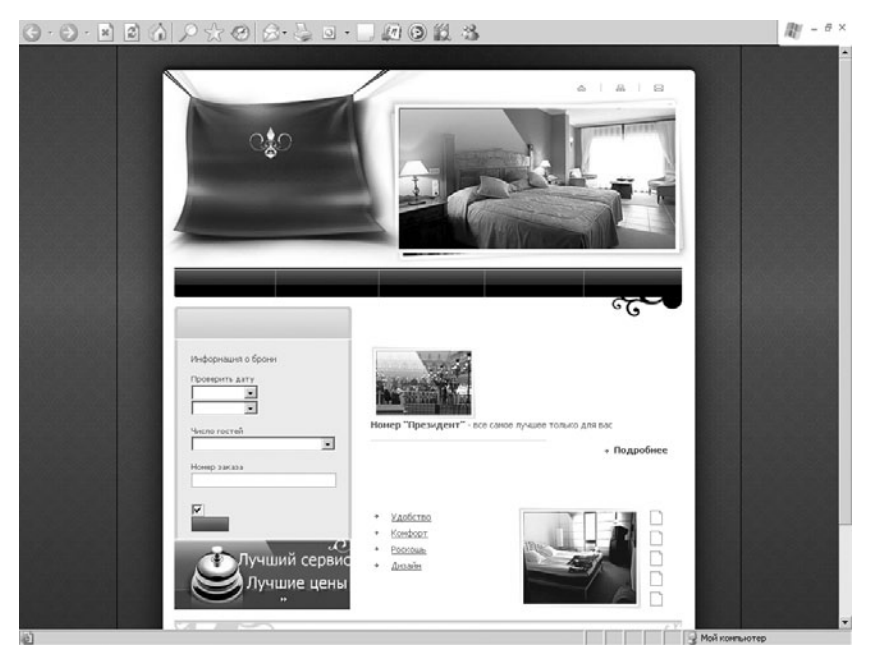

Просмотр страницы в обозревателе Internet Explorer

Если при отладке страницы возникают ошибки при отображении элементов, всегда ориентируйтесь на самые популярные браузеры, хотя в настоящее время среди указанных выше браузеров нет четкого лидера.

# 8.2 Редактирование списка браузеров

Видеоурок на диске – 1 мин 44 с

Список обозревателей для отладки можно редактировать. Для этого необходимо нажать на строку Edit Browser List (Редактировать список обозревателей) в списке Preview/Debug in browser (Просмотреть/Отладить в браузере). В появившемся диалоговом окне справа появится список добавленных обозревателей. Чтобы изменить элемент списка, нажмите кнопку Edit (Редактировать).

На экране отобразится новое диалоговое окно. В верхнем поле Name (Имя) можно изменить название обозревателя, во втором -**Application** (Приложение) – путь к исполнимому файлу обозревателя. Переключатели в области опций Default (Умолчания) позволяют указать приоритет браузера. Соответственно, Primary browser (Основной браузер) – это основной браузер, а Secondary **browser** (Вторичный браузер) – вторичный.

Если вы хотите добавить новый браузер в список, нажмите на кнопку в виде плюса. На экране появится диалог, аналогичный диалогу Edit Browser (Редактирование браузера), описанному выше. Только теперь вам нужно самостоятельно заново указать все необходимые параметры обозревателя.

Для удаления браузера из списка выделите его и нажмите на кнопку в виде минуса.

Стоит обратить внимание на переключатель Preview in temporary file(Просмотр во временном файле). Данная опция позволяет просматривать страницу из временного файла создаваемой страницы.

По окончании всех настроек нажмите на кнопку  $\alpha$ К. Добавленные вами обозреватели отобразятся в списке Preview/Debug in browser  $\Box$  росмотреть/Отладить в браузере).

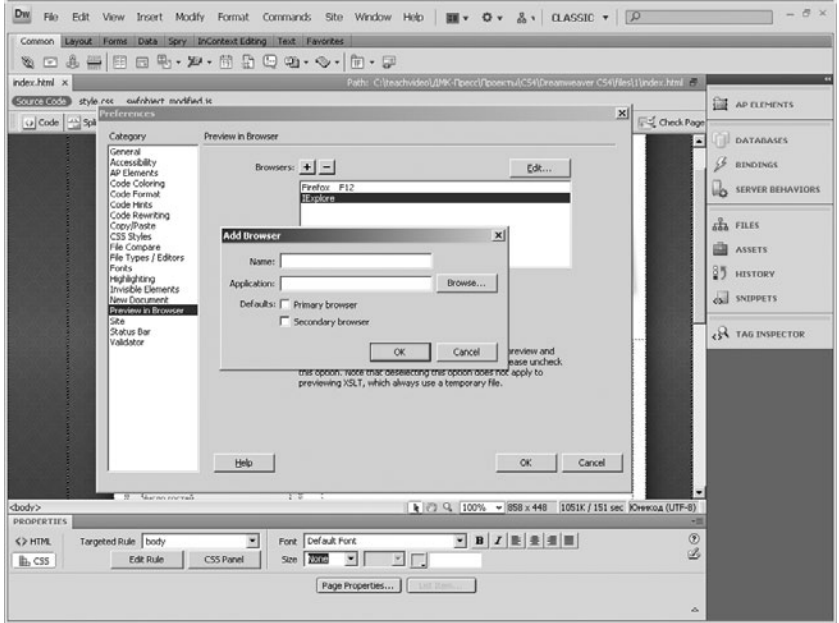

### Добавление браузера в список

# 8.3 Использование Device Central

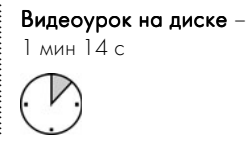

Важно отметить, что программа Adobe Dreamweaver CS4, как и ее предыдущая версия CS3, дает возможность просмотра страницы на эмуляторе мобильных ПК и телефонов.

Для отладки страницы на эмуляторе мобильных устройств выполните команду Preview in Device Central (Просмотр в Device Central). Перед началом просмотра программа попросит сохранить изменения в документе.

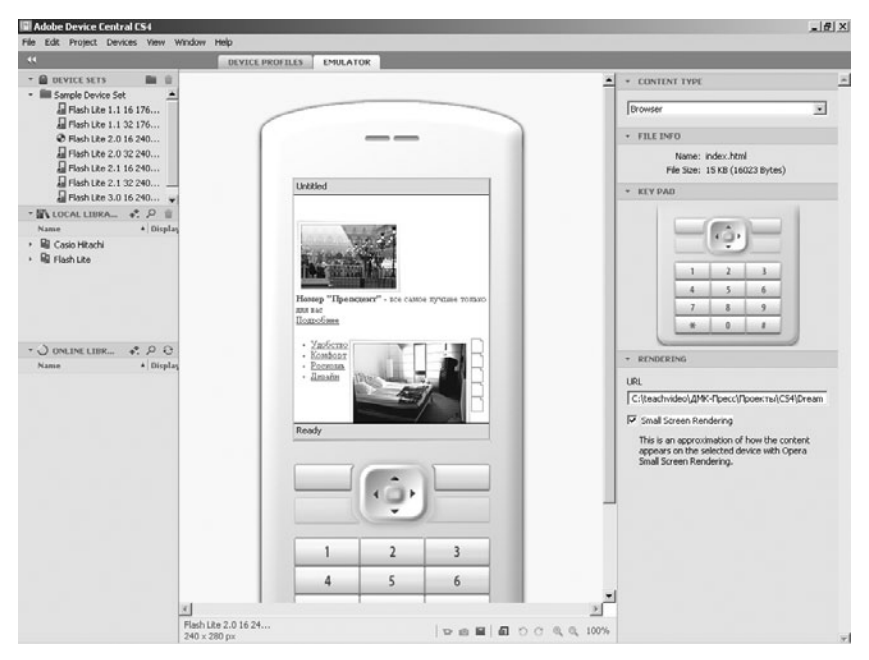

### Программа Device Central CS4

После этого запустится приложение Device Central CS4.

В принципе, для простой отладки достаточно посмотреть, выполняются ли на странице добавленные скрипты, а также правильно ли происходит масштабирование страницы на устройствах с разным размером экрана.

Вы можете проверить работоспособность все элементов страницы с помощью эмулятора – нажимать все кнопки на макете телефона, а также переходить по ссылкам.

Важно отметить, что с помощью Device Central CS4 можно доста\* точно широко изменять параметры отладки – вплоть до управления версией Flash, установленной на мобильном устройстве.

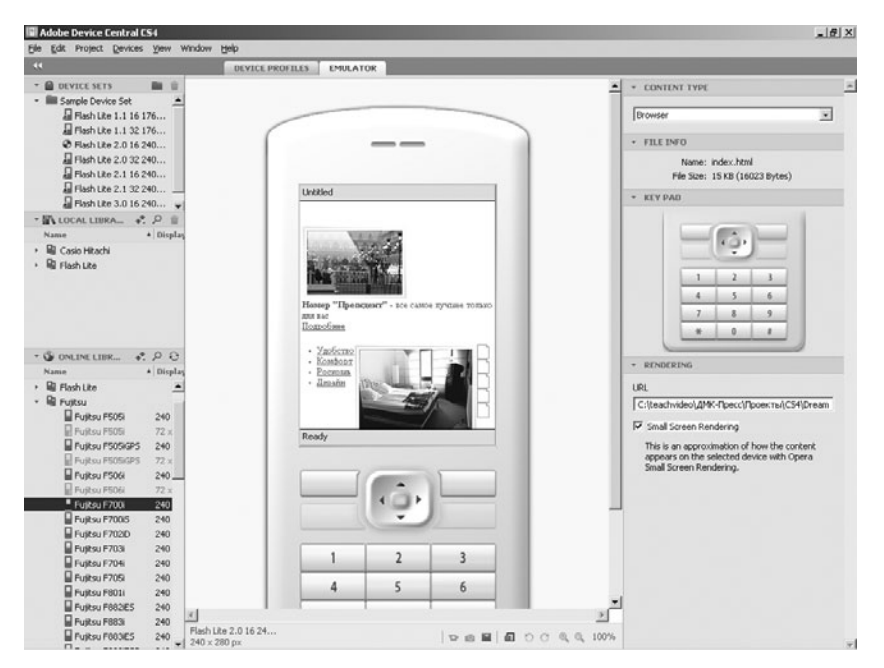

### Выбор устройства в списке

Книги издательства «ДМК Пресс» можно заказать в тор гово-издательском холдинге «АЛЬЯНС-КНИГА» наложенным платежом, выслав открытку или письмо по почтово му адресу: 123242, Москва, а/я 20 или по электронному адресу: orders@alians-kniga.ru.

При оформлении заказа следует указать адрес (полно стью), по которому должны быть высланы книги; фами лию, имя и отчество получателя. Желательно также ука зать свой телефон и электронный адрес.

Эти книги вы можете заказать и в Internet-магазине: www.alians-kniga.ru.

Оптовые закупки: тел. (495) 258-91-94, 258-91-95;

Мишенев А. И.

### Adobe Dreamweaver CS4. Видеокнига

Главный редактор *Мовчан Д. А.* dm@dmk-press.ru Корректор *Синяева Г. И.* Верстка *Чаннова А. А.* Дизайн обложки *Мовчан А. Г.*

Подписано в печать 03.02.2009. Формат  $60 \times 90^{-1}$ /<sub>16</sub>. Гарнитура «FuturaLight». Печать офсетная. Усл. печ. л. 9,5. Тираж 1000 экз.

Издательство ДМК Пресс Web-сайт издательства: www.dmk-press.ru Internet-магазин: www.alians-kniga.ru